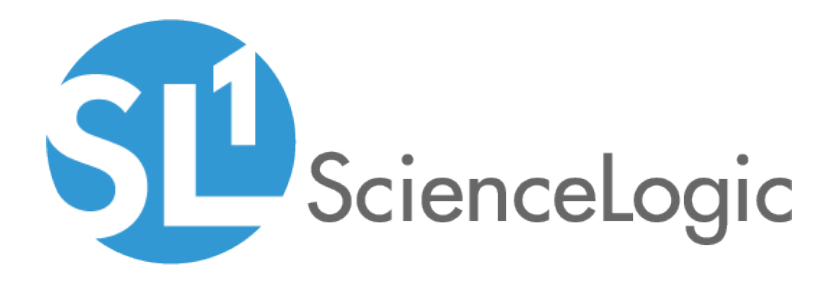

## Installation and Initial Configuration

ScienceLogic version 10.1.0, Rev3

## Table of Contents

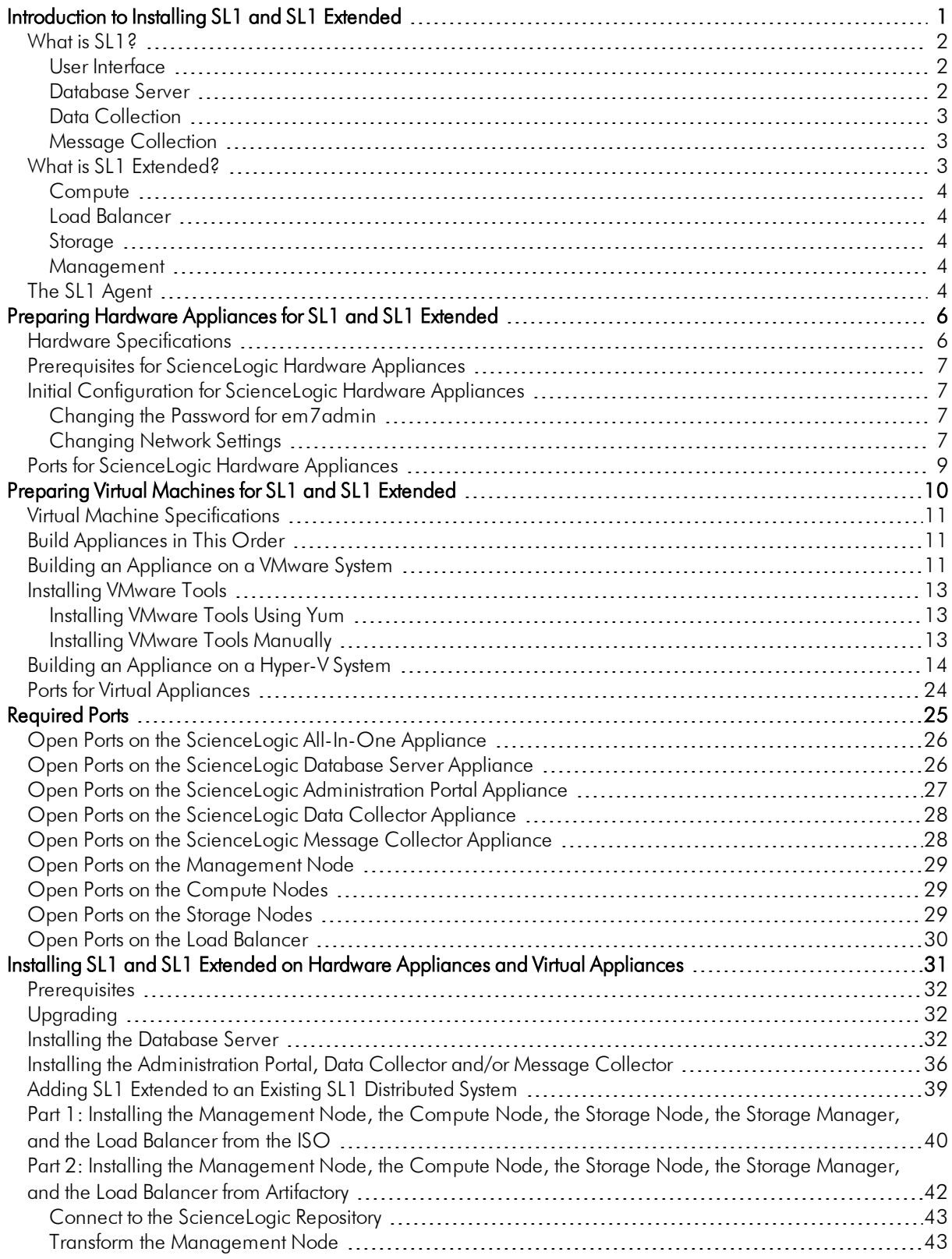

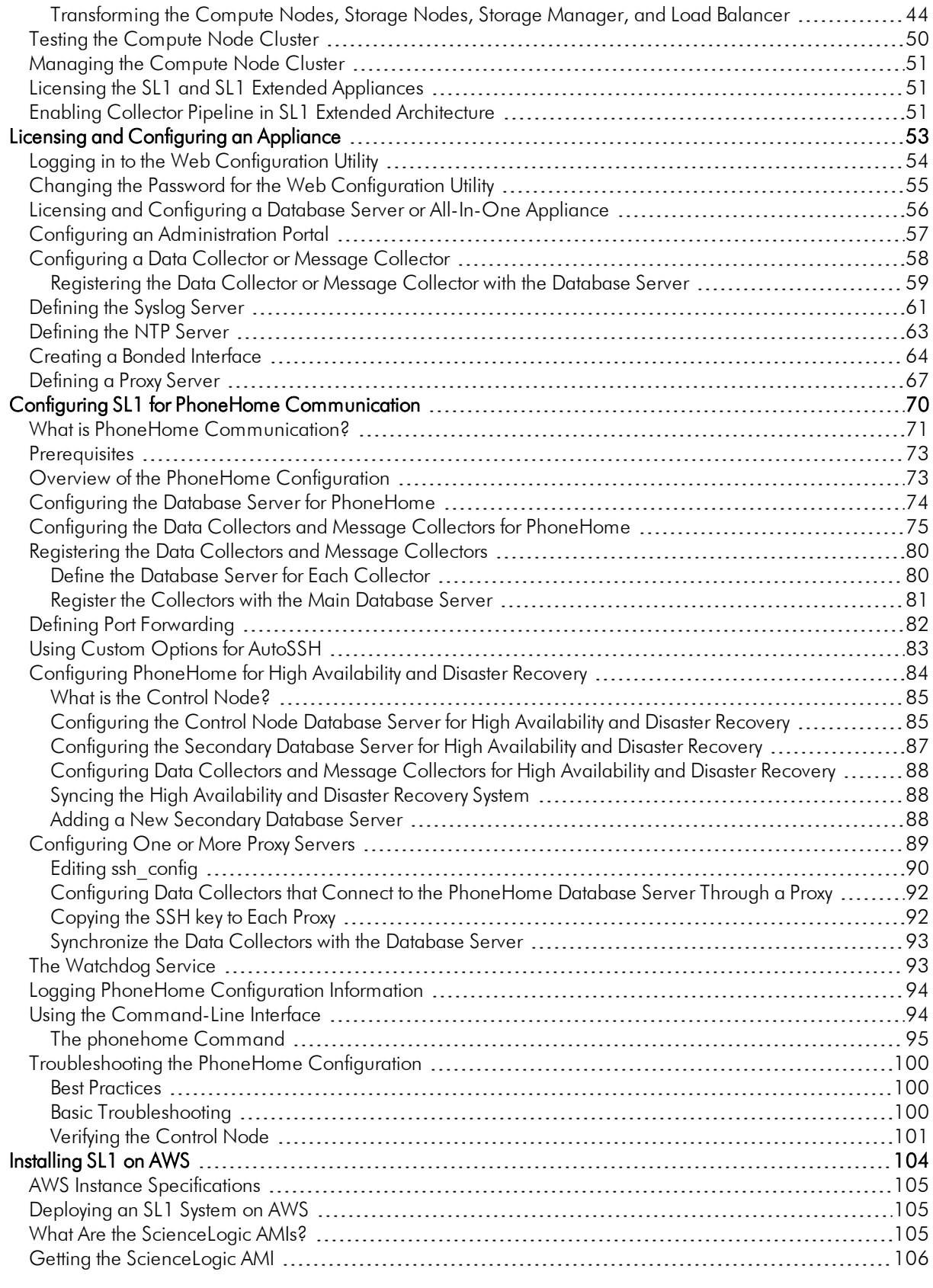

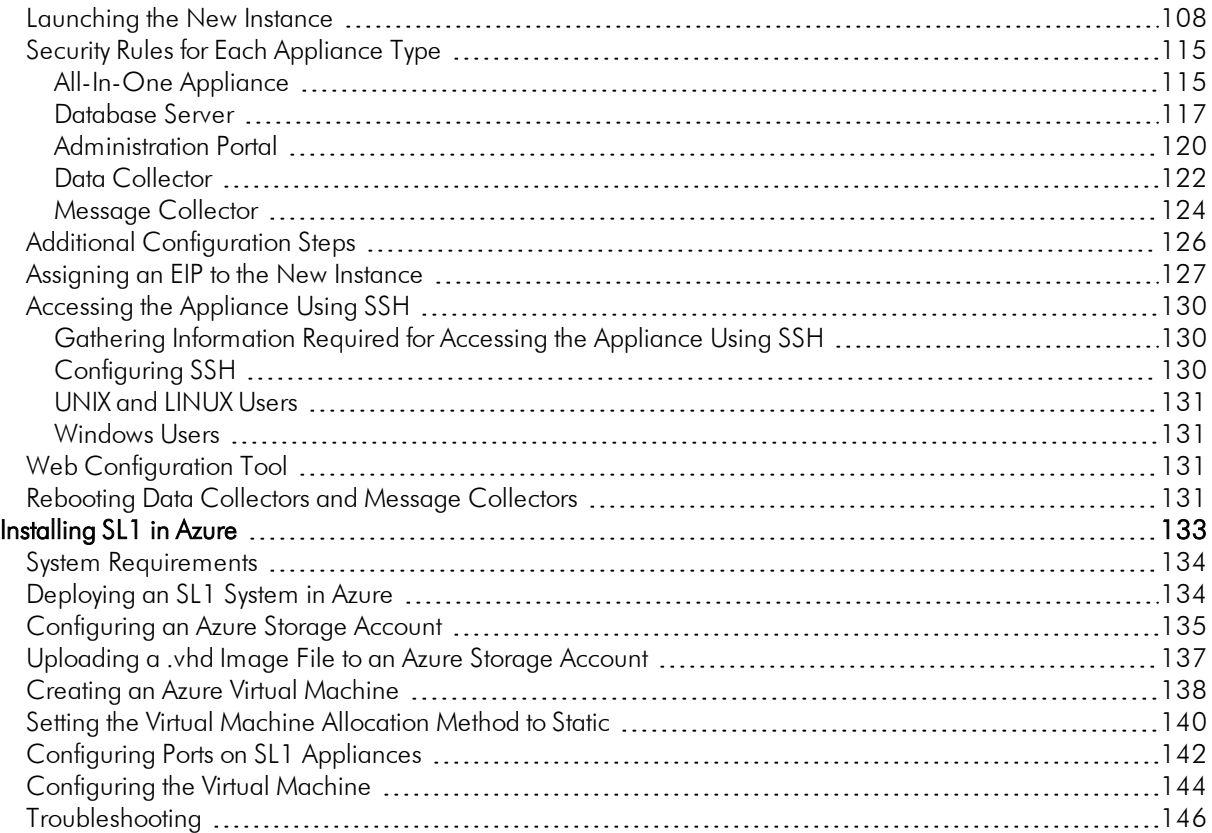

# **Chapter**

**SL1 Extended**

# <span id="page-4-0"></span>**1 Introduction to Installing SL1 and**

#### **Overview**

This manual describes how to install and configure SL1 and SL1 Extended. This manual includes the following topics:

- <sup>l</sup> *Preparing Hardware [Appliances](#page-9-2) for SL1*
- <sup>l</sup> *Preparing Virtual [Appliances](#page-13-1) for SL1*
- <sup>l</sup> *[Required](#page-28-1) Ports for SL1*
- <sup>l</sup> *Installing SL1 or SL1 Extended on Hardware [Appliances](#page-34-1) or Virtual Appliances*
- <sup>l</sup> *[Installing](#page-107-1) SL1 in the Amazon Cloud*
- <sup>l</sup> *Installing SL1 in [Microsoft](#page-136-1) Azure*

This chapter includes the following topics:

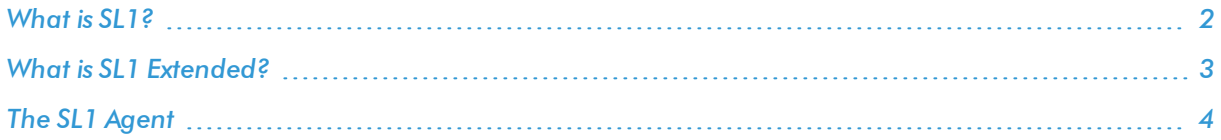

### <span id="page-5-0"></span>What is SL1?

In a *Distributed* system, there are four general functions that an SL1 appliance can perform: user interface, Database Server, Data Collector, and Message Collectors. In large SL1 systems, dedicated appliances performs each function. In smaller systems, some appliances perform multiple functions. In the *All-In-One Appliance* system, a single SL1 appliance performs all four functions.

#### <span id="page-5-1"></span>User Interface

Administrators and users access the user interface through a web browser. In the user interface, you can view collected data and reports, define organizations and user accounts, define policies, view events, and create and view tickets, among other tasks. The appliance that provides the user interface also generates all scheduled reports and provides access to the ScienceLogic API. The following appliances provide the user interface:

- <sup>l</sup> *All-In-One Appliance*. An *All-In-One Appliance* performs all functions, including providing the user interface.
- **Database Server**. A Database Server can provide the user interface in addition to its database function.
- <sup>l</sup> *Administration Portal*. A dedicated *Administration Portal* appliance can provide the user interface.

NOTE: The Administration Portal communicates only with the Database Server and no other SL1 appliance. All connections between the Administration Portal and the Database Server are encrypted in both directions.

#### <span id="page-5-2"></span>Database Server

The appliance that provides the database function is responsible for:

- Storing all configuration data and policy data.
- Storing performance data collected from managed devices.
- In a distributed system, pushing data to and retrieving data from the appliances responsible for collecting data and collecting messages.
- Processing and normalizing collected data.
- Allocating tasks to the other appliances in the SL1 System.
- Executing some automation actions in response to events.
- Sending all Email generated by the system.
- Receiving all inbound Email for events, ticketing, and round-trip Email monitoring.

The following appliances can perform these database functions:

- <sup>l</sup> *All-In-One Appliance*. An *All-In-One Appliance* performs all functions.
- <span id="page-6-0"></span>**· Database Server**. A dedicated **Database Server** provides all database functions.

#### Data Collection

The SL1 appliances that retrieves data from monitored devices . In a distributed system, appliances that perform the data collection function also perform some pre-processing of collected data and execute automation actions.

The following appliances can perform the collection function:

- <sup>l</sup> *All-In-One Appliance*. An *All-In-One Appliance* performs all functions.
- <sup>l</sup> *Data Collector*. One or more Data Collectors care configured in *collector groups* for resilience. A collector group can be configured such that if an individual collector fails, other members of the group will pick up and share the load  $(N+1)$ . A Data Collector can also perform the message collection function.

NOTE: The SL1 Agent can also be used to collect data from devices on which it can be installed. See the Customer Portal for a complete list of operating systems and versions supported by the agent. You can collect data from devices using only Data Collectors, using only the SL1 Agent, or using a combination of both.

#### <span id="page-6-1"></span>Message Collection

The SL1 appliances that receive and process inbound, asynchronous syslog and trap messages from monitored devices.

The following appliances can perform the message collection function:

- <sup>l</sup> *All-In-One Appliance*. An *All-In-One Appliance* performs all functions.
- <sup>l</sup> *Message Collector*. A dedicated *Message Collector* receives and processes inbound, asynchronous syslog and trap messages from monitored devices.
	- <sup>o</sup> In distributed systems that use the SL1 agent, the Message Collector passes agent data to the Database server. On these distributed systems, the *Message Collector* must be a stand-alone appliance, not a combination *Data Collector*/*Message Collector*.
- **Data Collector**. A Data Collector can also perform the message collection function in addition to the data collection function.

## <span id="page-6-2"></span>What is SL1 Extended?

In an *Extended SL1 System*, there are four additional types of SL1 Appliances that support the SL1 Agent and provide scale. These features are not supported with an All-in-One configuration.

#### <span id="page-7-0"></span>**Compute**

*Compute nodes* are the SL1 appliances run services that transport, process, and consume the data from Data Collectors and the SL1 Agent. SL1 uses Docker and Kubernetes to deploy and manage these services. The following services and features require the compute function:

- <sup>l</sup> *Expanded Agent Capabilities*. You can configure the SL1 Agent to communicate with SL1 via a dedicated Message Collector. However, this configuration limits the capabilities of the SL1 Agent. If you configure the SL1 Agent to communicate with SL1 via a Compute Cluster, you expand the capabilities of the SL1 Agent to include features like extensible collection and application monitoring.
- <sup>l</sup> *Data Pipelines*. Data pipelines transport and transform data. Data transformations include enrichment with metadata, data rollup, and pattern-matching for alerting and automation. The Data Pipelines provide an alternative to the existing methods of data transport (data pull, config push, streamer, and communication via encrypted SQL) in SL1. Data pipelines introduce message queues and communicate using encrypted web services.
- Publisher. Publisher enables the egress of data from SL1. Publisher can provide data for long-term storage or provide input to other applications the perform analysis or reporting.
- **Graph Database**. The graph database stores relationship data for applications and infrastructure. The latest mapping technology in SL1 requires a graph database.

#### <span id="page-7-1"></span>Load Balancer

The SL1 appliance that brokers communication with services running on the Compute Cluster. Services running on the Compute Cluster are managed by Kubernetes. Therefore, a single service could be running on one Compute node in the Compute Cluster; to provide scale, multiple instances of a single service could be running on one, many, or all nodes in the Compute Cluster. To provide scale and resiliency, you can include multiple Load Balancers in your configuration.

#### <span id="page-7-2"></span>Storage

SL1 Extended includes a *Storage Cluster* that includes multiple Storage Nodes. These SL1 appliances provide a NoSQL alternative to the SL1 relational database. The Storage Cluster can store performance and log data collected by the Data Collectors and the SL1 Agent.

#### <span id="page-7-3"></span>Management

The *Management Node* allows administrators to install, configure, and update packages on the Compute Nodes cluster, Storage Nodes , and the Load Balancer. The Management Node also allows administrators to deploy and update services running on the Computer Cluster.

## <span id="page-7-4"></span>The SL1 Agent

The *SL1 agent* is a program that you can install on a device monitored by SL1. The SL1 agent collects data from the device and pushes that data back to SL1.

Similar to a Data Collector or Message Collector, the SL1 Agent collects data about infrastructure and applications.

The agent can be configured to communicate with either the Message Collector or Compute Cluster.

The SL1 Extended Architecture supports aligning PowerShell Dynamic Applications to devices monitored by the SL1 Windows Agent. The SL1 Extended Architecture supports aligning JMX Dynamic Applications to devices monitored by the SL1 Linux Agent.

# **Chapter**

# **2**

## <span id="page-9-0"></span>**Preparing Hardware Appliances for SL1 and SL1 Extended**

#### <span id="page-9-2"></span>**Overview**

This chapter describes how to prepare hardware appliances before installing SL1.

Use the following menu options to navigate the SL1 user interface:

- To view a pop-out list of menu options, click the menu icon  $( = )$ .
- To view a page containing all of the menu options, click the Advanced menu icon  $($   $\cdots$   $).$

This chapter includes the following topics:

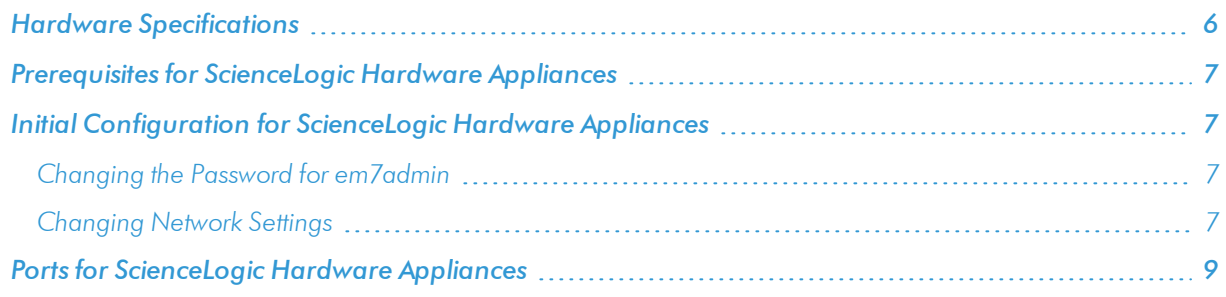

### <span id="page-9-1"></span>Hardware Specifications

For details about supported ScienceLogic Hardware Appliances, see the Customer Portal. <https://support.sciencelogic.com/s/system-requirements?tabset-e65a2=2>

## <span id="page-10-0"></span>Prerequisites for ScienceLogic Hardware Appliances

Perform the following steps to prepare an SL1 appliance for configuration:

- Install the SL1 appliance in a server rack and connect the power cables according to the instructions provided with the hardware.
- Connect the SL1 appliance to your network.
- <span id="page-10-1"></span>• Connect a monitor and keyboard to the SL1 appliance.

## Initial Configuration for ScienceLogic Hardware Appliances

You must perform the following tasks during initial configuration of a hardware appliance shipped by ScienceLogic:

- **.** Change the password for the administrative user **em7admin**.
- <sup>l</sup> Change the primary IP address of the appliance. You must have already allocated IP addresses for the SL1 appliances.
- Change the netmask for the primary IP address of the appliance.
- Change the IP address for the network gateway.
- <span id="page-10-2"></span>• Change the IP address for the primary Nameserver.

#### Changing the Password for em7admin

To change the password for the default administrative user *em7admin* for console logins and SSH access:

- 1. Either go to the console of the SL1 appliance or use SSH to access the server.
- 2. Log in as user *em7admin* with the appropriate password. The default password is *em7admin*.
- 3. At the shell prompt, type the following: passwd
- <span id="page-10-3"></span>4. When prompted, type and re-type the new password.

#### Changing Network Settings

To change the IP address, Netmask, Gateway address, and DNS Server for an appliance in the ifconfig file:

- 1. Either go to the console of the SL1 appliance or use SSH to access the server.
- 2. Login as user *em7admin* with the appropriate password.
- 3. Enter the following at the command line:

sudo ifconfig

4. Your output will look like this:

```
ens32: flags=4163<UP,BROADCAST,RUNNING,MULTICAST> mtu 1500
inet 10.64.68.20 netmask 255.255.255.0 broadcast 10.64.68.255
inet6 fe80::250:56ff:fe84:455f prefixlen 64 scopeid 0x20<link>
ether 00:50:56:84:45:5f txqueuelen 1000 (Ethernet)
RX packets 1774927 bytes 161985469 (154.4 MiB)
RX errors 0 dropped 861 overruns 0 frame 0
TX packets 1586042 bytes 158898786 (151.5 MiB)
TX errors 0 dropped 0 overruns 0 carrier 0 collisions 0
lo: flags=73<UP,LOOPBACK,RUNNING> mtu 65536
inet 127.0.0.1 netmask 255.0.0.0
inet6 ::1 prefixlen 128 scopeid 0x10<host>
loop txqueuelen 0 (Local Loopback)
RX packets 13406577 bytes 4201274223 (3.9 GiB)
RX errors 0 dropped 0 overruns 0 frame 0
TX packets 13406577 bytes 4201274223 (3.9 GiB)
TX errors 0 dropped 0 overruns 0 carrier 0 collisions 0
```
- 5. Examine the output, find the first interface in the output, and note its name.
- 6. Use the vi editor to edit the settings for the interface. To do this, enter the following at the command line:

```
sudo vi /etc/sysconfig/network-scripts/ifcfg-interface name you noted in step #4
```
For example, from our output, we could enter:

```
sudo vi /etc/sysconfig/network-scripts/ifcfg-ens32
```
7. Your output will look like this:

TYPE=Ethernet BOOTPROTO=none DNS1=10.64.20.33 DEFROUTE=yes IPV4\_FAILURE\_FATAL=no IPV6INIT=yes IPV6\_AUTOCONF=yes IPV6\_DEFROUTE=yes IPV6\_FAILURE\_FATAL=no NAME=ens32 UUID=d471435d-9adf-47c9-b3f3-32f61dccbad8 DEVICE=ens32 ONBOOT=yes IPADDR=10.64.68.20 PREFIX=24 GATEWAY=10.64.68.1 IPV6\_PEERDNS=yes IPV6\_PEERROUTES=yes

- 8. You can edit one or more of the following settings:
	- **DNS1**=IP address of the DNS server that will be used by the SL1 appliance.
	- **IPADDR**=IP address of the SL1 appliance.
	- PREFIX=netmask for the SL1 appliance.
	- GATEWAY=IP address of the network gateway that will be used by the SL1 appliance.
- 9. Save your changes and exit the file (:wq)
- 10. At the command line, enter the following:

sudo service network restart

## <span id="page-12-0"></span>Ports for ScienceLogic Hardware Appliances

See the chapter on *[ports](#page-28-1)* to configure firewalls to allow traffic to and from the ScienceLogic appliances.

# **Chapter**

# **3**

## <span id="page-13-0"></span>**Preparing Virtual Machines for SL1 and SL1 Extended**

## <span id="page-13-1"></span>**Overview**

This chapter describes how to prepare virtual appliances before installing SL1 and SL1 Extended.

Use the following menu options to navigate the SL1 user interface:

- To view a pop-out list of menu options, click the menu icon  $( \equiv )$ .
- To view a page containing all of the menu options, click the Advanced menu icon  $($   $\cdots$   $).$

This chapter includes the following topics:

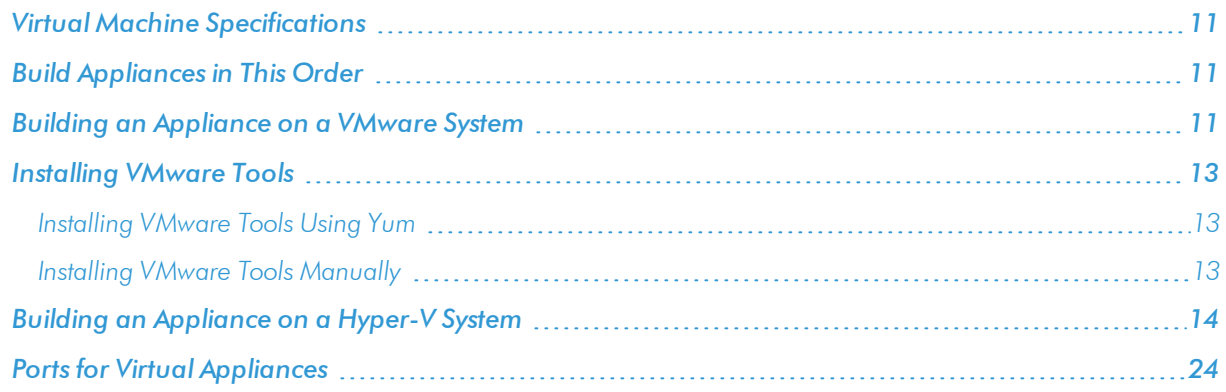

## <span id="page-14-0"></span>Virtual Machine Specifications

For details about supported hypervisors and the requirements and specifications for each SL1 appliance, see the Customer Portal: <https://support.sciencelogic.com/s/system-requirements>

NOTE: You must have already allocated an IP address for each SL1 appliance.

## <span id="page-14-1"></span>Build Appliances in This Order

For ease of configuration, create appliances in this order:

- 1. Database Server
- 2. Administration Portal (if applicable)
- 3. Data Collectors
- <span id="page-14-2"></span>4. Message Collectors (if applicable)

## Building an Appliance on a VMware System

To deploy a SL1 appliance on a VMware system:

1. Using the vSphere client, connect to your VMware system as a user that has permissions to deploy a new virtual machine and use the Create New Virtual Machine wizard to create a new virtual machine.

- 3. In the Create New Virtual Machine wizard, select the configuration options that are appropriate for your environment and the current recommended specifications for the appliance type you are installing. For details about requirements and specifications, see the Customer Portal: <https://portal.sciencelogic.com/portal/system-requirements>
- 4. On the Guest Operating System page, select *Linux* as the *Guest Operating System*, and then select *Oracle Linux 4/5/6/7 (64-bit)* in the *Version* drop-down list.

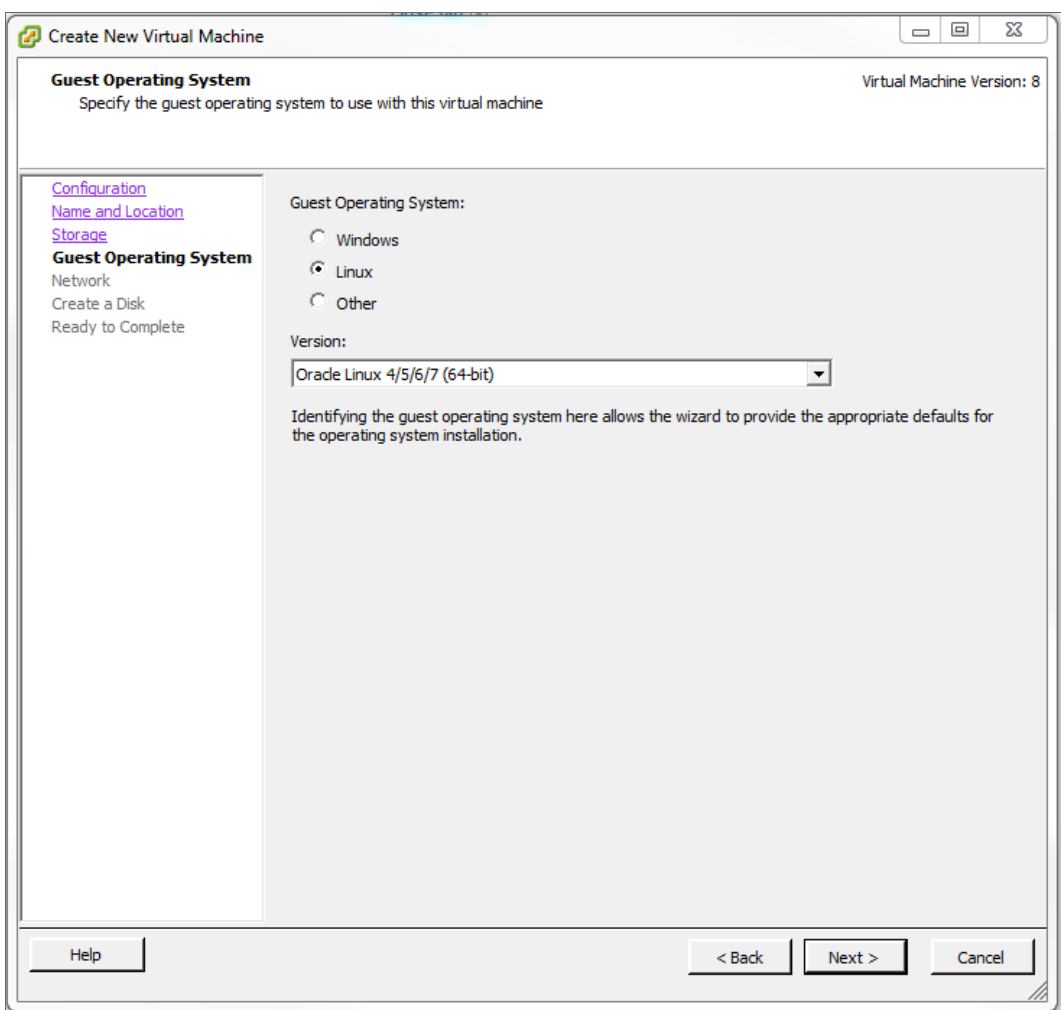

- 5. On the Network page, you must select *VMXNET 3* in the *Adapter* field.
- 6. After completing the Create New Virtual Machine wizard, edit the settings for the virtual machine:
	- Set the CPU and memory allocation to the values recommended in <https://support.sciencelogic.com/s/system-requirements>
	- Configure the CD/DVD drive to use the SL1 ISO file.
- 7. Repeat these steps for each appliance in your SL1 system.

## <span id="page-16-0"></span>Installing VMware Tools

You must install VMware Tools on each Database Server, each Data Collector, and each Message Collector. You can install VMware tools in two ways:

- If your appliance can connect to the Internet, use the yum utility to install the necessary packages.
- If your appliance cannot connect to the Internet, install the RPM files manually. Contact ScienceLogic to get the necessary RPM files to perform the installation.

#### <span id="page-16-1"></span>Installing VMware Tools Using Yum

To install VMware tools using the yum utility:

- 1. Log in to the appliance as the em7admin user using the console or SSH.
- 2. Execute the following command:

```
sudo yum install open-vm-tools
```
- 3. Type the password for the em7admin user when prompted.
- 4. When prompted to confirm the installation, type "y".
- 5. Execute the following commands:

sudo systemctl start vmtoolsd.service sudo systemctl enable vmtoolsd.service sudo systemctl status vmtoolsd.service

If the installation was successful, the "Active" line in the output indicates VMware tools is "active (running)".

#### <span id="page-16-2"></span>Installing VMware Tools Manually

To install VMware tools manually:

- 1. Contact ScienceLogic to get the necessary RPM files to perform the installation.
- 2. Copy the provided .tgz file to the /home/em7admin directory on the appliance.
- 3. Log in to the appliance as the em7admin user using the console or SSH.
- 4. Execute the following command, typing the name of the provided file where indicated: tar zxvf [name of provided tgz file]
- 5. Execute the following command:

ls

- 6. Note the full file names of the following packages:
	- libmspack
	- libdnet
- $\bullet$  fuse
- $\bullet$  fuse-libs
- open-vm-tools
- 7. Execute the following command for each file listed in step 6, in the order in which they are listed. Type the password for the em7admin user when prompted:

sudo rpm -ivh [full file name]

8. Execute the following commands:

sudo systemctl start vmtoolsd.service sudo systemctl enable vmtoolsd.service sudo systemctl status vmtoolsd.service

If the installation was successful, the "Active" line in the output indicates VMware tools is "active (running)".

## <span id="page-17-0"></span>Building an Appliance on a Hyper-V System

To deploy a SL1 appliance on a Hyper-V system:

- 1. Access the Virtual Machine Manager (VMM) server via Remote Desktop Protocol (RDP).
- 2. Launch the Virtual Machine Manager.

3. Choose the HyperV host to deploy the Virtual Machine on and select *Create Virtual Machine*:

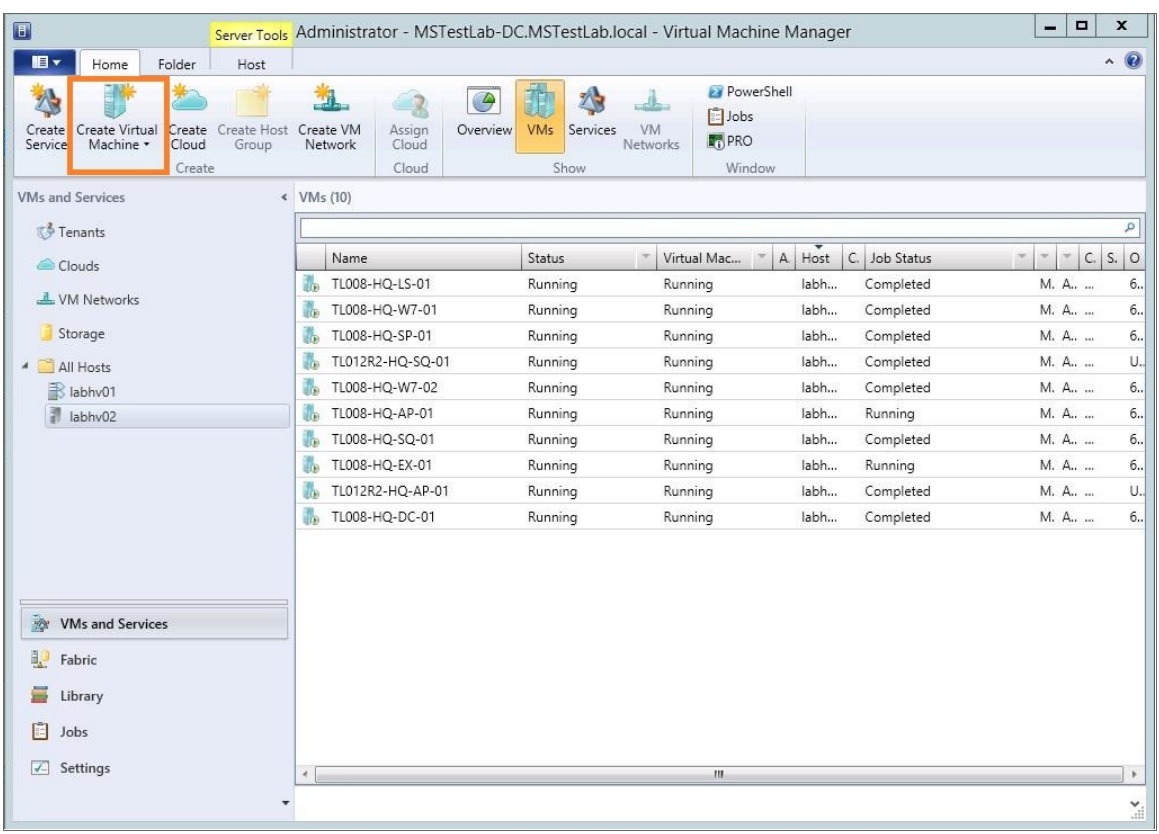

4. When the Create Virtual Machine Wizard appears, in the Select Source modal page: select *Create the new virtual machine with a blank virtual disk* and select the [Next] button:

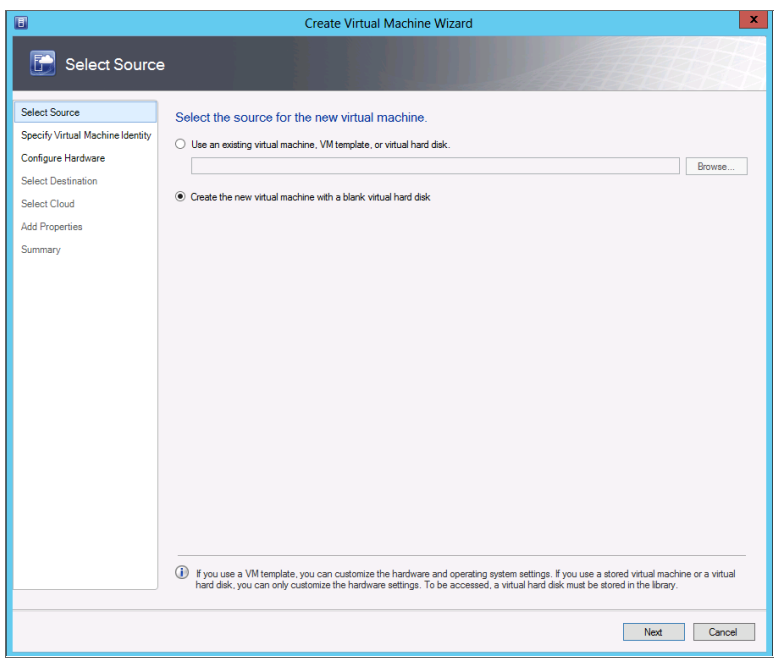

- <sup>l</sup> Select *Create the new virtual machine with a blank virtual disk*.
- Select [Next].

5. In the Specify Virtual Machine Identity page:

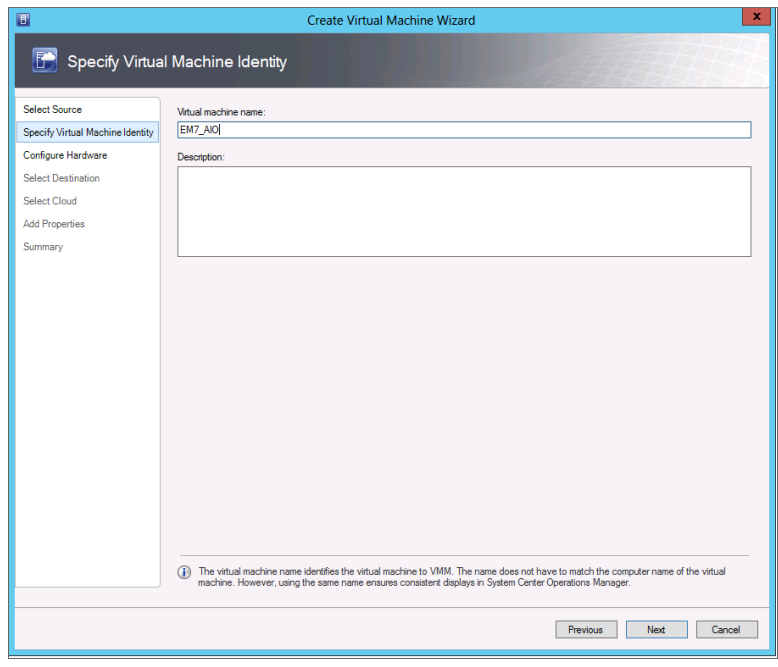

- <sup>l</sup> Enter a name for the Virtual Machine in the *Virtual machine name* field and provide an optional description.
- Select [Next].

6. In the Configure Hardware page:

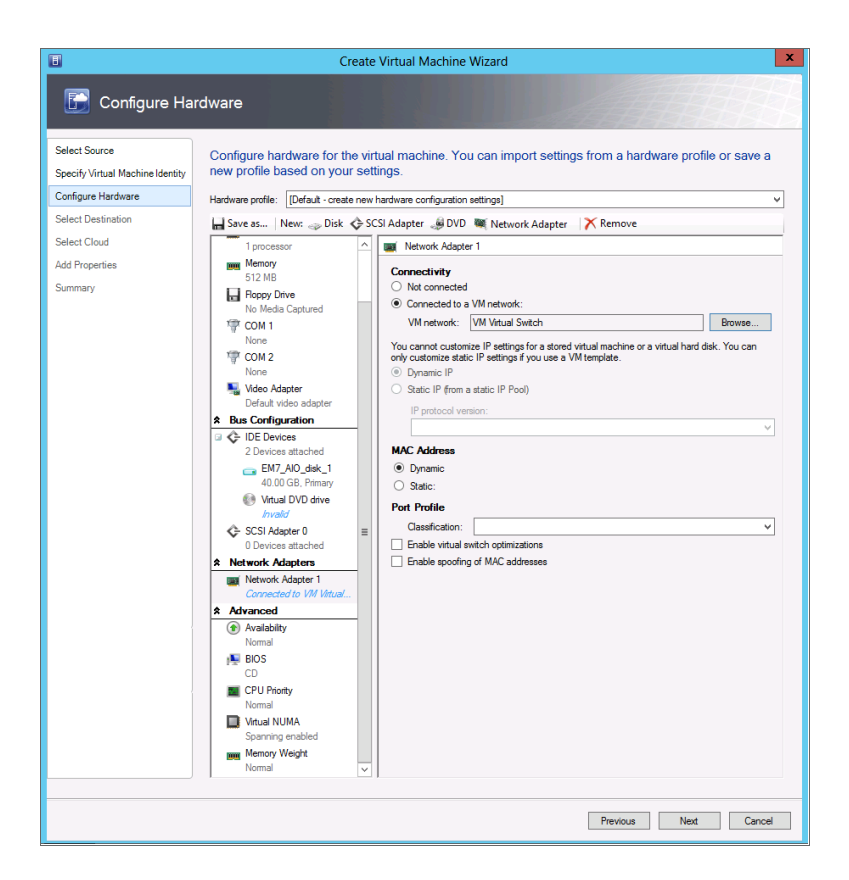

- Edit the CPU/RAM by selecting each component and modifying the values recommend in the Customer Portal. <https://support.sciencelogic.com/s/system-requirements>.
- Connect the network Adapter to the Virtual Switch configured for Virtual Machine traffic.

7. In the Configure Hardware page set the Virtual DVD to mount the installation .iso file in the datastore:

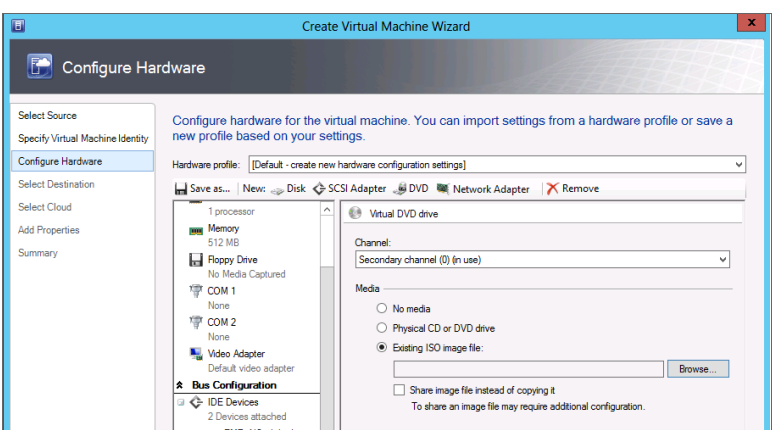

- **.** Select Existing *ISO* image file under Media.
- Browse to locate the appropriate ISO file and select [OK] to select it.
- Select [Next].

8. In the Select Destination page:

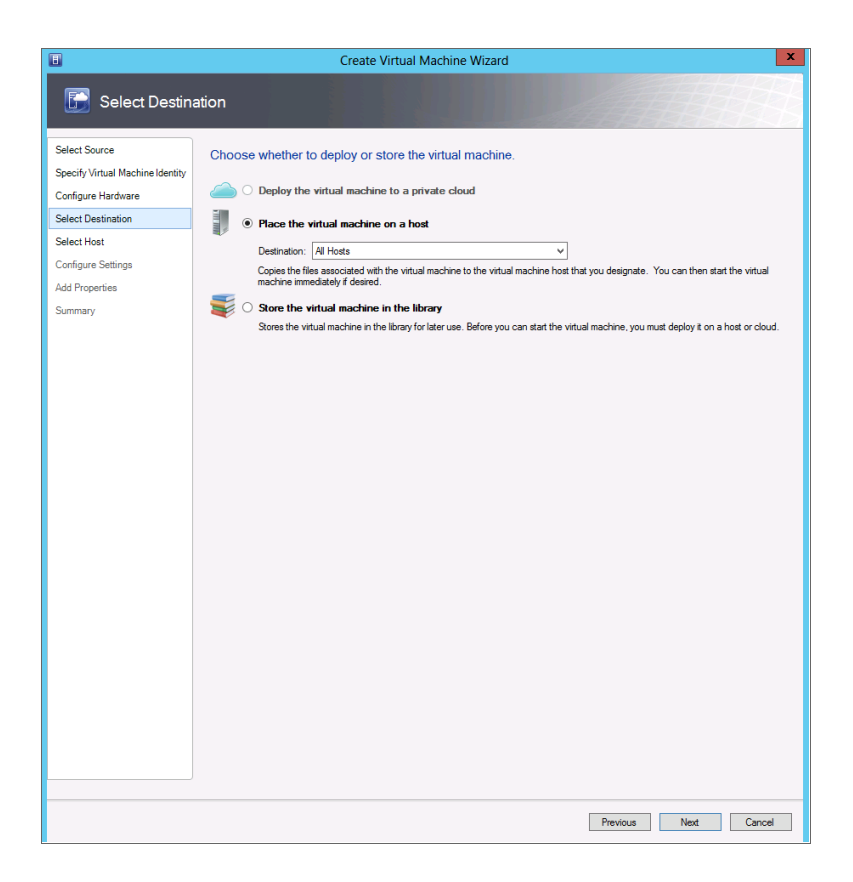

- <sup>l</sup> Select the radio button for *Place the virtual machine on a host*.
- <sup>l</sup> Select *All Hosts* from the drop-down menu under *Place the virtual machine on a host*.
- Select [Next].

#### 9. In the Select Host page:

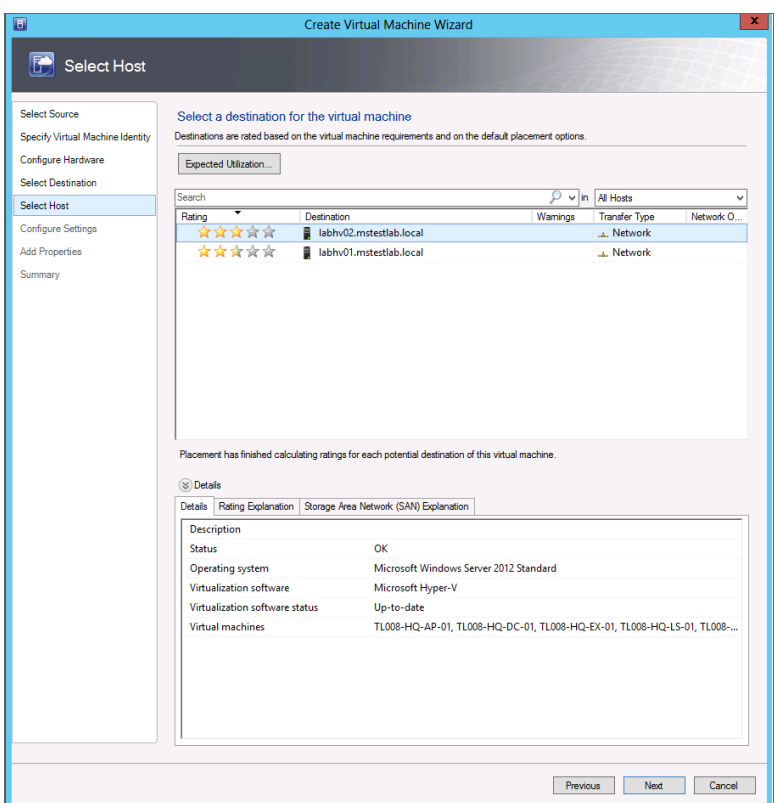

- Choose the host for the Virtual Machine
- Select [Next].

10. In the Configure Settings page:

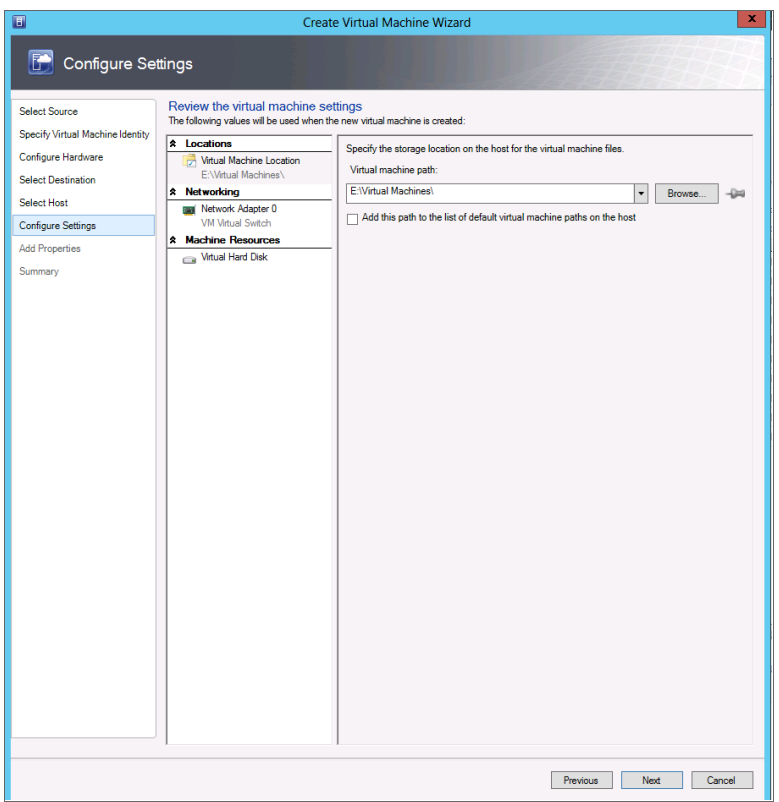

- Review the Virtual Machine settings.
- Select [Next].

#### 11. In the Add Properties page:

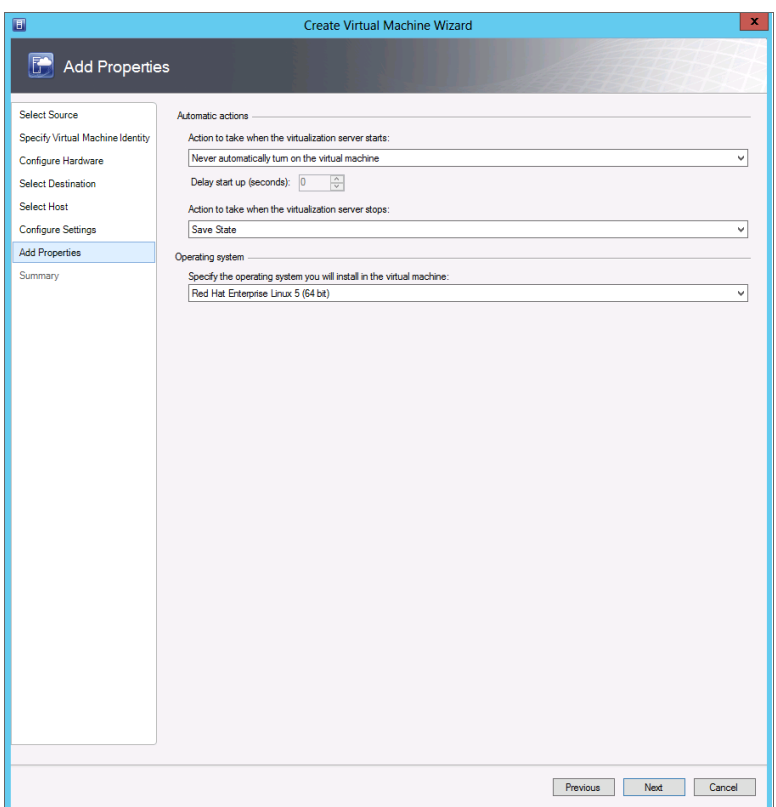

- <sup>l</sup> Specify the OS type in the *Operating system* field. For SL1, select *Oracle Linux (64 bit)*.
- Select [Next].

#### 12. In the Summary page:

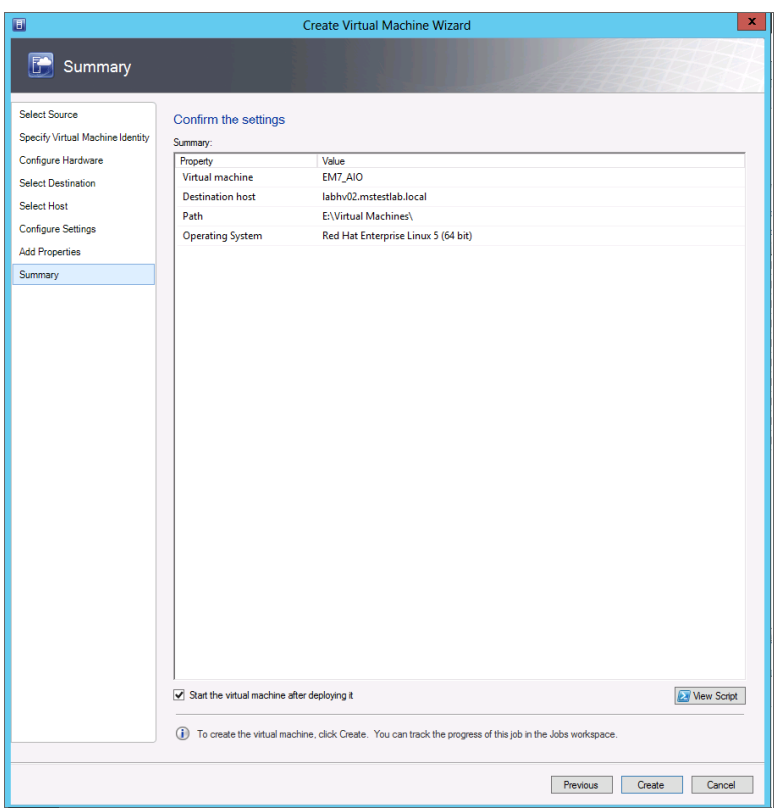

- <sup>l</sup> Select the *Start the virtual machine after deploying it* checkbox.
- Select [Create].
- <span id="page-27-0"></span>13. Repeat these steps for each appliance in your SL1 system.

## Ports for Virtual Appliances

See the chapter on *[ports](#page-28-1)* to configure firewalls to allow traffic to and from the ScienceLogic appliances.

# **Chapter**

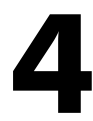

## **Required Ports**

#### <span id="page-28-1"></span><span id="page-28-0"></span>**Overview**

This chapter describes the required open ports on each SL1 appliance. These open ports allow communication between appliances in an SL1 system.

Use the following menu options to navigate the SL1 user interface:

- To view a pop-out list of menu options, click the menu icon  $( \equiv )$ .
- To view a page containing all of the menu options, click the Advanced menu icon  $($   $\cdots$   $).$

This chapter includes the following topics:

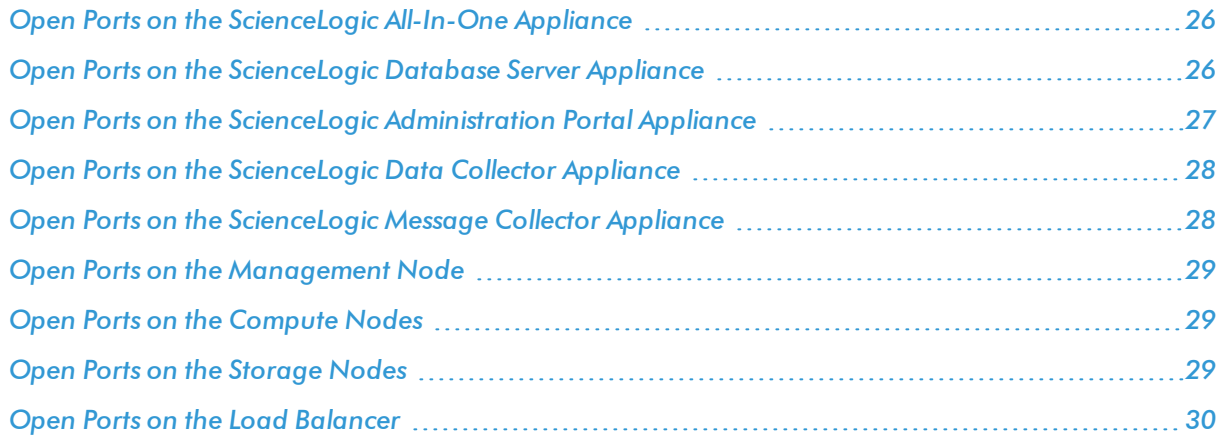

## <span id="page-29-0"></span>Open Ports on the ScienceLogic All-In-One Appliance

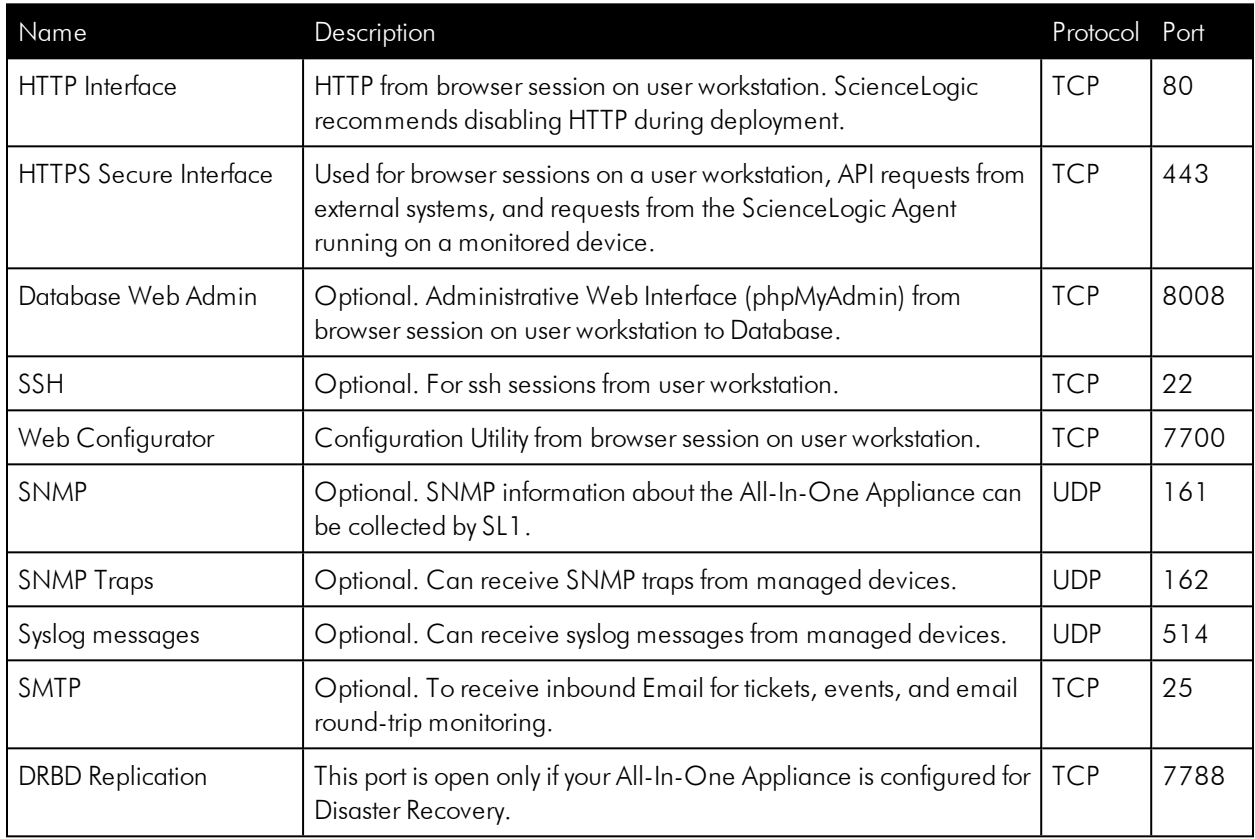

## <span id="page-29-1"></span>Open Ports on the ScienceLogic Database Server Appliance

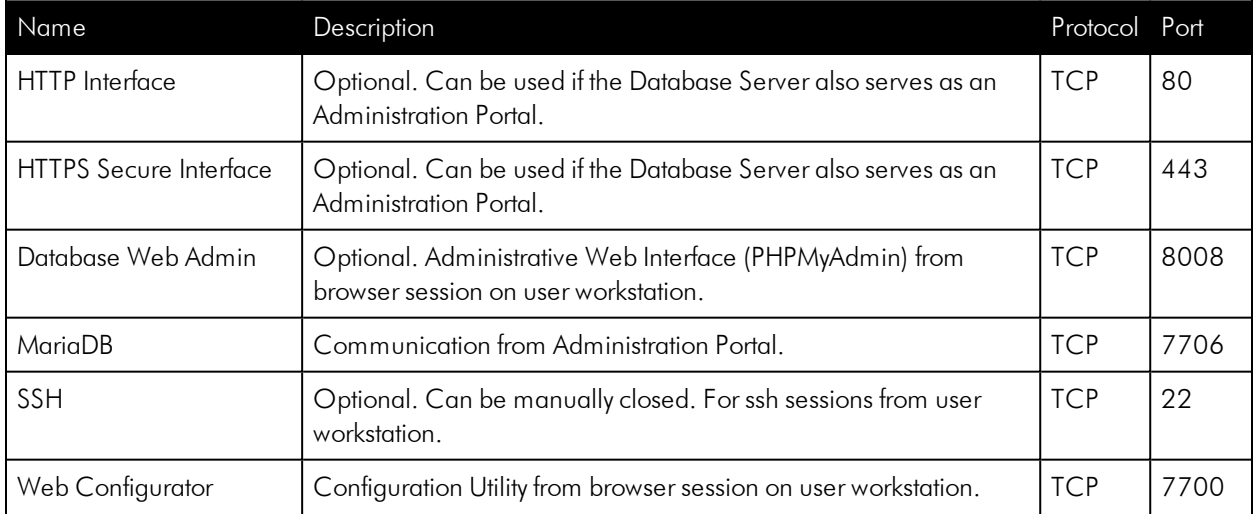

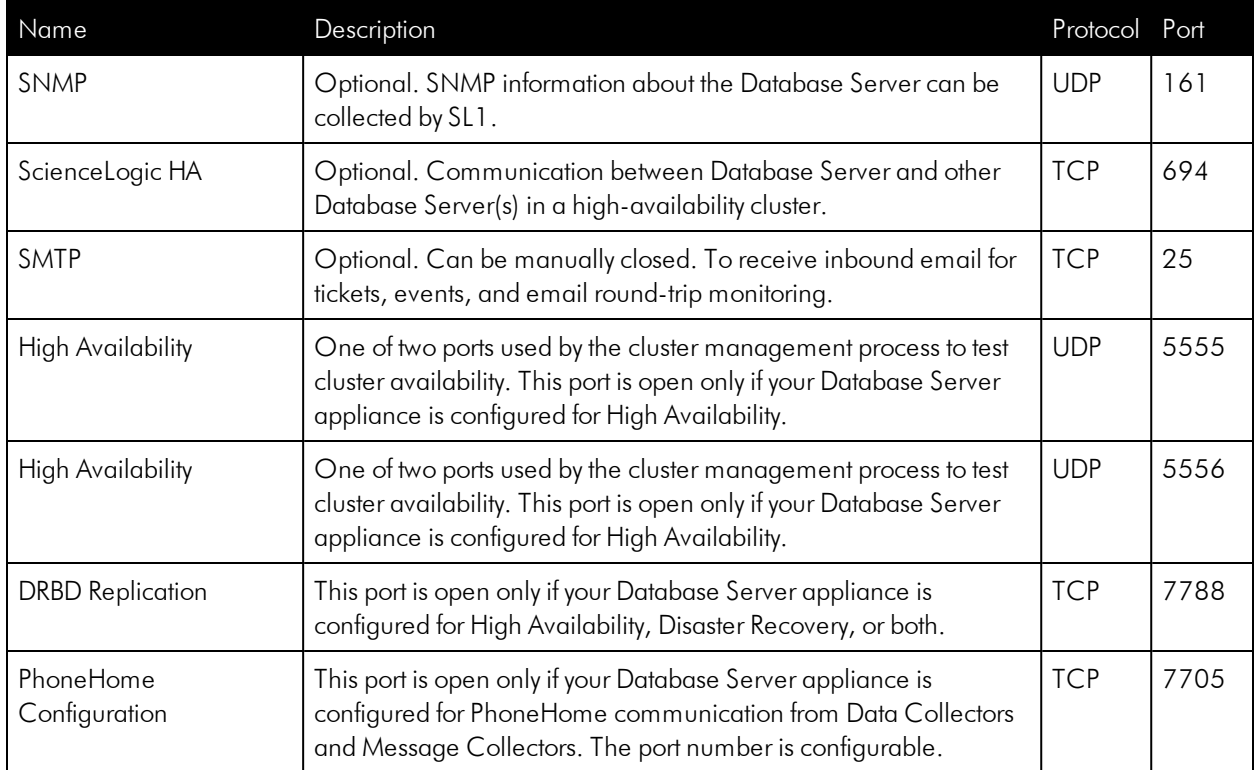

## <span id="page-30-0"></span>Open Ports on the ScienceLogic Administration Portal Appliance

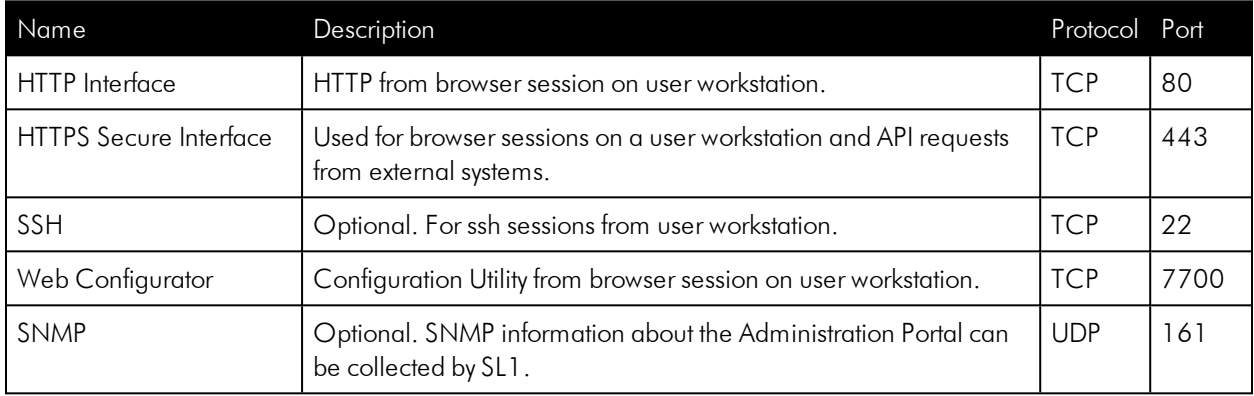

## <span id="page-31-0"></span>Open Ports on the ScienceLogic Data Collector Appliance

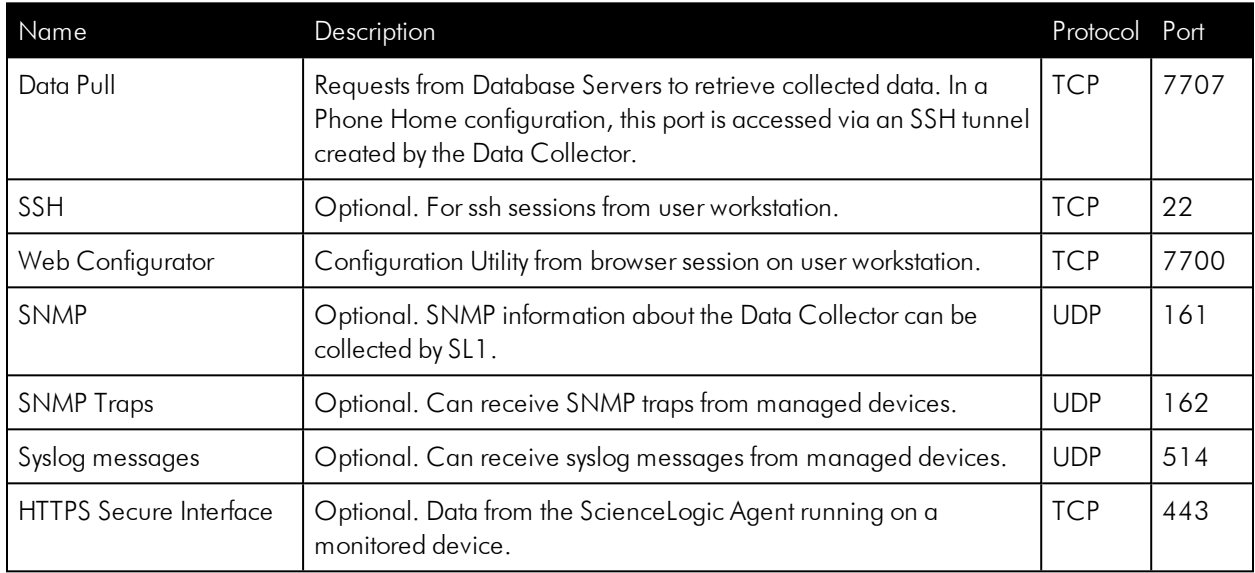

## <span id="page-31-1"></span>Open Ports on the ScienceLogic Message Collector Appliance

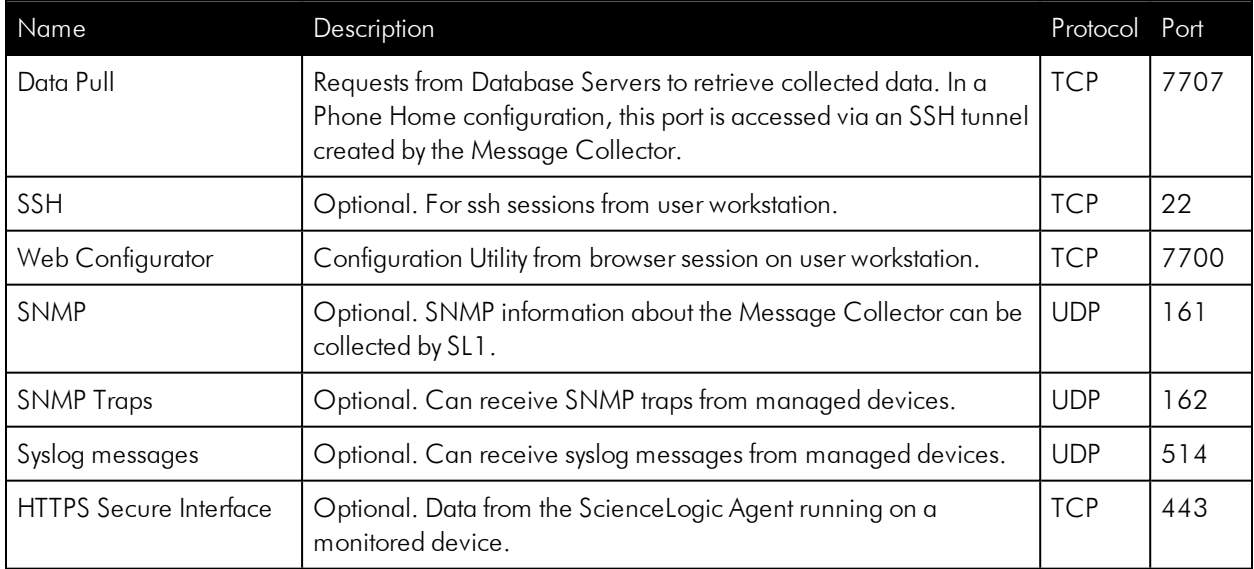

## <span id="page-32-0"></span>Open Ports on the Management Node

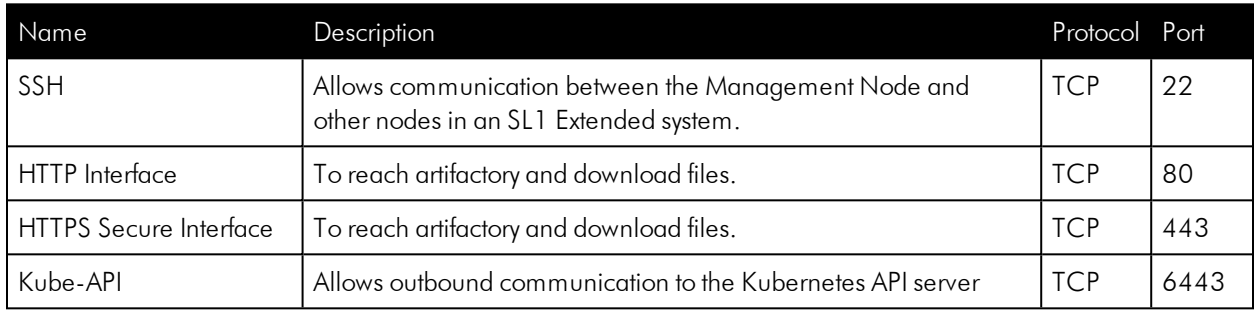

## <span id="page-32-1"></span>Open Ports on the Compute Nodes

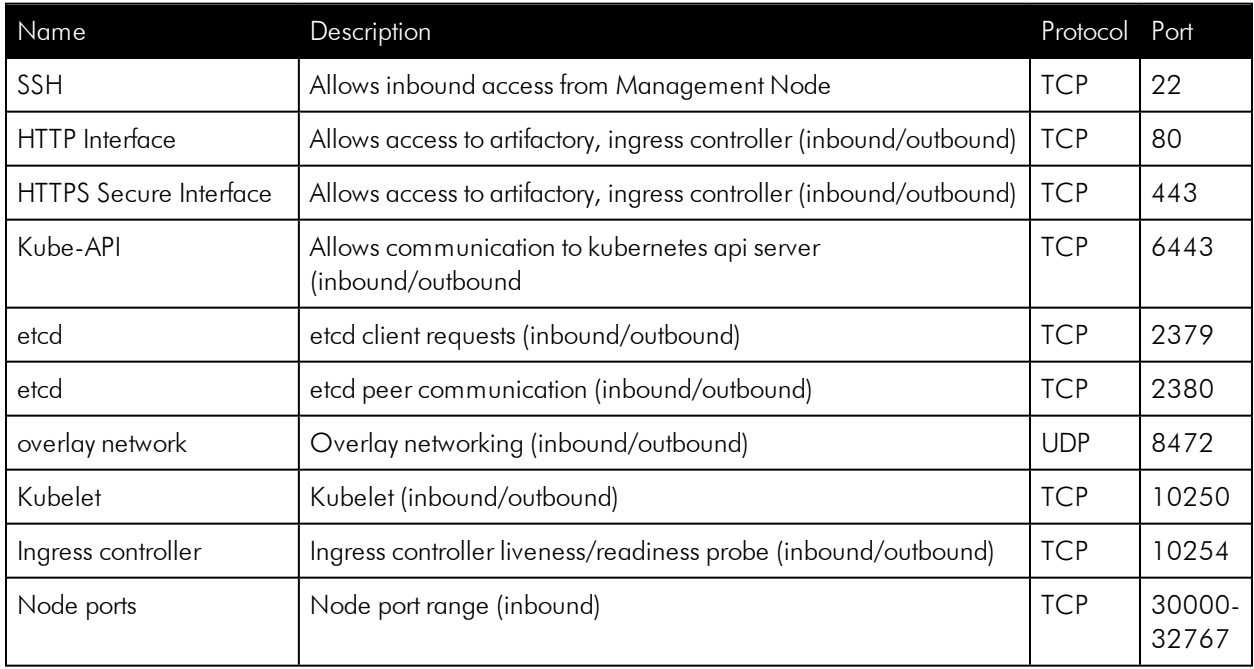

## <span id="page-32-2"></span>Open Ports on the Storage Nodes

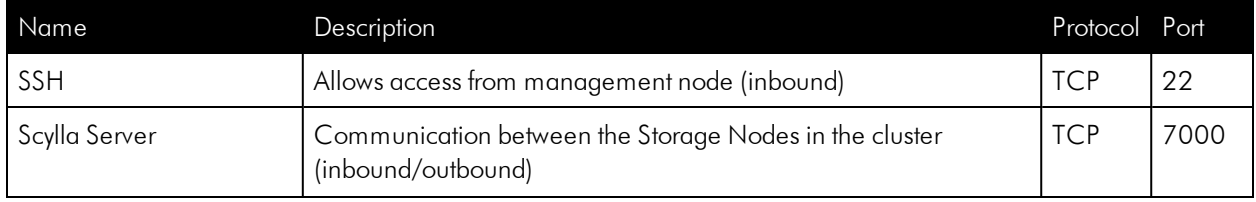

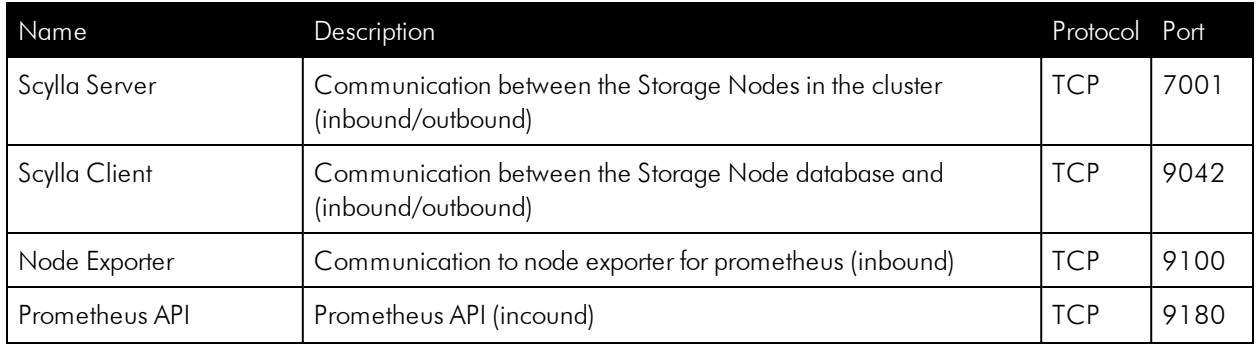

## <span id="page-33-0"></span>Open Ports on the Load Balancer

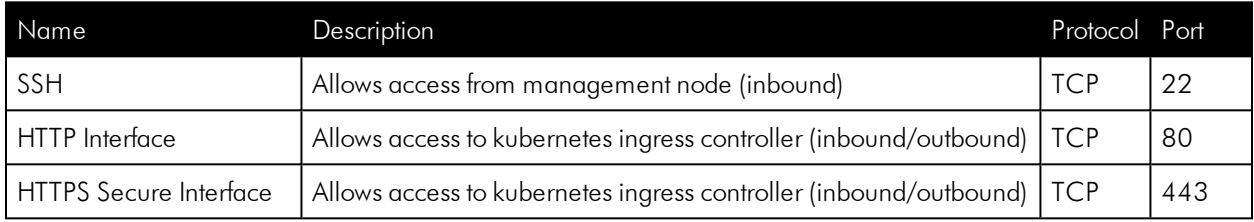

# **Chapter**

# **5**

## <span id="page-34-0"></span>**Installing SL1 and SL1 Extended on Hardware Appliances and Virtual Appliances**

## <span id="page-34-1"></span>**Overview**

This chapter describes how to install SL1 on hardware Appliances or on virtual machines.

Use the following menu options to navigate the SL1 user interface:

- To view a pop-out list of menu options, click the menu icon  $( \equiv )$ .
- To view a page containing all of the menu options, click the Advanced menu icon  $($   $\cdots$   $).$

This chapter includes the following topics:

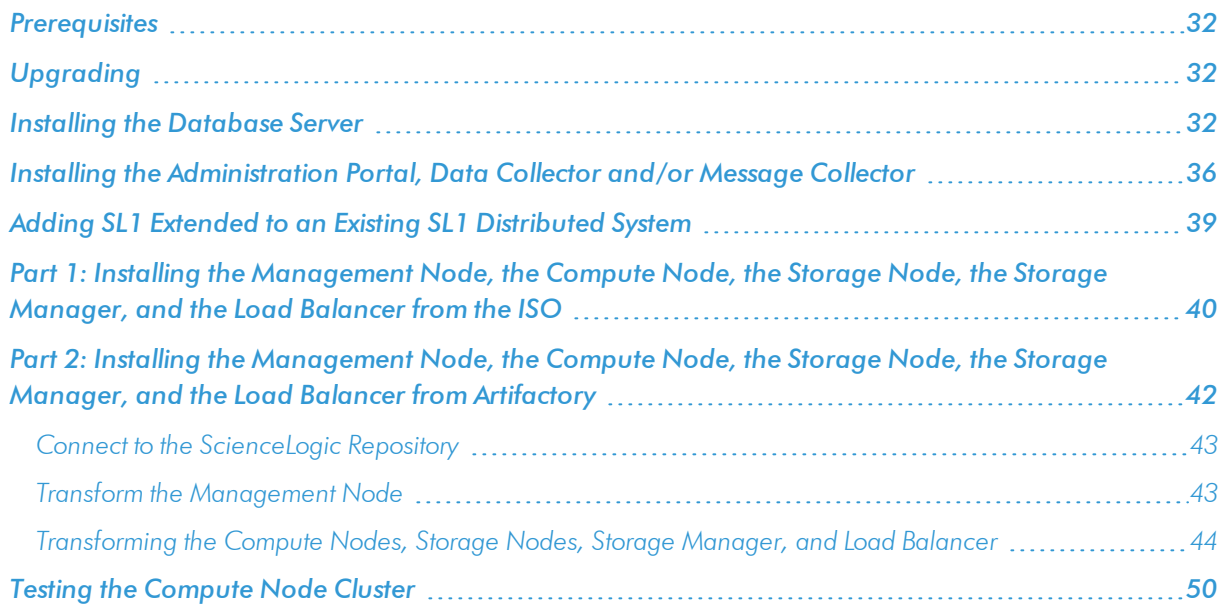

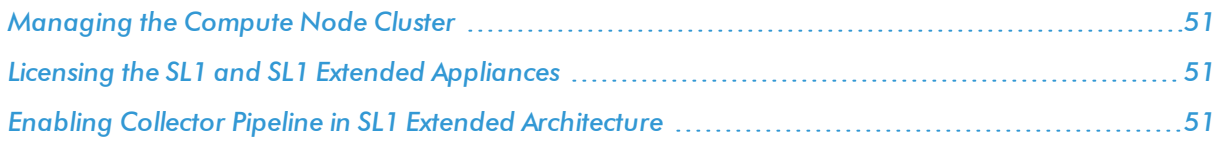

### <span id="page-35-0"></span>**Prerequisites**

To perform the steps in this section:

- <sup>l</sup> You must have already performed the prerequisites for all the *[ScienceLogic](#page-9-2) Hardware Appliances* in your SL1 stack or for all the *Virtual [Appliances](#page-13-1)* in your SL1 stack.
- You must have a valid customer account that allows you to download the SL1 ISO. For details, contact your Customer Success Manager.
- You must download the SL1 ISO.
- Mount the SL1 ISO on each virtual appliance.
- You must have access to the files for your SSL certificate.
- You must have a valid customer account that allows you to access the Artifactory page on the ScienceLogic Customer Portal. For details, contact your Customer Success Manager.

## <span id="page-35-1"></span>Upgrading

<span id="page-35-2"></span>For upgrade instructions, see the release notes for the current release.

#### Installing the Database Server

The Database Server should be the first appliance you install. To do so:

1. Boot the appliance from the SL1 ISO.

NOTE: If you are using Hyper-V, check that the ScienceLogic installation ISO mounted correctly and that the Virtual Machine displays the install screen. To do this, right-click the Virtual Machine in inventory and select *Connect or View* and then *Connect via Console*.

2. The following window appears:
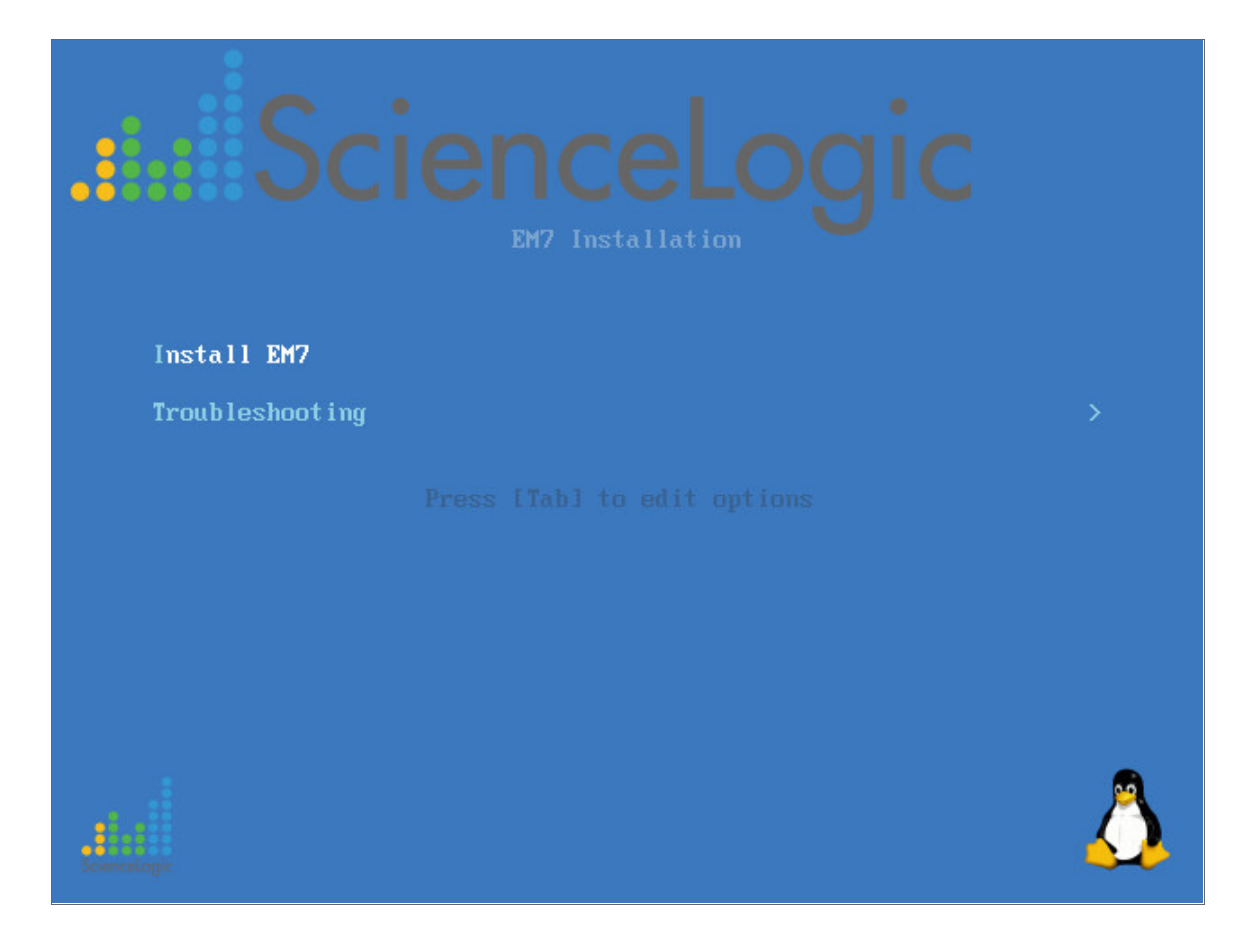

3. Select *Install EM7*. The Model Type window appears.

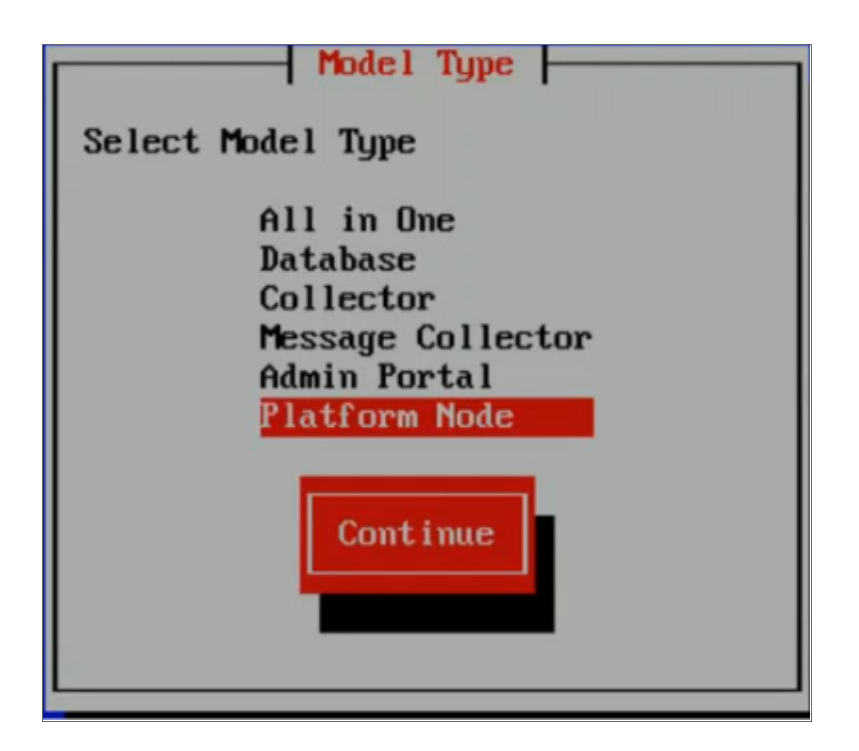

- 4. Select the *Database*. Select [Continue].
- 5. The Military Unique Deployment window appears. *Do not select if you are not using a Military Unique Deployment.*

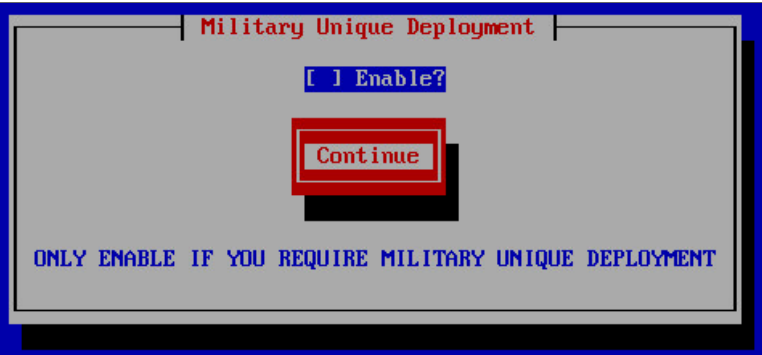

6. Select [Continue]. The Database window appears:

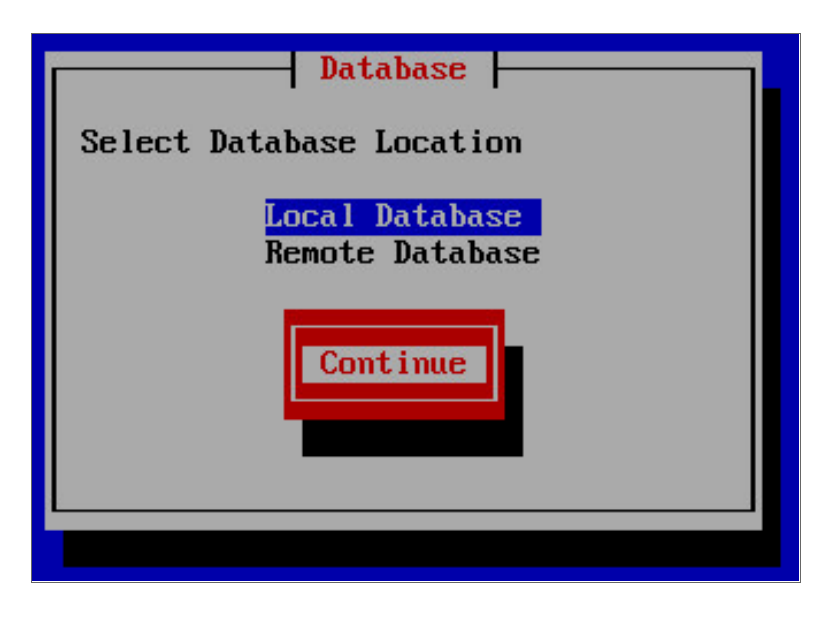

- 7. In the Database window, select *Local Database* and select [Continue].
- 8. After the installer for the selected appliance type is loaded, the Network Configuration window appears.

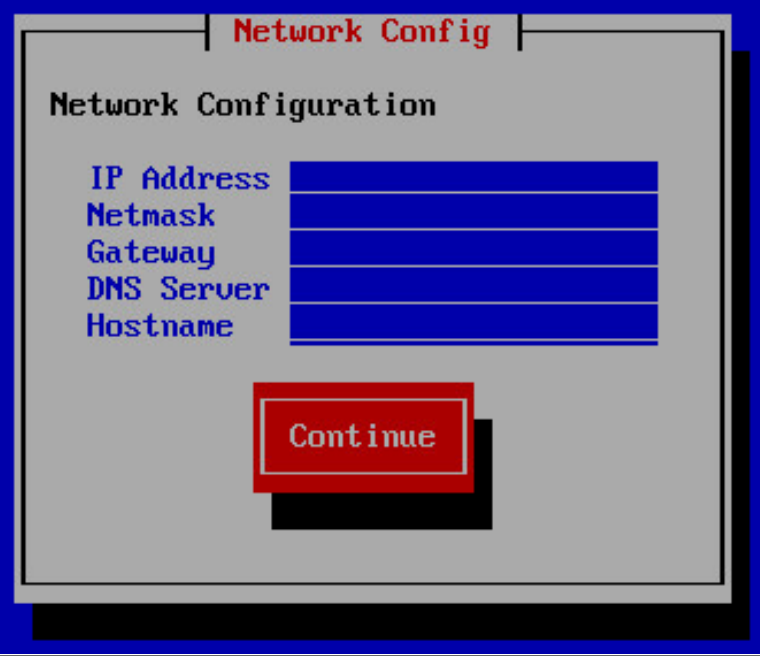

- 9. Enter the following information:
	- **.** IP Address. Type the primary IP address of the appliance.
	- **Netmask**. Type the netmask for the primary IP address of the appliance.
	- **Gateway**. Type the IP address for the network gateway.
	- **.** DNS Server. Type the IP address for the primary Nameserver.
	- **Hostname**. Type the hostname for the appliance.

### 10. Select [Continue].

11. The System Password window appears:

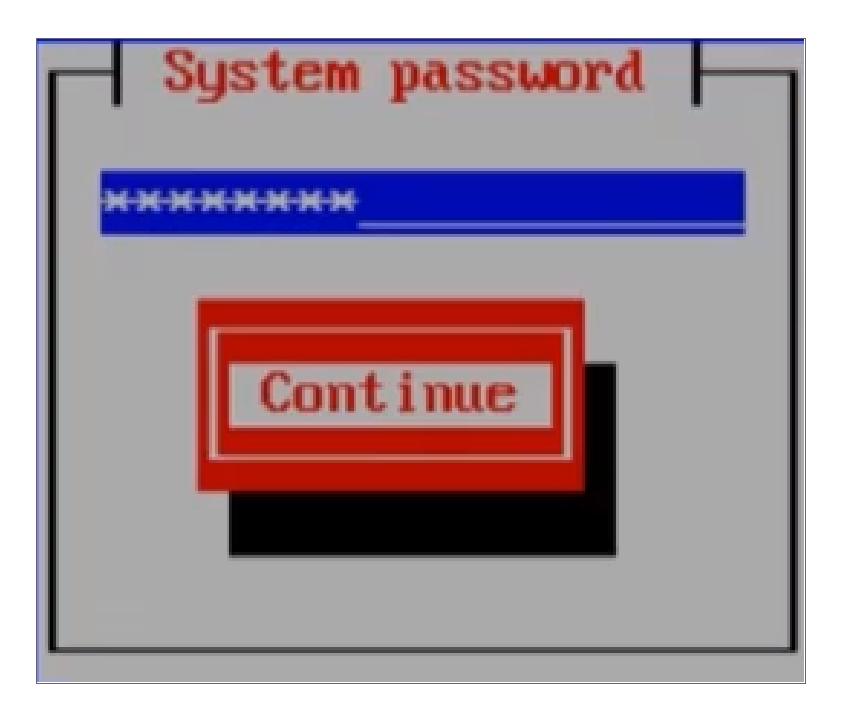

- 12. Type the password for the em7admin user on the operating system and select [Continue].
- 13. Type the password for the em7admin user again and select [Continue].
- 14. The appliance installer runs, and the virtual machine reboots automatically.
- 15. If you are using a VMware instance, after the appliance reboots, follow the instructions to *install [VMware](#page-16-0) [tools](#page-16-0)*.
- 16. *Follow the [instructions](#page-56-0) to license the appliance*.

### Installing the Administration Portal, Data Collector and/or Message Collector

After installing the Database Server, you can next install

- 1. The Administration Portal (if applicable)
- 2. The Data Collectors
- 3. The Message Collectors (if applicable)

You can use the following instructions to build the Administration Portal, and one or more Data Collectors and Message Collectors.

- 1. Boot the appliance from the SL1 ISO
- 2. Select *Install EM7*. The Model Type window appears.

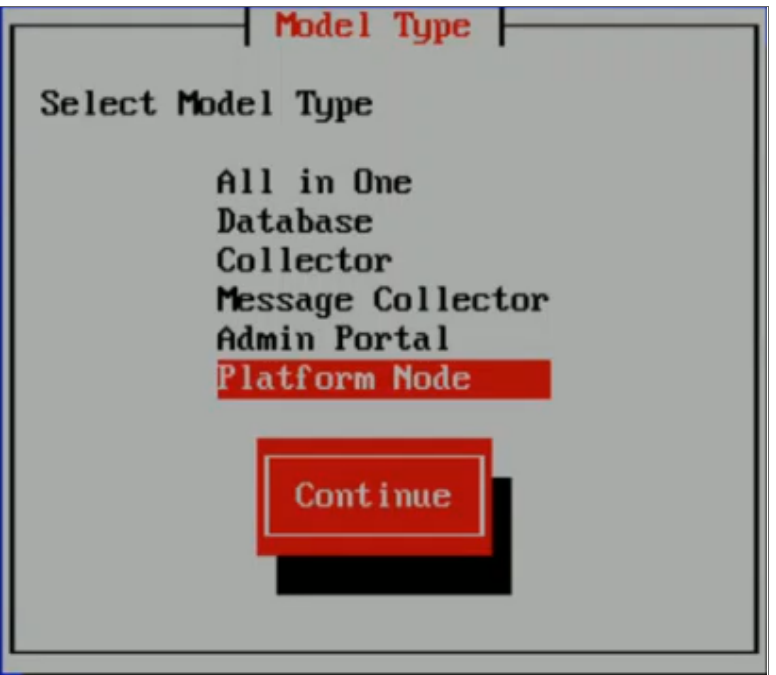

- 3. Select the appropriate appliance type. Select [Continue].
- 4. The Military Unique Deployment window appears. *Do not select if you are not using a Military Unique Deployment.*

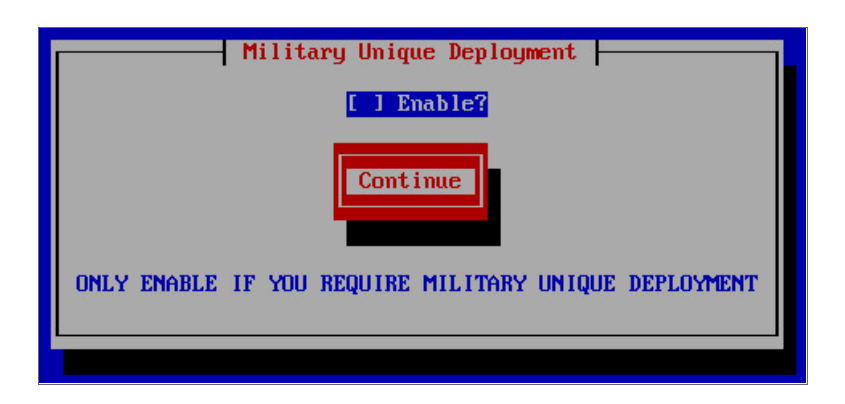

5. After the installer for the selected appliance type is loaded, the Network Configuration window appears.

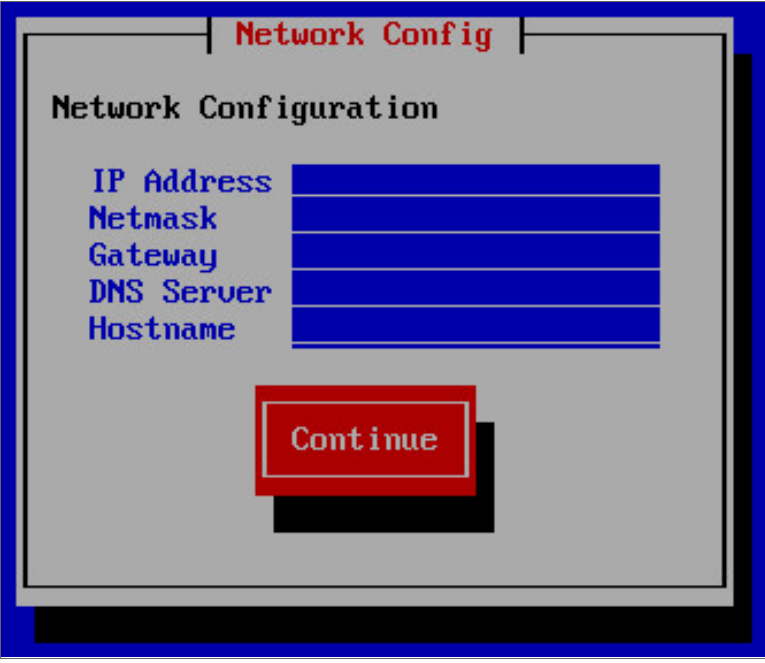

- 6. Enter the following information:
	- IP **Address**. Type the primary IP address of the appliance.
	- **Netmask**. Type the netmask for the primary IP address of the appliance.
	- **Gateway**. Type the IP address for the network gateway.
	- **DNS Server**. Type the IP address for the primary Nameserver.
	- **Hostname**. Type the hostname for the appliance.
- 7. Select [Continue].
- 8. The System Password window appears:

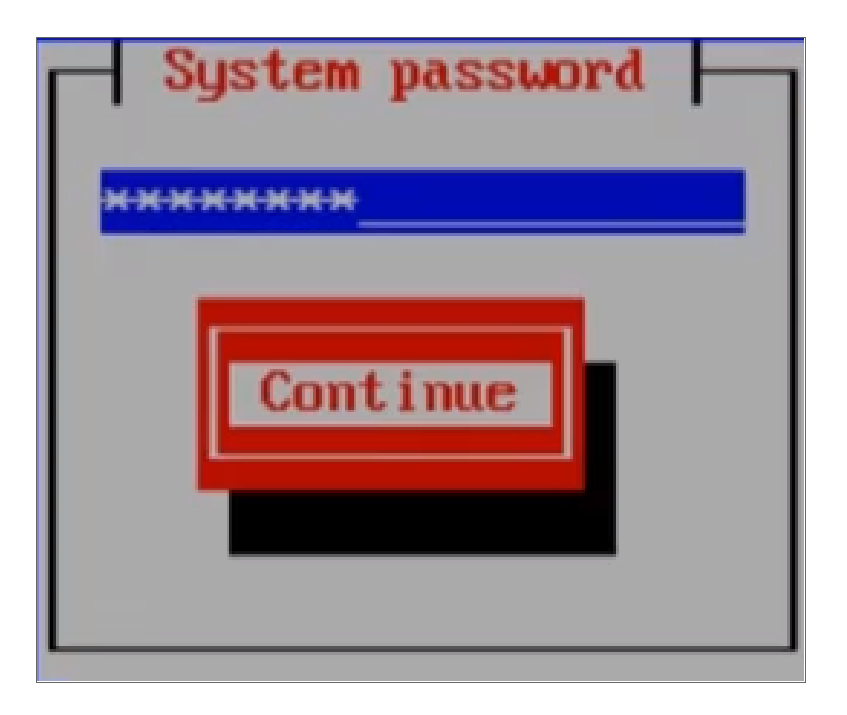

- 9. Type the password for the em7admin user on the operating system and select [Continue].
- 10. Type the password for the em7admin user again and select [Continue].
- 11. If you are using a VMware instance, after the appliance reboots, follow the instructions to *install [VMware](#page-16-0) [tools](#page-16-0)*.
- 12. *Follow the instructions to configure the appliance in the Web [Configuration](#page-56-0) Tool*.

### Adding SL1 Extended to an Existing SL1 Distributed System

You can add the SL1 Extended system to an existing SL1 Distributed system. To do so:

- 1. Update the SL1 Distributed System to 8.14.0 or later. For details on updating SL1, see the *System Administration* manual.
- 2. Follow the steps in the section *Part 1: Installing the Management Node, the Compute Node, the Storage Node, and the Load Balancer from the ISO*
- 3. Follow the steps in the section *Part 2: Installing the Management Node, the Compute Node, the Storage Node, and the Load Balancer from Artifactory*

### Part 1: Installing the Management Node, the Compute Node, the Storage Node, the Storage Manager, and the Load Balancer from the ISO

If you are installing an SL1 Extended system, you must build the following appliances:

- One (1) Management Node
- Three (3) appliances for a Storage Node cluster
- One (1) Storage Manager
- Six (6) appliances for a Compute Node cluster. For product environment, ScienceLogic recommends six appliances in a Compute Node cluster. For stging or development environments, you can optionally use only three appliances in a a Compute Node cluster.
- One (1) Load Balancer. Optionally, you can create two Load Balancers if you want disaster recovery for this appliance.

You will perform the steps in this section for each node list above.

To build the appliances for SL1 Extended:

- 1. Boot the appliance from the SL1 ISO
- 2. Select *Install EM7*. The Model Type window appears.

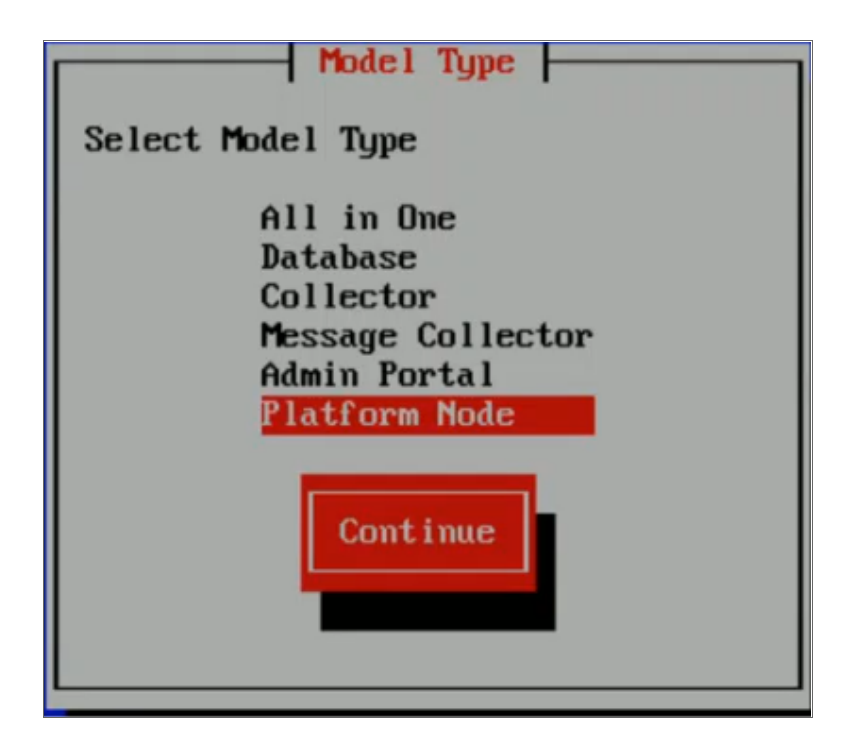

3. Select the appliance type *Platform Node*. Select [Continue].

4. After the installer for the selected appliance type is loaded, the Network Configuration window appears.

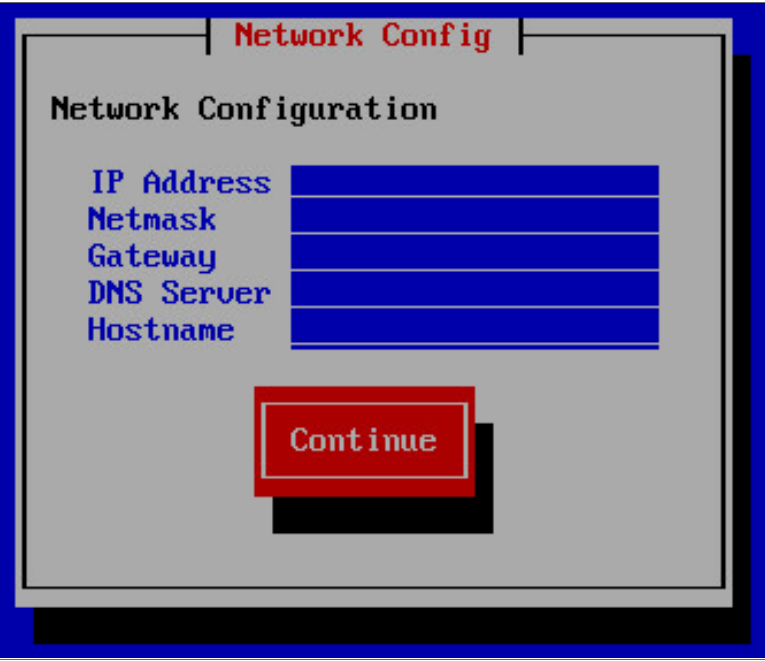

- 5. Enter the following information:
	- IP Address. Type the primary IP address of the appliance. Each appliance must have a unique IP address. That is, the Management Node, Storage Nodes, Storage Manager node, Compute Nodes, and optional Load Balancer must each have a unique IP address.
	- **Netmask**. Type the netmask for the primary IP address of the appliance.
	- **.** Gateway. Type the IP address for the network gateway.
	- **.** DNS Server. Type the IP address for the primary Nameserver.
	- **Hostname**. Type the hostname for the appliance.
- 6. Select [Continue].
- 7. The System Password window appears:

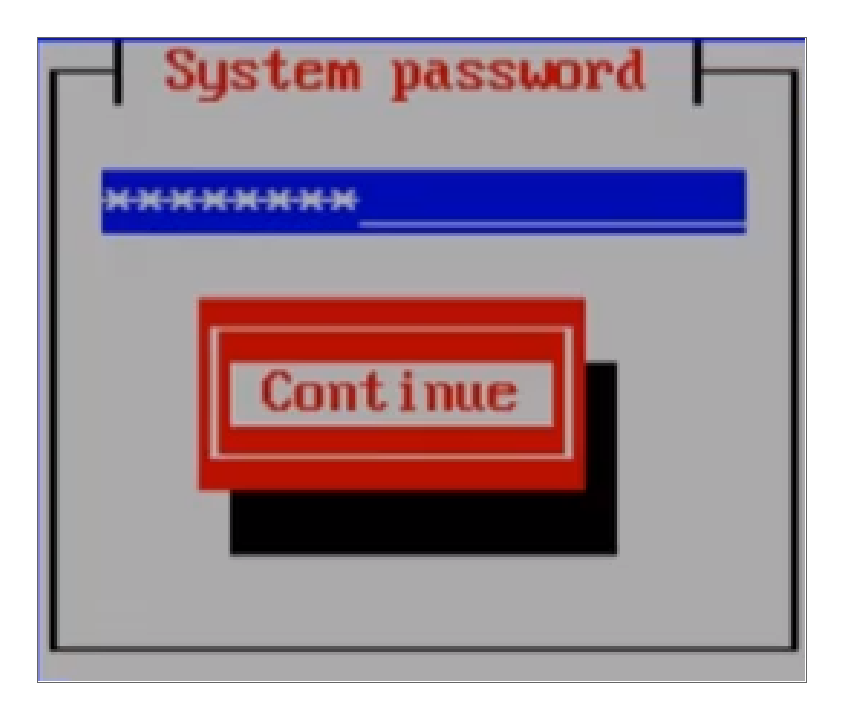

8. Type the password for the em7admin user on the operating system and select [Continue].

CAUTION: The system password must be the same for all appliances in SL1 Extended. The Management Node, all the appliances in the Compute Node cluster, the Load Balancer, all appliances in the Storage Node cluster, and the Storage Manager must use the identical *System Password*.

- 8. Type the password for the em7admin user again and select **[Continue]**.
- 9. If you are using a VMware instance, after the appliance reboots, follow the instructions to *install [VMware](#page-16-0) [tools](#page-16-0)*.
- 10. Perform these steps for *each SL1 Extended appliance*.
- 11. *Follow the instructions to continue building the appliances for SL1 Extended.*

### Part 2: Installing the Management Node, the Compute Node, the Storage Node, the Storage Manager, and the Load Balancer from Artifactory

To perform the steps in this section:

- You must have a valid customer account that allows you to access the Artifactory page on the ScienceLogic Customer Portal. For details, contact your Customer Success Manager.
- <sup>l</sup> On each appliance for SL1 Extended, you must have performed the steps in the *previous section*.
- All SL1 Extended appliances must be online and accessible via SSH

NOTE: These instructions include commands with arguments. The arguments appear as <*argument name*>. Do not include the "<" and ">" characters in the command. Instead, replace the italicized text with appropriate argument, without the "<" and ">" characters.

### Connect to the ScienceLogic Repository

To download files for deploying the Extended Architecture, you must access the ScienceLogic Repository. to do this:

1. Open a browser session. Go to the following URL:

```
https://sciencelogic.jfrog.io/sciencelogic/webapp/#/profile
```
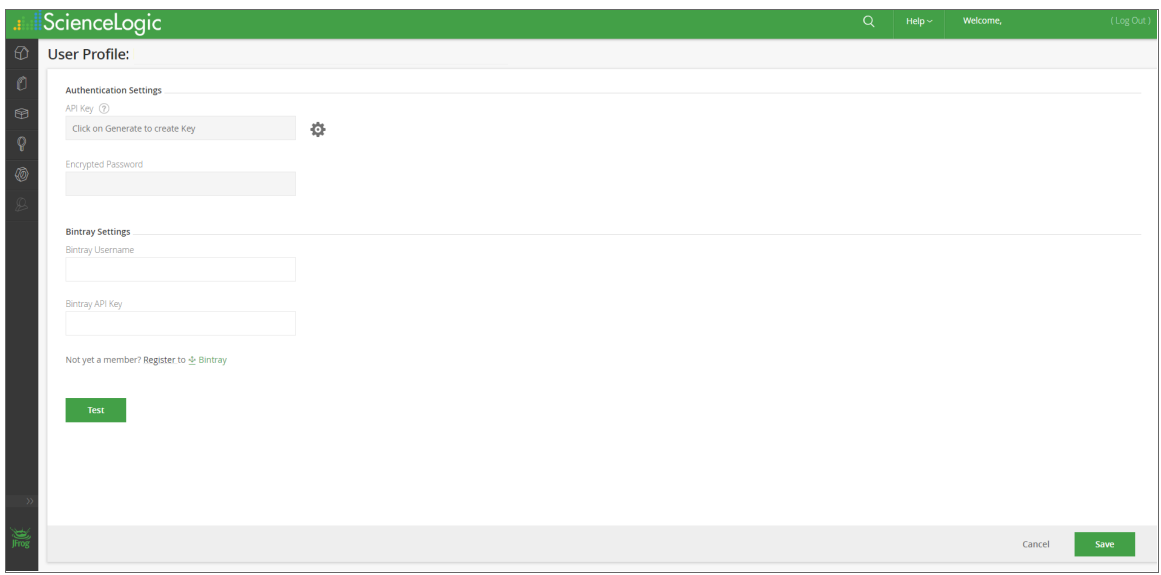

- <span id="page-46-0"></span>2. In the API Key field, click the gear icon to generate an API Key.
- 3. Click the eye icon to view the key. Copy and save the key for use later.

### Transform the Management Node

To transform the Management Node from a generic Platform Node to a working Management Node:

- 1. Either go to the console of the Management Node or use SSH to access the Management Node. Open a shell session on the server. Log in with the *System Password* you defined in the ISO menu.
- 2. The steps in this section require super-user privileges. At the shell, prompt, enter the following:

sudo su -

3. Next, enter the following:

```
curl -u <username> https://sciencelogic.jfrog.io/sciencelogic/script-
store/management-node/mn-transformation.sh | bash
```
When prompted, enter *the API key you saved [earlier](#page-46-0)*.

4. To apply the changes from the "mn-transformation.sh" script, exit the sudo session :

exit

5. To apply the changes from the "mn-transformation.sh" script, exit the SSH session:

exit

### Transforming the Compute Nodes, Storage Nodes, Storage Manager, and Load Balancer

From the Management Node, you download and edit an inventory file, sl1x-inv.yml, that transforms the remaining nodes from generic Platform Nodes to specific nodes in the Extended Architecture.

- 1. Either go to the console of the Management Node or use SSH to access the Management Node. Open a shell session on the server. Log in with the *System Password* you defined in the ISO menu.
- 2. At the shell, prompt, enter the following:

docker login -u <*user name*> sciencelogic-docker.jfrog.io

where:

- **.** user name is the user name that allows access to Artifactory.
- <sup>l</sup> When prompted, enter *the API key you saved [earlier](#page-46-0)*.
- 3. You will be prompted to enter the password that allows access to Artifactory.
- 4. Enter the following to create the sl1x-deploy directory. This directory will store the files required for deployment.

mkdir sl1x-deploy

5. Navigate to the sl1x-deploy directory and then download and extract k8s-deploy.tar.gz. To do this, enter the following at the shell prompt:

```
cd sl1x-deploy
curl -u <username> https://sciencelogic.jfrog.io/sciencelogic/docker-compose-
local/sl1x-deploy.tar.gz | tar zxv
```
When prompted, enter *the API key you saved [earlier](#page-46-0)*.

- 6. SL1 Extended requires that you use your organization's SSL certifications for HTTPs. You must copy your SSL certificate, a chained certificate, and the key file to the directory /sl1x-deploy/input-files.
- 7. To copy the SSL certificate to the Management Node, login to the server where you store the certificate. Go to the directory that contains the certificate. Enter the following at the command line:

```
scp <name of the certificate>* em7admin@<IP address of the Management Node>:sl1x-
deploy/input-files/
```
where:

- *name* of the certificate is name of the certificate.
- **.** IP address of the Management Node is the IP address of the Management Node.
- 8. To create the chained certificate:

```
cat <your domain>.crt intermediate.crt > <your domain>.chained.crt
```
where:

- <sup>l</sup> *your domain* is the domain name associated with your SSL certificate.
- 9. Copy the template for the inventory file to the name *sl1x-inv.yml*. To do this:

```
cp sl1x-inv-template.yml sl1x-inv.yml
```
- 10. Edit the file sl1x-inv.yml to match your SL1 Extended system. At the shell prompt, enter:
	- vi sl1x-inv.yml

CAUTION: : Do not remove colons when editing this file.

The file looks like this:

```
---
all:
 vars:
    ansible become password: # sudo password goes here
    dns domain: # domain you want to use
    sl1 version: # the version of sl1 that you have installed
    # roles/ba-common
    em7 mc destination: # ip of message collector
    em7_network_range: # network cidr
    # roles/cn-helm
    artifactory username:
    artifactory_password:
cn:
```

```
children:
   master:
     hosts:
       1.2.3.4: # ip of compute node 1
       1.2.3.4: # ip of compute node 2
       1.2.3.4: # ip of compute node 3
   worker:
     hosts:
        #1.2.3.4: # ip of compute node 4
        #1.2.3.4: # ip of compute node 5
        #1.2.3.4: # ip of compute node 6
  vars:
    # roles/cn-rke
    cert_setup: secret # this option allows you to provide an existing ssl cert
    cert_file: "{{ input_directory }}/name-of-file.crt"
    key file: "{{ input directory }}/name-of-file.key"
    # roles/cn-deploy-charts
   mdb_ips: # mariadb nodes, most likely your cdb
     - #1.2.3.4 # ip(s) of mariadb node(s)
    mdb_user: # mariadb username
    mdb_key: # mariadb password
    gql_ips: # gql nodes, usually the same as mdb_ips
     - #1.2.3.4 # ip(s) of gql node(s)
    gql_user: # gql username
    gql_key: # gql password
lb:
 hosts:
    #1.2.3.4: # ip of load balancer 1
    #1.2.3.4: # ip of load balancer 2
  vars:
    # roles/cn-load-balancer
    load_balancer_vip: #1.2.3.4 # virtual ip for ha load balancing, requires two load
balancer hosts
cdb:
 hosts:
   1.2.3.4: # ip of cdb 1
   # 1.2.3.4: # ip of cdb 2
  vars:
    cdb_vip: # ip of cdb virtual ip, requires two cdb's
sn:
 hosts:
   #1.2.3.4: # ip of storage node 1
   #1.2.3.4: # ip of storage node 2
    #1.2.3.4: # ip of storage node 3
 vars:
    # roles/sn-scylla
    scylla_admin_username: # scylla admin username
    scylla_admin_password: # scylla admin password
```
11. Supply values in the following fields:

- ansible become password: Enter the System Password you specified in the ISO menu. Do not delete the colon character.
- cluster name: Enter a unique name for your cluster. Do not delete the colon character.
- dns domain: Remove the leading "#" character and after the colon, specify the DNS domain. This must match the domain specified in your SSL certificate. Do not delete the colon character.
- sl1 version: Specify the SL1 version. For example, 10.1.0.
- em7 mc destination: If applicable, enter the IP address of the Message Collector.
- em7 network range: Enter the network CIDR
- **artifactory\_username:** Customer name that allows access to Artifactory. Do not delete the colon character.
- **artifactory** password: Eenter *the API* key you saved [earlier](#page-46-0). Do not delete the colon character.
- <sup>l</sup> cn: > children: > master:> hosts: *(required)*
	- $\circ$  #1.2.3.4: Remove the leading "#" character and replace "1.2.3.4" with the IP address of the first Compute Node. Do not delete the colon character.
	- $\circ$  #1.2.3.4: Remove the leading "#" character and replace "1.2.3.4" with the IP address of the second Compute Node. Do not delete the colon character.
	- $\degree$  #1.2.3.4: Remove the leading "#" character and replace "1.2.3.4" with the IP address of the third Compute Node. Do not delete the colon character.
- <sup>l</sup> cn: > children: > worker:> hosts: *(recommended for product environments)*
	- $\degree$  #1.2.3.4: Remove the leading "#" character and replace "1.2.3.4" with the IP address of the fourth Compute Node. Do not delete the colon character.
	- $\degree$  #1.2.3.4: Remove the leading "#" character and replace "1.2.3.4" with the IP address of the fifth Compute Node. Do not delete the colon character.
	- $\circ$  #1.2.3.4: Remove the leading "#" character and replace "1.2.3.4" with the IP address of the sixth Compute Node. Do not delete the colon character.
- $\bullet$  cn:  $>$  vars:
	- cert file: "{{ input directory }}/name-of-file-.crt" Replace "name-of-file.crt" with the name of your chained SSL certificate. Do not delete the colon character.
	- key\_file: "{{ input\_directory }}/name-of-file.key" Replace "name-of-file.crt" with the name of your SSL key file. Do not delete the colon character.
- cn:  $>$  vars:  $>$  mdb ips:
	- <sup>o</sup> #1.2.3.4 Remove the leading "#" character and replace "1.2.3.4" with the IP address for each Database Server. Do not delete the colon character.
	- <sup>o</sup> If you are using a High Availability or Disaster Recovery configuration, specify the virtual IP address of the Database Server.
- cn:  $>$  vars: gql ips:  $>$
- $\circ$  #1.2.3.4 Remove the leading "#" character and replace "1.2.3.4" with the IP address of your Database Server. Do not delete the colon character.
- <sup>o</sup> If you are using a High Availability or Disaster Recovery configuration, specify the virtual IP address of the Database Server.
- $\cdot$  lb: > hosts:
	- $\circ$  #1.2.3.4: Remove the leading "#" character and replace "1.2.3.4" with the IP address of the first Load Balancer. Do not delete the colon character.
	- o #1.2.3.4: If applicable, remove the leading "#" character and replace "1.2.3.4" with the IP address of the second Load Balancer. Do not delete the colon character.
- $\bullet$  lb:  $>$  vars:  $>$  load balancer vip:
	- $\circ$  #1.2.3.4: If you are using two Load Balancers, and replace "1.2.3.4" with an available IP address that will server as the virtual IP for the active Load Balancer. Do not delete the colon character.
- $\bullet$  cdb:  $>$  hosts:
	- $\circ$  #1.2.3.4: Remove the leading "#" character and replace "1.2.3.4" with the IP address of the Database Server. Do not delete the colon character. This entry does not create the Database Server but instead updates the user interface during installations and upgrades.
	- $\circ$  #1.2.3.4: If you are using a High Availability or Disaster Recovery configuration, remove the leading "#" character and replace "1.2.3.4" with the IP address of the second Database Server. Do not delete the colon character. This entry does not create the Database Server but instead updates the user interface during installations and upgrades.
- $\bullet$  cdb:  $>$  vars:
	- o cdb vip: If you are using a High Availability or Disaster Recovery configuration, specify the virtual IP address of the Database Server. Do not delete the colon character
- $\bullet$  sn:  $>$  hosts:
	- $\circ$  #1.2.3.4: Remove the leading "#" character and replace "1.2.3.4" with the IP address of the first Storage Node. Do not delete the colon character.
	- $\alpha$  #1.2.3.4: Remove the leading "#" character and replace "1.2.3.4" with the IP address of the second Storage Node. Do not delete the colon character.
	- $\alpha$  #1.2.3.4: Remove the leading "#" character and replace "1.2.3.4" with the IP address of the third Storage Node. Do not delete the colon character.
- $\bullet$  sn:  $>$  vars:
	- o scylla admin username: Enter the user name for Scylla. When you finish the SL1 Extended Deployment, Scylla will use this user name. Do not delete the colon character.
	- o scylla admin password: Enter the password for Scylla. When you finish the SL1 Extended Deployment, Scylla will use this user name. Do not delete the colon character.
- $\bullet$  sm:  $>$  hosts:
- $\bullet$  #1.2.3.4: Remove the leading "#" character and replace "1.2.3.4" with the IP address of the first Storage Node. Do not delete the colon character.
- $\bullet$  sm:  $>$  vars:
	- scylla manager db username: Enter the user name for Scylla manager. When you finish the SL1 Extended Deployment, Scylla manager will use this user name. Do not delete the colon character.
	- scylla manager db password: Enter the password for Scylla manager. When you finish the SL1 Extended Deployment, Scylla manager will use this user name. Do not delete the colon character.
- 12. In 10.1.0, Publisher is a beta feature. If you want to include Publisher in your SL1 Extended Architecture, include the following line at the top of the file, under the all  $>$  vars section

```
all:
  vars:
    install_publisher: true
```
13. SL1 Extended includes an SSH key. SL1 processes (specifically RKE) use SSH to communicate with the Compute Nodes. To define an SSH key, enter the following at the shell prompt:

docker-compose -f docker-compose.external.yml run --rm deploy ssh-keys --ask-pass

When prompted, enter the *System Password* that you entered in the ISO menu.

14. To deploy the SL1 Extended system, enter the following at the shell prompt:

```
docker-compose -f docker-compose.external.yml run --rm deploy sl1x
```
- 15. You must create "A" records in your DNS system for the SL1 streamer process and the responder process:
	- <sup>l</sup> streamer.<*cluster\_name*>.<*dns\_domain*>
	- <sup>l</sup> responder.<*cluster\_name*>.<*dns\_domain*>

where:

*cluster\_name* is the name you specified at the top of the sl1x-inv.yml file.

*dns\_domain* is the domain specified in your SSL certificate.

- If you are using a single Load Balancer node, assign the IP address of the Load Balancer node.
- If you are using two Load Balancer nodes, assign the virtual IP (VIP) that you defined for the Load Balancers.
- 16. In the classic UI, you should now see the new appliances in the **Appliance Manager** page (System > Settings > Appliances).
- 17. You can view log messages about the installatin of the new appliances in the System Logs page (System > Monitor > System Logs.

### Testing the Compute Node Cluster

To test the Compute Node cluster (a Kubernetes cluster):

- 1. Either go to the console of the Management Node or use SSH to access the Management Node. Open a shell session on the server. Login with the system password you defined in the ISO menu.
- 2. Edit the file hello-world.yml. To do this, enter the following at the shell prompt:

```
vi /sl1x-deploy/hello-world.yml
```
3. Find this section of the file and enter a value for *your domain*:

```
spec:
  tls:
     - hosts:
       - hello.<your domain>
```
### where:

- your domain is the same domain you specified in your SSL certificate.
- 4. Save your changes.
- 5. Run the following command to enter the docker container:

```
docker-compose -f docker-compose.external.yml run --rm deploy shell
```
6. Run the following command to build the *hello-world* service:

kubectl apply -f hello-world.yml

7. Return to the shell and add an entry to the /etc/hosts file for the new hello-world service. Add the following line:

<*IP address of Load Balancer or VIP or Load Balancer*> hello.<*your domain*>

where:

- <sup>l</sup> *IP address of Load Balancer or VIP or Load Balancer* is the IP address of the Load Balancer or the VIP for the Load Balancer (if you have configured two Load Balancers).
- your domain is the same domain you specified in your SSL certificate.

#### For example:

```
10.2.200.104 hello.test.sciencelogic.com
```
8. To test the "hello world" program, enter the following:

```
curl –L hello.<your domain>
```
where:

- <sup>l</sup> *your domain* is the same domain you specified in your SSL certificate.
- 9. The output should look like this::

```
Hello, world!
Version: 1.0.0
Hostname: hello-app-<string>
 where:
```
**.** string is a string of characters that is unique for each version of SL1.

### Managing the Compute Node Cluster

SL1 Extended includes tools to manage the Computer Node Cluster.

To access these tools:

- 1. Either go to the console of the Management Node or use SSH to access the Management Node. Open a shell session on the server. Login with the system password you defined in the ISO menu
- 2. Run the following command to enter the docker container:

```
docker-compose -f docker-compose.external.yml run --rm deploy shell
```
- 3. You can now access the following tools:
	- kubectl
	- $\bullet$  helm
	- $\cdot$  k9s

### Licensing the SL1 and SL1 Extended Appliances

For details on licensing the SL1 and SL1 Extended Appliances, see the chapter *Licensing and [Configuring](#page-56-1) an [Appliance.](#page-56-1)*

### Enabling Collector Pipeline in SL1 Extended Architecture

Collector Pipeline is a platform feature that allow horizontal scaling (adding more Data Collectors and Agent installations) without data loss or performance loss.

Collector Pipeline also support the new beta feature, Publisher and the new beta feature, Anomaly Detection.

Currently, Collector Pipeline supports availability data, interface data, and data from Performance Dynamic Applications. SL1 will add more data types in future releases.

NOTE: If you want to use Anomaly Detection, enable Collector Pipeline with data from Performance Dynamic Applications.

To enable Collector Pipeline for availability data, interface data, and anomaly detection:

- 1. Either go to the console of the Database Server or use SSH to access the Database Server. Open a shell session on the server. Login with the system password you defined in the ISO menu.
- 2. To view information about the command, enter the following at the shell prompt:

```
/opt/em7/backend/set_cpl.py -help
```
3. To enable Collector Pipeline for availability data, interface data, and anomaly detection, enter the following at the shell prompt:

/opt/em7/backend/set\_cpl.py -d availability ENABLE /opt/em7/backend/set\_cpl.py -d interface ENABLE /opt/em7/backend/set\_cpl.py -d da\_perf ENABLE

4. To disable Collector Pipeline for availability data, interface data, and anomaly detection, enter the following at the shell prompt:

/opt/em7/backend/set\_cpl.py -d availability DISABLE

/opt/em7/backend/set\_cpl.py -d interface DISABLE

/opt/em7/backend/set\_cpl.py -d da\_perf DISABLE

# **Chapter**

# **6**

## <span id="page-56-0"></span>**Licensing and Configuring an Appliance**

### <span id="page-56-1"></span>**Overview**

This chapter describes how to license an SL1 appliance and add it to your SL1 system.

Upon installation, SL1 appliances are automatically licensed for 30 days. During these 30 days, you can perform the steps to obtain a permanent license from ScienceLogic.

SL1 appliances automatically generate a Registration Key file. This file is used by ScienceLogic to generate a unique License Key file. You must not edit or alter the Registration Key file. While performing the steps described in this chapter, you must obtain a License Key file by providing the Registration Key file to ScienceLogic.

For distributed SL1 systems, you must license the Database Server first. All other SL1 appliances in a distributed SL1 system depend on the Database Server for registration.

Use the following menu options to navigate the SL1 user interface:

- To view a pop-out list of menu options, click the menu icon  $( = )$ .
- To view a page containing all of the menu options, click the Advanced menu icon  $($   $\cdots$   $).$

This chapter includes the following topics:

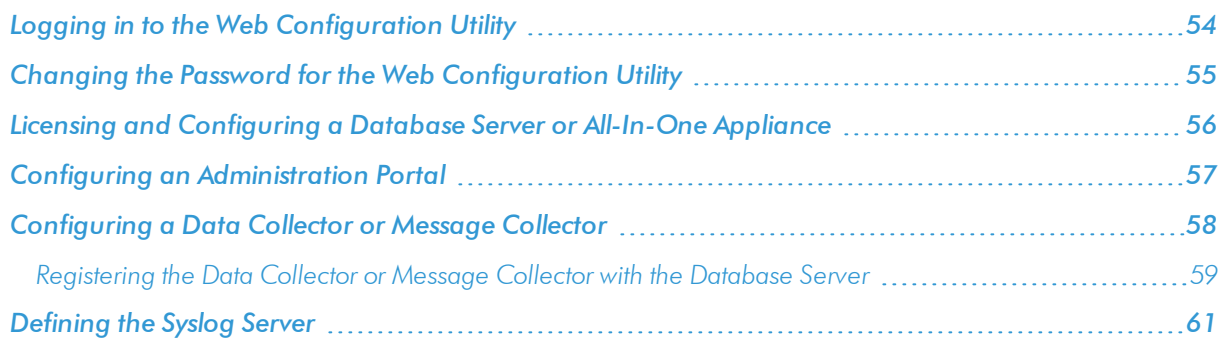

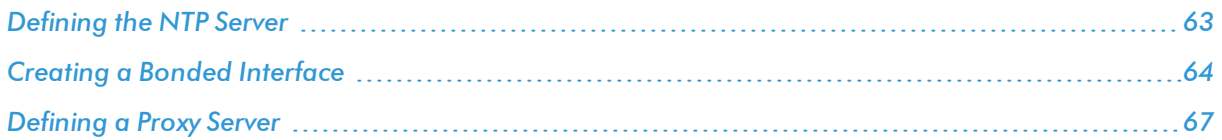

### <span id="page-57-0"></span>Logging in to the Web Configuration Utility

Perform the following steps to log in to the Web Configuration Utility:

1. You can log in to the Web Configuration Utility using any web browser supported by SL1. The address of the Web Configuration Utility is in the following format:

https://*ip-address-of-appliance*:7700

NOTE: For AWS instances, *ip-address-of-appliance* is the public IP for the AWS instance. To locate the public IP address for an AWS instance, go to AWS, go to the Instances page, and highlight an instance. The **Description** tab in the lower pane will display the public IP.

2. When prompted to enter your user name and password, log in as the "em7admin" user with either the default password of *em7admin* or the password you configured.

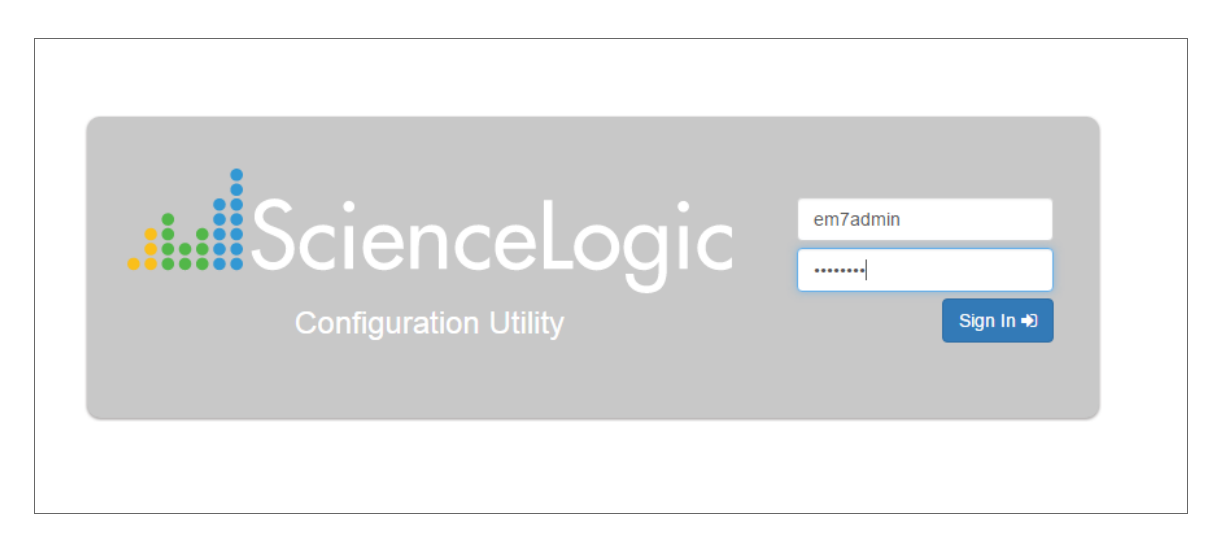

3. After logging in, the main Configuration Utility page appears:

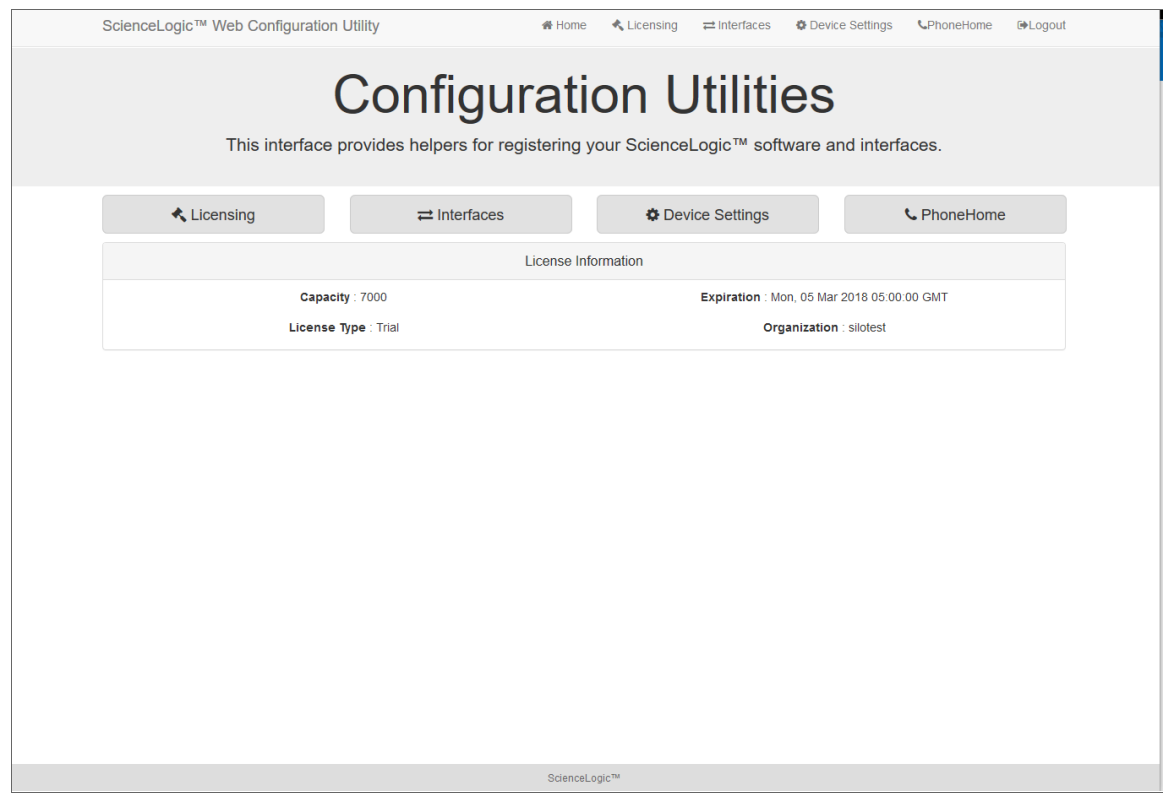

### <span id="page-58-0"></span>Changing the Password for the Web Configuration Utility

You can change the password for the Web Configuration Utility.

NOTE: If you want to change the password for the Web Configuration Utility on all SL1 appliances, you must log in to the Web Configuration Utility on each appliance and perform the steps in this section.

NOTE: You cannot change the username for the Web Configuration Utility. The username remains *em7admin*.

To change the password for the Web Configuration Utility:

1. Log in to the Web Configuration Utility. The Configuration Utilities page appears.

2. Click the *[Device Settings]* button. The Settings page appears.

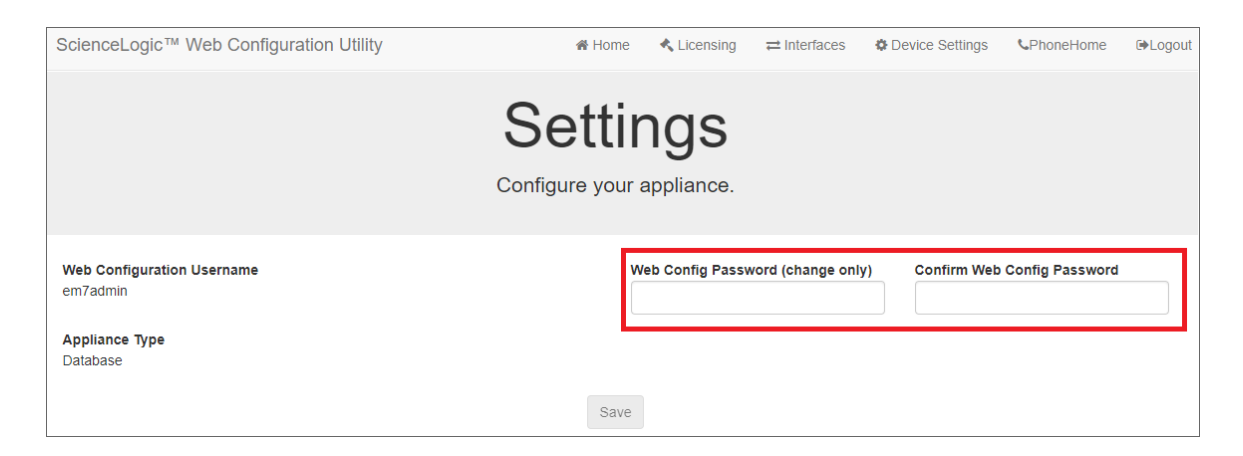

- 3. In the Settings page, type the following:
	- <sup>l</sup> *Web Config Password (change only)*. Type the new password.
	- <sup>l</sup> *Confirm Web Config Password*. Type the new password again.
- 4. Click [Save]
- 5. Perform steps 1-4 for each appliance for which you want to change the password for the Web Configuration Utility.

### <span id="page-59-0"></span>Licensing and [Configuring](#page-57-0) a Database Server or All-In-One Appliance

You must perform the following steps in the Web Configuration Utility to license an All-In-One Appliance or Database Server:

- 1. *Log in to the Web Configuration Utility*. The Configuration Utilities page appears.
- 2. Click the [Licensing] button. The Licensing Step 1 page appears.

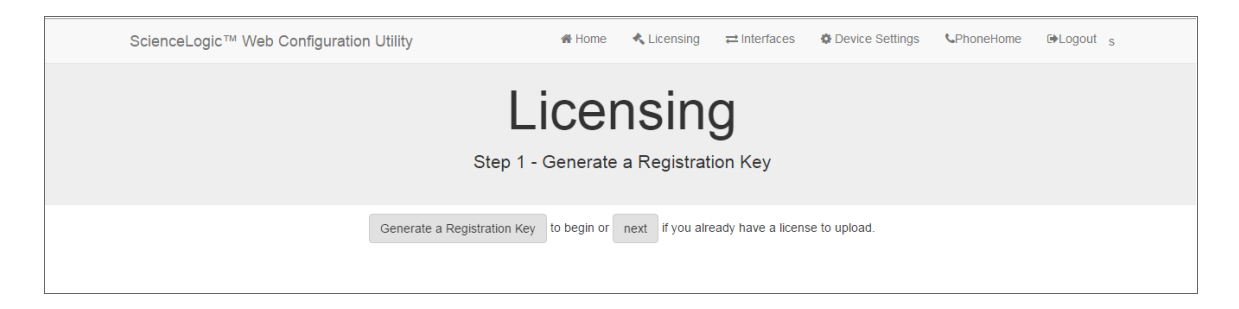

- 3. In the Licensing Step 1 page, click the [Generate a Registration Key] button.
- 4. When prompted, save the Registration Key file to your local disk.
- 5. Log in to the ScienceLogic Customer Portal ([https://support.sciencelogic.com](https://portal.sciencelogic.com/)).
	- <sup>l</sup> Click your user name and from the menu select *My Support and Customer Success*.
	- On the next page, click the [Submit a License Request] button.
	- <sup>l</sup> Fill out the *Appliance Information* form and click the [Submit License Request] button.
	- **In the Upload Appliance Registration Key field, click the [ Upload Files ]button and navigate to the** file where you saved the Registration Key file.
	- ScienceLogic Customer Support will generate a license for the All-In-One Appliance or Database Server.
- 6. When you have the license for the All-In-One Appliance or Database Server, return to the Web Configuration Utility.

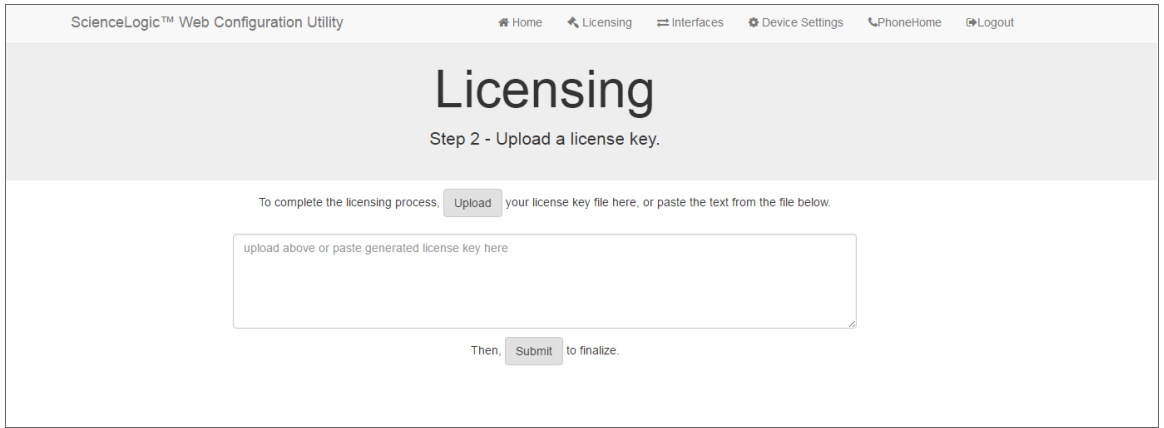

- 7. In the *Licensing Step 2* page, click the [Upload] button to upload the license file.
- 8. After navigating to and selecting the license file, click the [Submit] button to finalize the license. If the license key is correct and has been saved successfully, the message "Success: Thank you for licensing your ScienceLogic product!" appears.

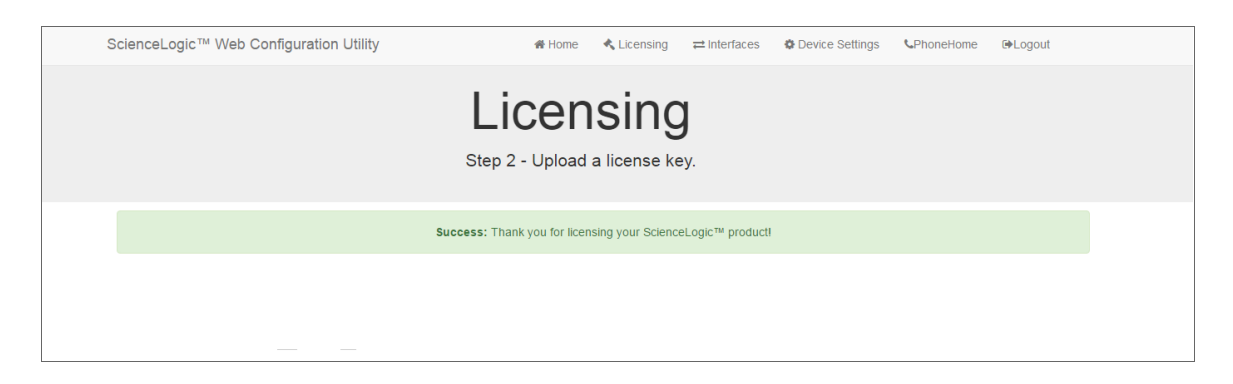

### <span id="page-60-0"></span>Configuring an Administration Portal

1. *Log in to the Web [Configuration](#page-57-0) Utility*. The Configuration Utilities page appears.

2. Click the **[Device Settings]** button in the upper-right of the page. The **Settings** page appears.

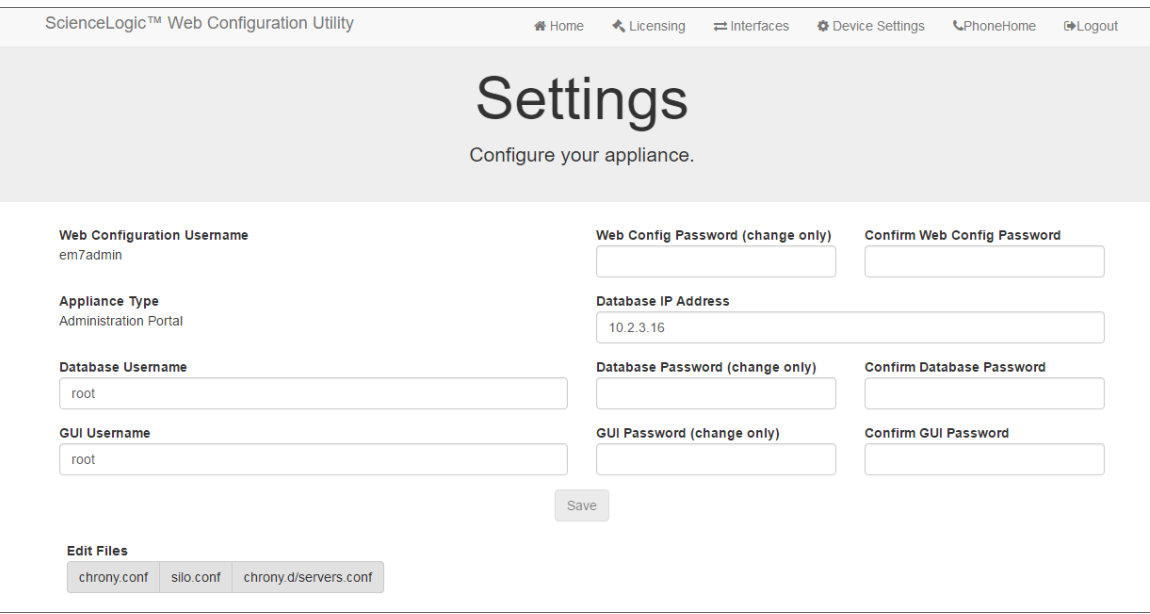

- 3. In the Settings page, enter the following:
	- **Database IP Address**. The IP address of the primary ScienceLogic Database Server.
		- <sup>o</sup> For an All-In-One Appliance with multiple Administration Portals, enter the IP address for the All-In-One Appliance.
		- <sup>o</sup> If the Administration Portal and Database Server are AWS instances, supply the private IP address for the Database Server. To find the private IP of an AWS instance, go to AWS, go to the Instances page, and highlight an instance. The Description tab in the lower pane will display the private IP.
	- **Database Username**. Username for the database account that the Administration Portal will use to communicate with the Database Server.
	- <sup>l</sup> *Accept the default values in all other fields*.
- <span id="page-61-0"></span>4. Click the [Save] button. You may now log out of the Web Configuration Utility.

### Configuring a Data Collector or Message Collector

NOTE: The instructions for configuring a Data Collector or Message Collector for PhoneHome configuration differ from the instructions in this section. For details on configuring a Data Collector or Message Collector for PhoneHome configuration, see the chapter on *PhoneHome*.

You must perform the following steps in the Web Configuration Utility to configure a Data Collector or a Message Collector:

- 1. *Log in to the Web [Configuration](#page-57-0) Utility* on the Data Collector or the Message Collector. The Configuration Utilities page appears.
- 2. Click the [Device Settings] button. The Settings page appears.

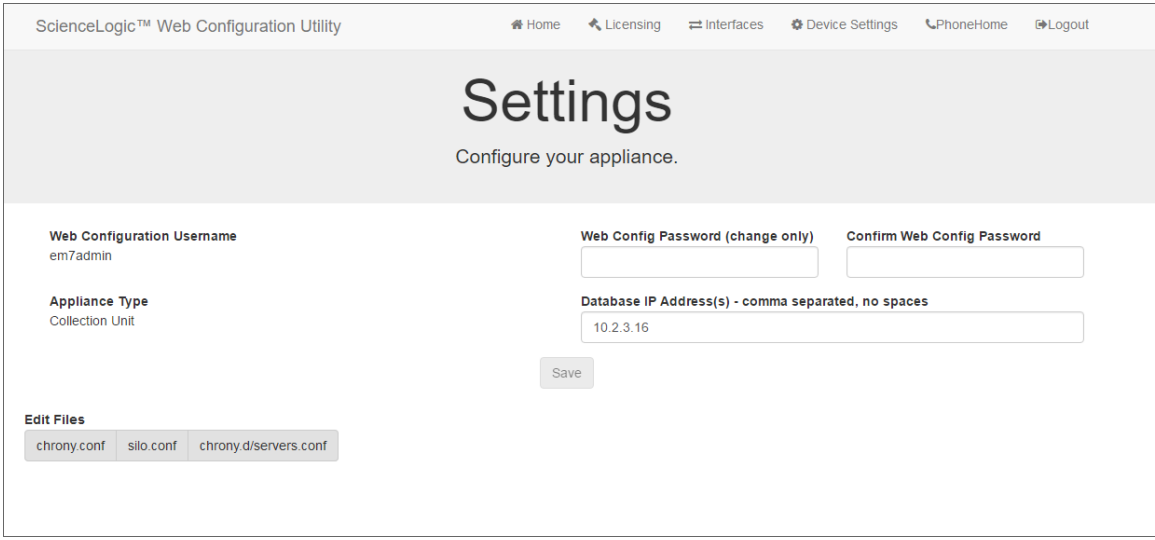

- 3. In the Settings page, update the following field:
	- **Database IP Address**. The IP address of the ScienceLogic Database Server(s). If more than one Database Server will manage this appliance, type the IP addresses of the Database Servers, separated by commas. If the Data Collector or the Message Collector and the Database Server are AWS instances, supply the private IP address for the Database Server. To find the private IP of an AWS instance, go to AWS, go to the **Instances** page, and highlight an instance. The **Description** tab in the lower pane will display the private IP.
- 4. Click the [Save] button. You may now log out of the Web Configuration Utility.
- <span id="page-62-0"></span>5. Perform these steps for each Data Collector and Message Collector in your PhoneHome configuration.

### Registering the Data Collector or Message Collector with the Database Server

After configuring a Data Collector or Message Collector in the Web Configuration Utility, you must register the appliance with the main Database Server in your SL1 system.

To register a Data Collector or Message Collector with the main Database Server, perform the following steps:

1. In the address bar of your browser, type the IP address of the SL1 appliance that provides the user interface for your SL1 system. The user interface is provided by either the Database Server or an Administration Portal. The login screen appears:

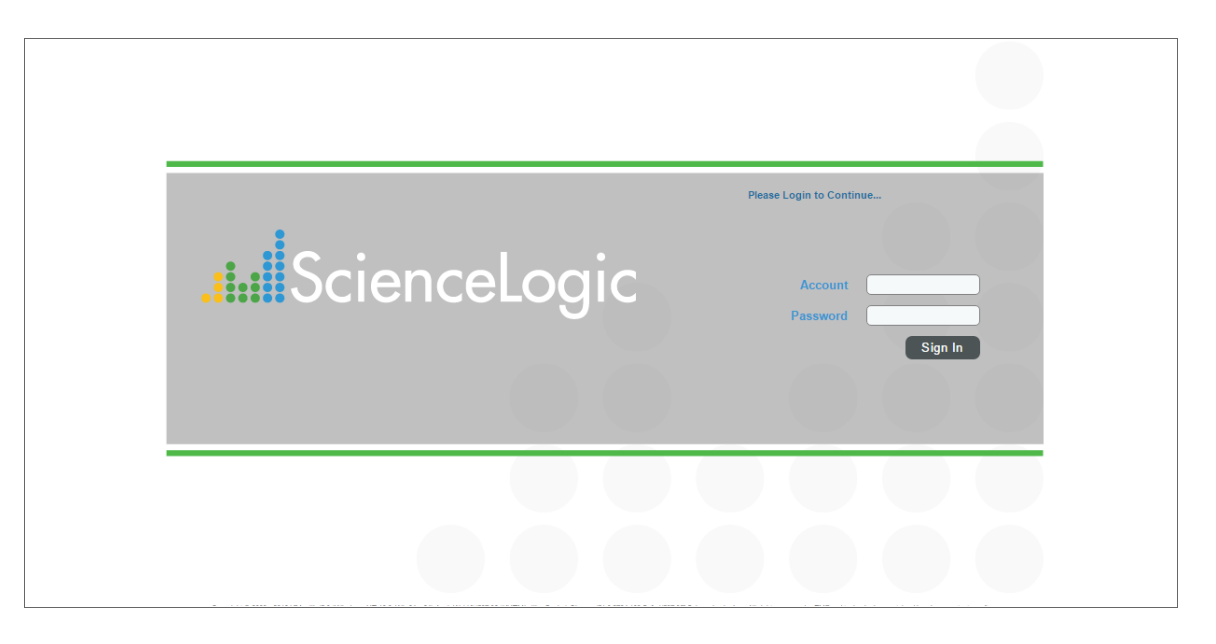

- 2. Log in as the "em7admin" user with the password "em7admin".
- 3. If this is your first successful login, you will be asked to agree to the End-user License Agreement. Read the End-user License Agreement then click the [I Agree to The Terms Outlined Above] button.
- 4. Go to the **Appliance Manager** page (System  $>$  Settings  $>$  Appliances):

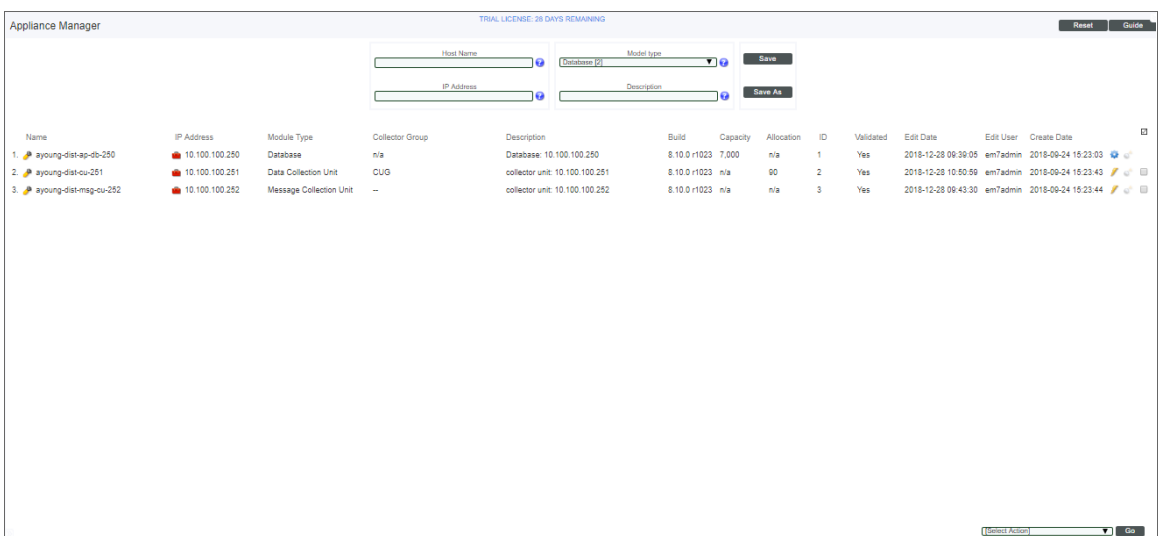

- 5. Supply values in the following fields:
	- **Host Name**. Enter the hostname of the Data Collector or Message Collector.
	- **.** IP Address. Enter the IP address of the Data Collector or Message Collector. If the Data Collector or the Message Collector are AWS instances, supply the private IP address for the Data Collector or the Message Collector. To find the private IP of an AWS instance, go to AWS, go to the Instances page, and highlight an instance. The Description tab in the lower pane will display the private IP.
	- <sup>l</sup> *Model Type*. If you are configuring a Data Collector, select *Data Collection Unit [5]* from the dropdown list. If you are configuring a Message Collector, select *Message Collection Unit [6]* from the drop-down list.
	- **Description**. Enter a description for the Data Collector or Message Collector. This field is optional.
- 6. Click the [Save] button. If the save is successful, the message "Appliance Registered" appears.
- 7. If you are using an AWS RDS system, select the wrench icon ( $\sim$ ) for the newly created Data Collector or Message Collector. Supply values in the *DB User* field and the *DB Password* field.

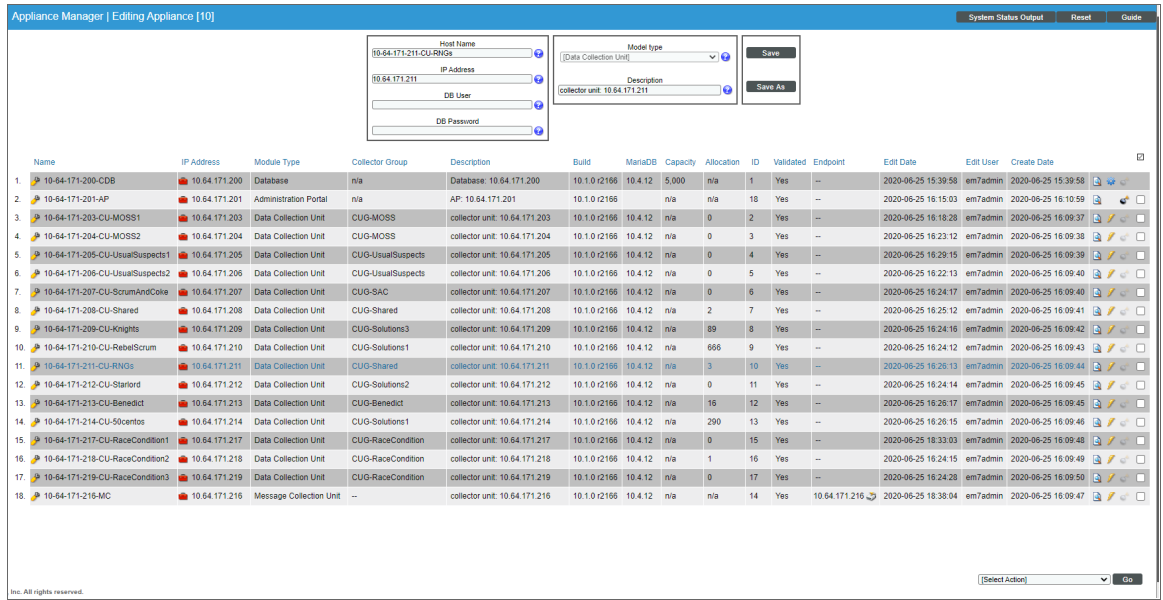

6. If all information is valid and the Database Server can communicate with the Data Collector or Message Collector, the appliance page will display "Yes" in the Validated column. If the Validated column displays "No" for longer than five minutes, double-check your settings and network connection.

### <span id="page-64-0"></span>Defining the Syslog Server

For each device except for Message Collectors and All-In-One Appliances, you must specify the IP address of the server to which the SL1 appliance will send syslog messages. Enter the IP address of the syslog server that will monitor this SL1 appliance. Usually, this is the IP address of a Message Collector, Data Collector, or All-In-One Appliance.

NOTE: A device configured with Transport Layer Security (TLS) support for an rsyslog server can successfully exchange messages with a SL1 appliance configured with TLS support for an rsyslog client.

To specify the syslog server:

- 1. Either go to the console of the SL1 appliance or use SSH to access the server.
- 2. Log in as user *em7admin* with the password you configured during setup.
- 3. Install the required Transport Layer Security (TLS) certificates by typing the following lines at the shell prompt:

```
mkdir -pv /etc/rsyslog.d/keys/ca.d
cd /etc/rsyslog.d/keys/ca.d/
```
NOTE: You might need to create a ca.d directory to contain the certificates needed for TLS encryption.

4. To define the syslog server, type the following at the shell prompt:

```
sudo vi /etc/rsyslog.d/siteconfig.conf
```
5. On a line of its own, add the following entry:

*facility*.*priority*@*ip address of syslog server*

where:

- <sup>l</sup> *facility* specifies a valid facility value. These categories provide a general description of the originator of the message.
- **•** priority specifies a valid priority value. These values specify severity.
- <sup>l</sup> *ip address of syslog server* specifies the IP address of the syslog server that will monitor this SL1 appliance, usually a Data Collector or Message Collector.

NOTE: For details on valid facility and priority values, see [https://docs.oracle.com/cd/E37670\\_](https://docs.oracle.com/cd/E37670_01/E36387/html/ol_log_sec.html) [01/E36387/html/ol\\_log\\_sec.html.](https://docs.oracle.com/cd/E37670_01/E36387/html/ol_log_sec.html)

- 6. Save your changes and exit the file (:wq).
- 7. At the command line, type the following:

sudo service rsyslog restart

8. Repeat steps 1-7 on each SL1 appliance in your system.

## <span id="page-66-0"></span>Defining the NTP Server

By default, SL1 uses the time servers in the Red Hat Linux pool of time servers. If you want to use a different time server, you can edit the configuration files for the time server.

From the Device Settings page of the Web Configuration Utility, you can edit the following time server files:

- chrony.d/servers.conf. This configuration file contains additional settings for the various chrony time servers.
- chrony.conf. This configuration file contains settings related to the time server (chrony.d) used by SL1.

To configure a time server file:

- 1. *Log in to the Web [Configuration](#page-57-0) Utility*. The Configuration Utilities page appears.
- 2. Click the [Device Settings] button. The Settings page appears.

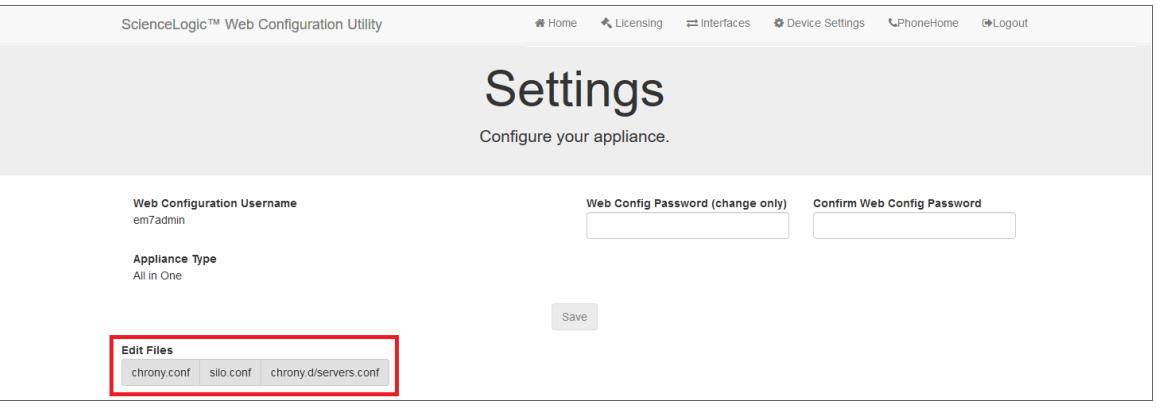

3. In the Edit Files section, click chrony.d/servers.conf. The Chrony.d/servers.conf Editor modal page appears:

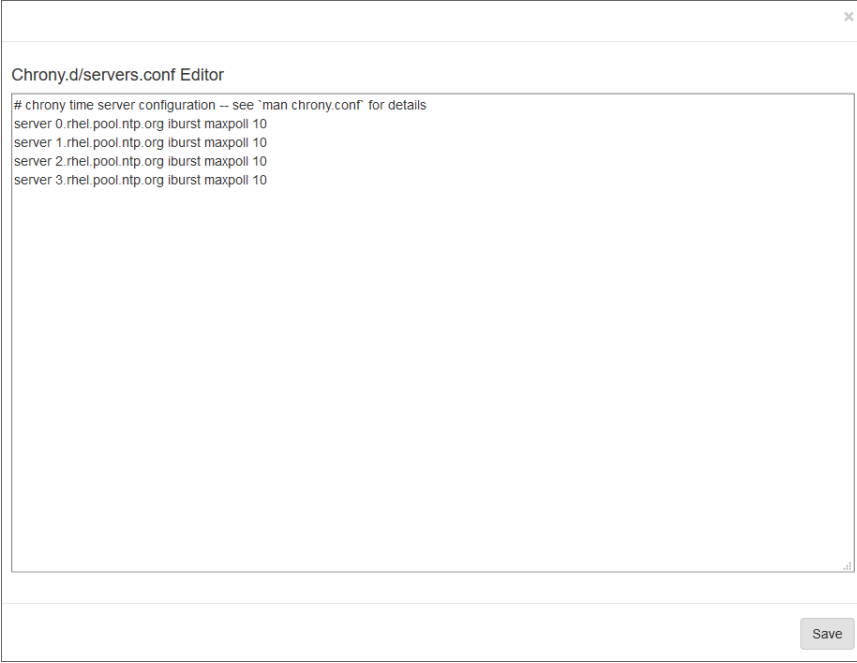

- 4. In the Chrony.d/servers.conf modal page, copy the first line that begins with server, such as server 0.rhel.pool.ntp.org iburst maxpoll 10.
- 5. Paste that line *above* the first line that begins with server.
- 6. Replace the hostname portion of the line with the IP address or fully qualified domain name of your preferred time server.
- 7. You can delete the additional lines or leave them as additional time servers.
- 8. To save your changes, click Save and then close the modal window.
- 9. If you need to configure the time server (chrony.d) used by SL1, click chrony.conf in the Edit Files section of the Settings page.

### <span id="page-67-0"></span>Creating a Bonded Interface

A bonded interface (also known as port trunking, channel bonding, link aggregation, and NIC teaming) allows you to combine multiple network interfaces (called "slave interfaces") into a single logical interface (called a "master interface"). A bonded interface can:

- increase available bandwidth
- provide redundancy

To the operating system, a bonded interface appears as a normal network interface. However, the bonded interface uses a round-robin protocol to assign network traffic to the slave interfaces that make up the bonded interface.

To create one or more bonded interfaces:

- 1. *Log in to the Web [Configuration](#page-57-0) Utility*. The Configuration Utilities page appears.
- 2. Click the [Interfaces] button. The Interfaces page appears.

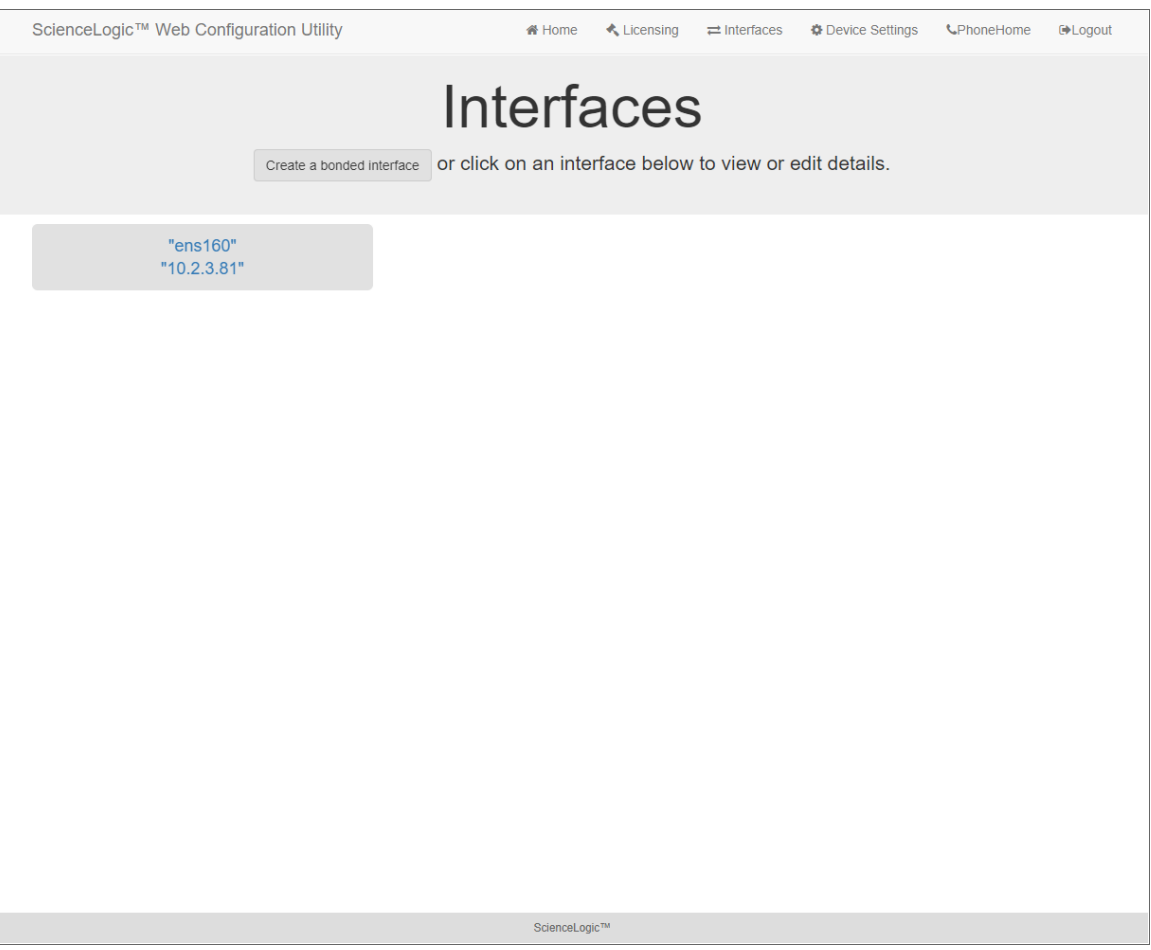

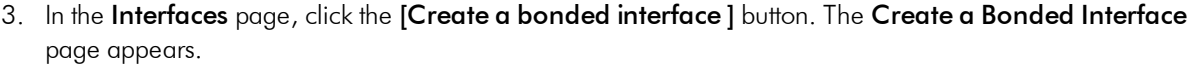

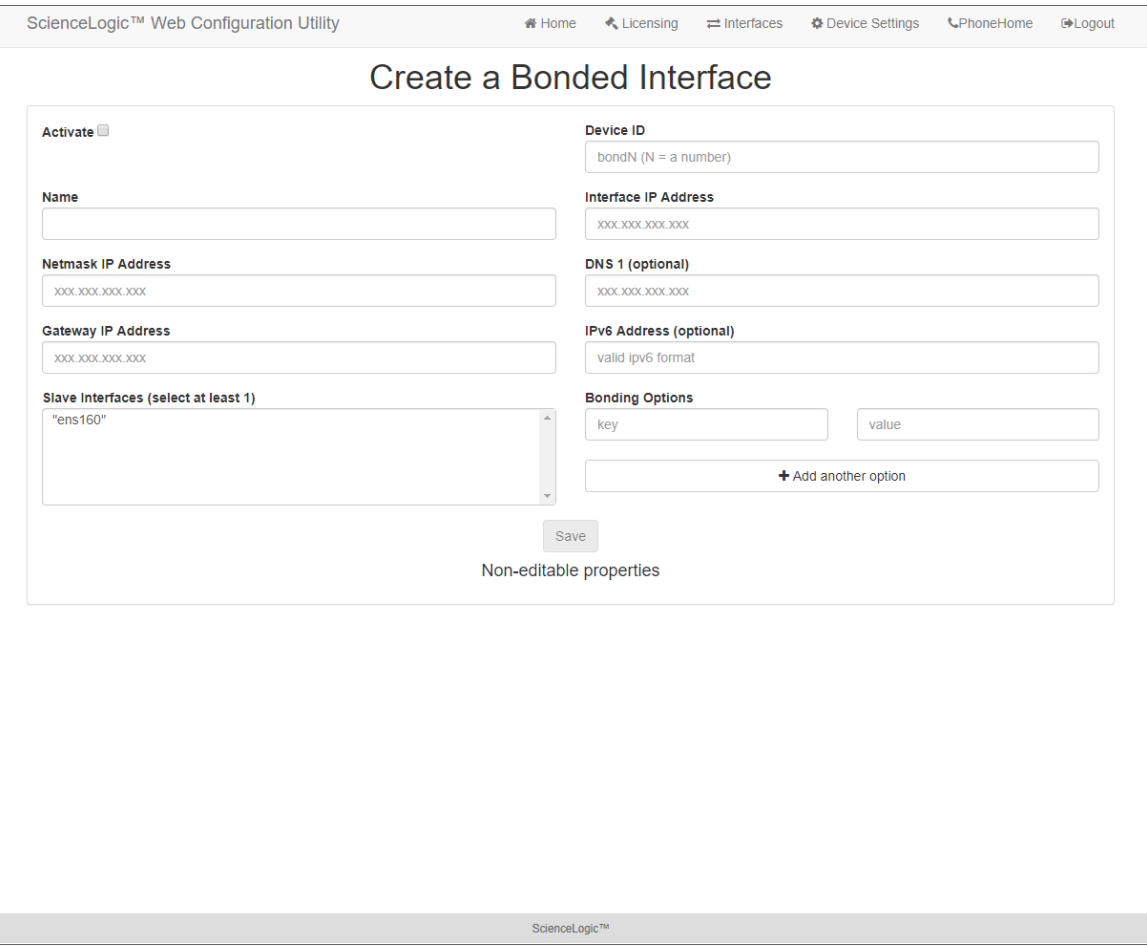

- 4. In the Create a Bonded Interface page, enter the following:
	- **Device ID**. Required. ID for the bonded interface. Enter a string with the format:

bond*N*

where *N* is a number. For example, you could enter *bond0*, *bond1*, or *bond64*.

If the device ID already exists in the SL1 System, the SL1 system will display an error message.

- **Name**. Required. Enter a user name for the bonded interface.
- **Interface IP Address**. Required. Enter the IP address for the bonded interface in standard IPv4, dotted-octet format.
- **Netmask IP Address**. Required. Enter the netmask for the bonded interface in standard IPv4, dottedoctet format.
- <sup>l</sup> *Slave Interfaces*. Required. Select one or more interfaces from the list of available interfaces. The selected interfaces will be used by the new bonded interface.
- **DNS1**. Optional. Enter the IP address of the DNS server that the bonded interface will use. Enter the IP address in standard IPv4, dotted-octet format.
- **Gateway IP Address**. Optional. Enter the IP address of the gateway device or router that the bonded interface will use. Enter the IP address in standard IPv4, dotted-octet format.
- **. IPv6 Address**. Optional. Enter the IP address for the bonded interface, in IPv6 format.
- **Bonding Options**. Optional. You can enter one or more bonding options. For each option, enter the name of the option in the *key* field and the value in the *value* field.

For details on bonding options, see the Red Hat documentation on Bonding Interface Parameters: [https://access.redhat.com/documentation/en-US/Red\\_Hat\\_Enterprise\\_Linux/6/html/Deployment\\_](https://access.redhat.com/documentation/en-US/Red_Hat_Enterprise_Linux/6/html/Deployment_Guide/sec-Specific_Kernel_Module_Capabilities.html#s3-modules-bonding-directives) [Guide/sec-Specific\\_Kernel\\_Module\\_Capabilities.html#s3-modules-bonding-directives](https://access.redhat.com/documentation/en-US/Red_Hat_Enterprise_Linux/6/html/Deployment_Guide/sec-Specific_Kernel_Module_Capabilities.html#s3-modules-bonding-directives)

## <span id="page-70-0"></span>Defining a Proxy Server

A proxy server enables SL1 appliances to get system updates when the appliance does not have a direct connection to the internet. A proxy server also enables ScienceLogic Database Servers to send subscription licensing data to ScienceLogic.

Each SL1 appliance can define its own proxy server.

To define a proxy server:

- 1. Go to the **Appliance Manager** page (System  $>$  Settings  $>$  Appliances).
- 2. Find the appliance for which you want to define a proxy server. Click its toolbox icon  $(\blacksquare)$ .
- 3. When prompted to enter your username and password, log in as the "em7admin" user with either the default password of *em7admin* or the password you configured.

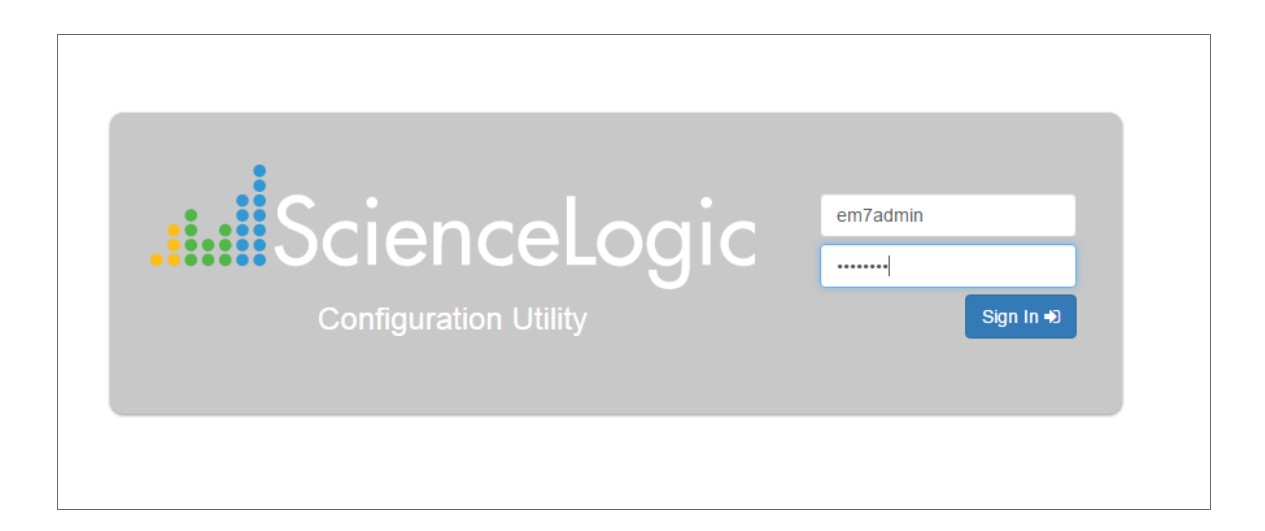

4. After logging in, the main Configuration Utility page appears:

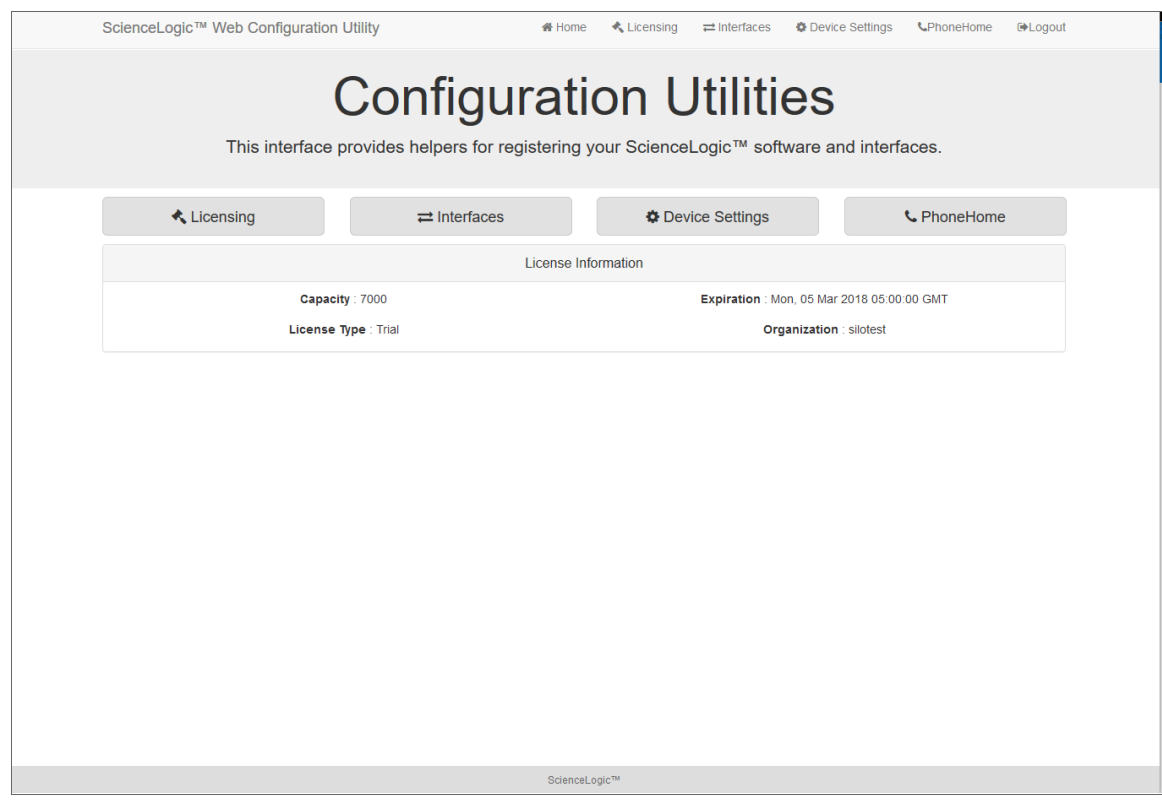

5. Click the [Device Settings] button. The Settings page appears.
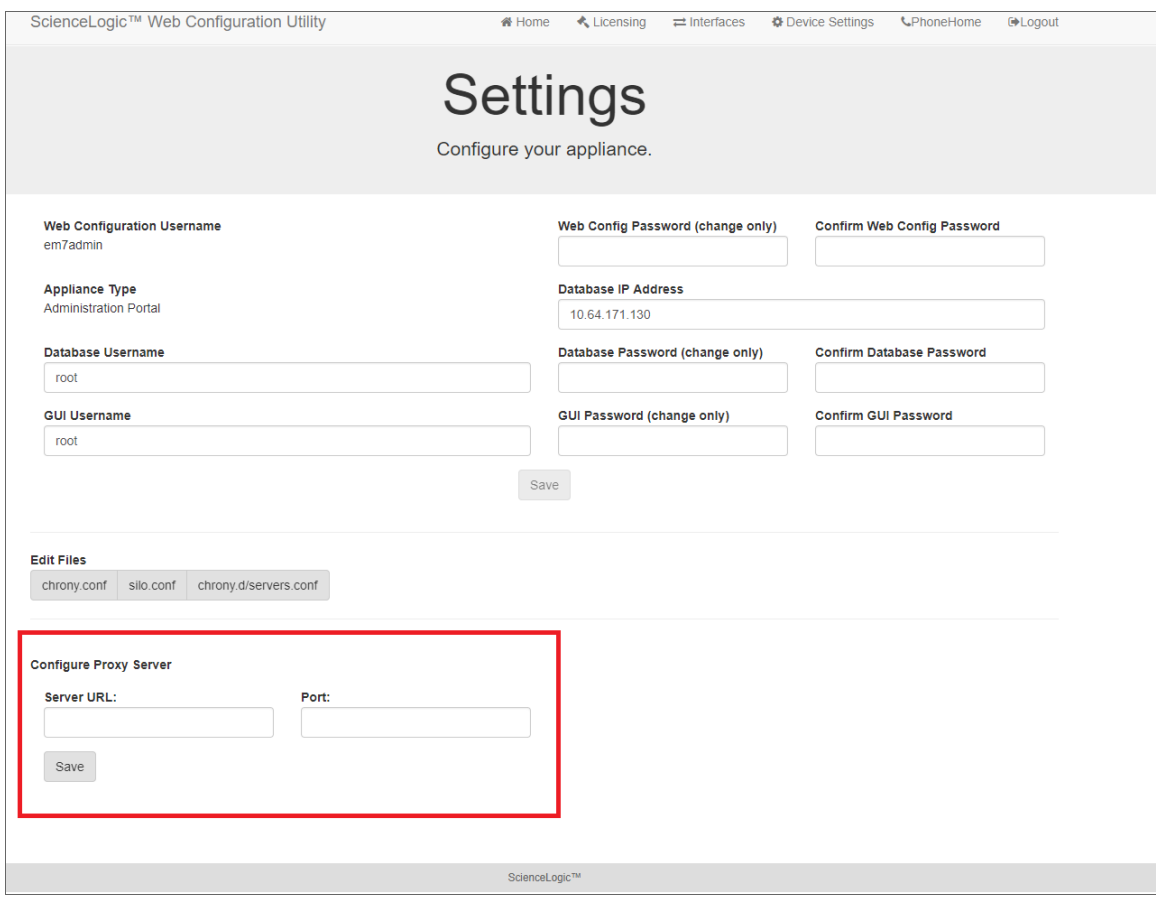

- 6. Enter values in the following fields:
	- Server URL. Type the URL of the proxy server. For example, "http://10.2.12.51".
	- Port. Type the port on the proxy server to which the SL1 appliance will talk.
- 7. Click [Save].

# **Chapter**

# **7**

# **Configuring SL1 for PhoneHome Communication**

# **Overview**

This chapter explains how to configure SL1 to use PhoneHome Communication.

Use the following menu options to navigate the SL1 user interface:

- To view a pop-out list of menu options, click the menu icon  $( \equiv )$ .
- To view a page containing all of the menu options, click the Advanced menu icon  $($   $\cdots$   $).$

The following topics cover the details of configuring PhoneHome Communication:

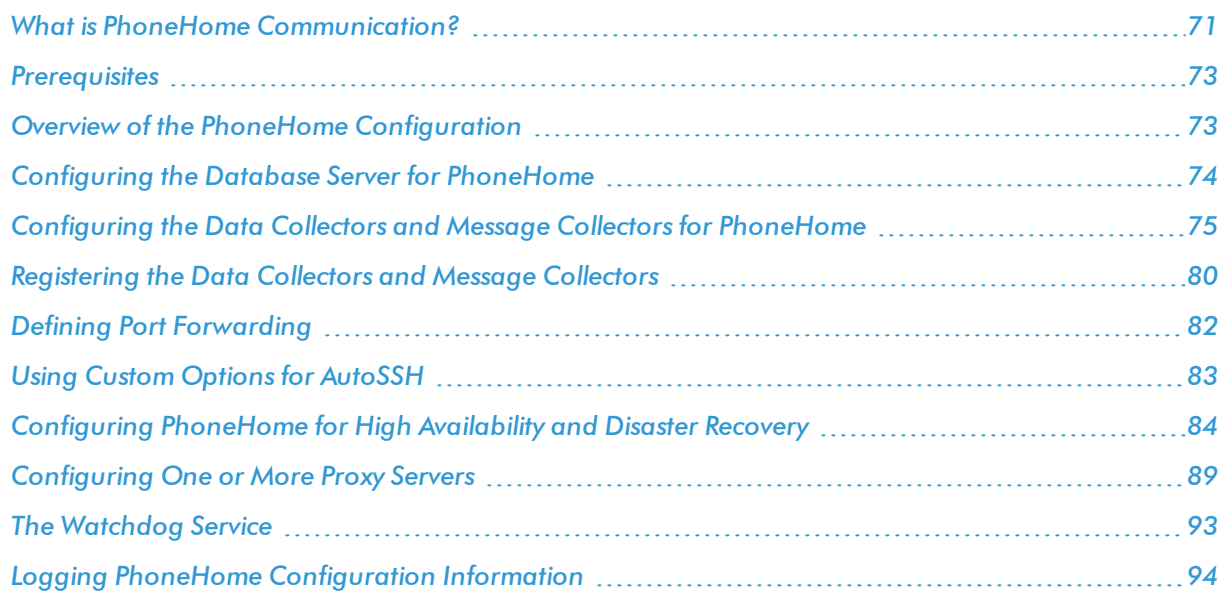

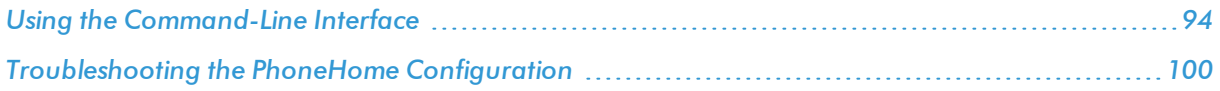

# <span id="page-74-0"></span>What is PhoneHome Communication?

SL1 supports two methods for communication between Database Servers and the Data Collectors and Message Collectors in a system:

The traditional method, where the Database Server initiates communication with each Data Collector and Message Collector. The Database Server periodically pushes configuration data to the Data Collectors and Message Collectors and retrieves data from the Data Collectors and Message Collectors.

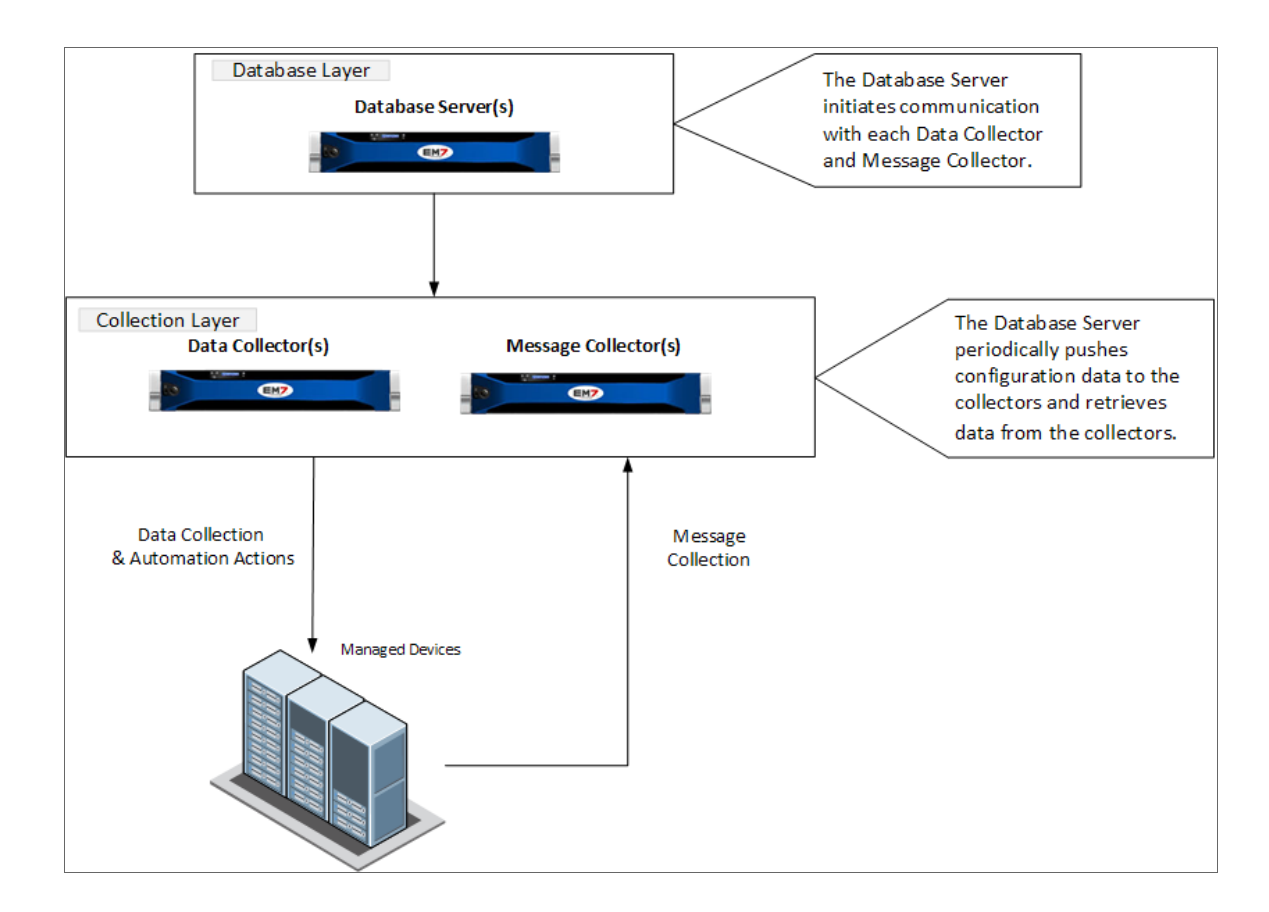

The benefit of this method is that communication to the Database Server is extremely limited, so the Database Server remains as secure as possible.

The PhoneHome method ,where the Data Collectors and Message Collectors initiate communication with the Database Server. The Data Collectors and Message Collectors create an SSH tunnel. The Database Server uses the SSH tunnel to periodically push configuration data to the Data Collectors and Message Collectors and retrieve data from the Data Collectors and Message Collectors.

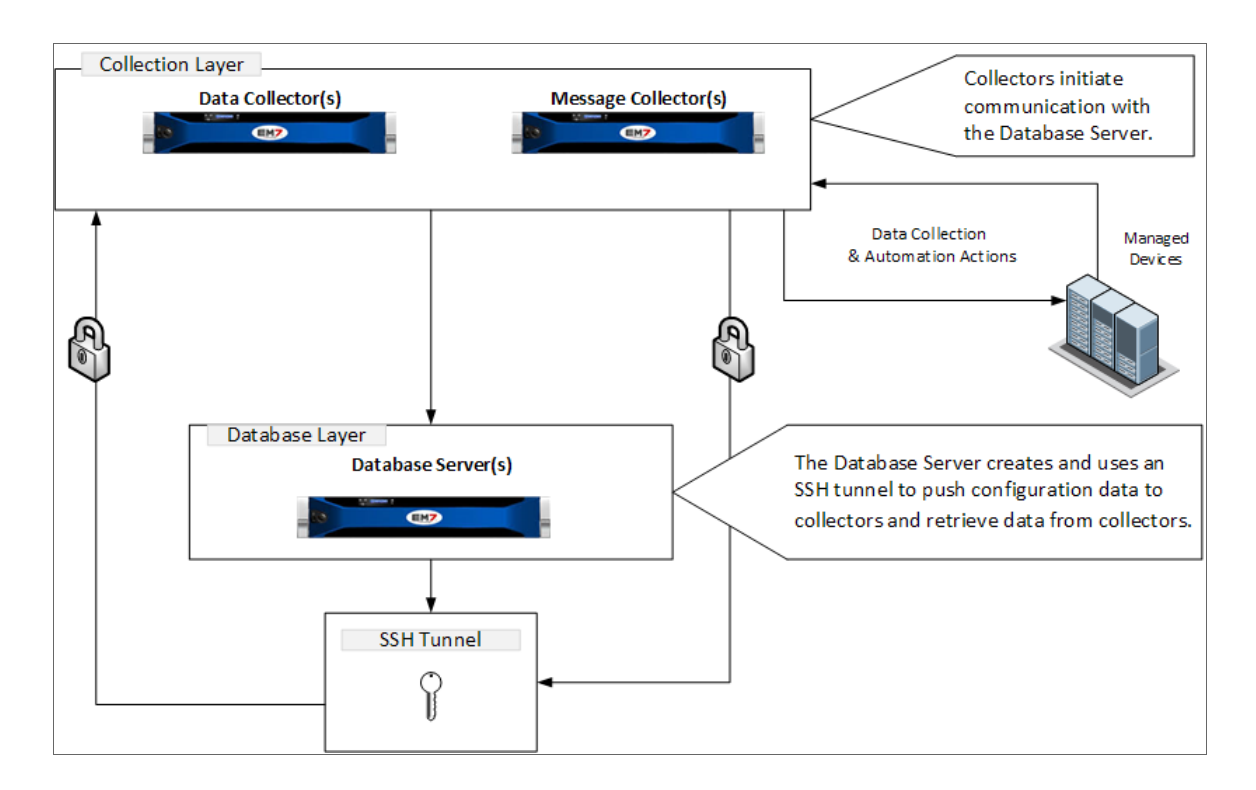

The benefits of this method are that no firewall rules must be added on the network that contains the Data Collectors, and no new TCP ports are opened on the network that contains the Data Collectors.

The PhoneHome configuration uses public key/private key authentication to maintain the security of the Database Server. Each Data Collector is aligned with an SSH account on the Database Server and uses SSH to communicate with the Database Server. Each SSH account on the Database Server is highly restricted, has no login access, and cannot access a shell or execute commands on the Database Server.

### <span id="page-76-0"></span>**Prerequisites**

Before configuring PhoneHome communication in your ScienceLogic environment, you must:

- Have SSH access or console access to each database.
- On each ScienceLogic appliance, know the username and password for access to the console as em7admin.
- <sup>l</sup> Ensure that the Database Server opens a port for PhoneHome communication. The default port used by the Configuration Utility is 7705, but you can use other ports besides 7705.

NOTE: If you use a proxy in your PhoneHome configuration, *[perform](#page-92-0) the steps in the proxy section* before configuring the other steps in the PhoneHome configuration. The remaining configuration steps require the proxy for communication.

# <span id="page-76-1"></span>Overview of the PhoneHome Configuration

For a configuration that includes one or more Database Servers, perform the following steps to use PhoneHome communications:

1. *Configure one or more Database Servers for [PhoneHome](#page-77-0)*. Each Database Server must have SL1 installed, have an IP address, and be licensed with ScienceLogic.

NOTE: If you are using a High Availability and Disaster Recovery configuration, see *[Configuring](#page-87-0) [PhoneHome](#page-87-0) for High Availability and Disaster Recovery* to configure Database Servers.

- 2. *Configure the Data Collectors and Message Collectors for [PhoneHome](#page-78-0)*. Each Data Collector or Message Collector must have SL1 installed and have an IP address.
- 3. *Define the [Database](#page-83-1) Server* associated with each Data Collector or Message Collector appliance.
- 4. *Register the Data [Collectors](#page-84-0) and Message Collectors* in SL1.
- 5. As needed, *define port [forwarding](#page-85-0)* for each collector to use SSH from the Database Server to access that Data Collector or Message Collector.
- 6. See the *[Troubleshooting](#page-149-0) section* for additional help.

NOTE: You do *not* need to license collectors if your SL1 system is built from the 8.1.2 ISO or later. If your SL1 system is built from the 8.1.1 ISO or earlier, you will have to license each Data Collector and Message Collector. For details on licensing Data Collectors and Message Collectors, see the *Licensing an Appliance* chapter in the 7.8 version of the *Installation and Initial Configuration* manual.

# <span id="page-77-0"></span>Configuring the Database Server for PhoneHome

In PhoneHome communication, the Database Server that communicates with the Data Collectors and the optional Message Collectors is known as the *Control Node*. The Control Node stores all the configuration information for the PhoneHome configuration.

In 8.14.0 or later releases, Phonehome configuration is stored in tables on the Database Server. The information is accessible to all Database Servers in the SL1 system. Any Database Server server in the SL1 system can provide network access, and therefore there is no need for a fixed control node.

NOTE: In 8.14.0 or later releases, there is no Control Node.

NOTE: In a high-availability or disaster recovery system, the Control Node is usually also the primary Database Server. For more information about high availability and disaster recovery configuration, see *Configuring [PhoneHome](#page-87-0) for High Availability and Disaster Recovery.*

To configure the Control Node Database Server for PhoneHome communication, you must first perform the following required steps:

- Install the SL1 on the Database Server.
- Assign an IP address to the Database Server.
- <sup>l</sup> License the Database Server with ScienceLogic. For more information, see *Licensing and [Configuring](#page-59-0) a [Database](#page-59-0) Server.*

Next, configure the Control Node Database Server for PhoneHome communication:

- 1. Go to the console of the Database Server or use SSH to access the server.
- 2. Log in as user *em7admin* with the password you configured during setup.

3. For the Database Server, you must open a port to accept incoming connection requests. To do this, type the following at the shell prompt:

sudo phonehome open-control-port *port\_number*

where *port\_number* is an unused port number greater than 1000. The Configuration Utility uses port 7705 as the default port. If you want to use the default port, specify 7705 in this command. To use a *different* port, specify that port number in this command.

4. To define the Database Server (to itself), type the following at the shell prompt:

sudo phonehome add database

5. Review the output, which should look like the following:

```
Created local: #0
Reloading sshd configurations
Created database: #11
Changing password for user: "phonehome11"
Created Device Id: "11"
Created token: "phonehome://11@71.97.6.197/ee4sdRRK8yNu"
```
- 6. Note the ID number for the database (*11* in our example).
- 7. If the database is behind a firewall, you need to define the public-facing IP address of the Database Server and also define the port to use for SSH communication from PhoneHome servers to the Database Server. To do this, type the following at the shell prompt:

sudo phonehome set *appliance\_ID* -ip=*IP\_address* -port=*port\_number*

where *appliance ID* is the value you noted in step 6, *IP* address is the public-facing IP address, and *port number* is the port you want to use for SSH communication to and from the Database Server.

For example:

sudo phonehome set 11 -ip=71.197.6.197 -port=7705

8. You must now configure the Data Collectors and Message Collectors in your network. To do this, go the next section.

# <span id="page-78-0"></span>Configuring the Data Collectors and Message Collectors for PhoneHome

This section describes how to configure a Data Collector and a Message Collector for use in a PhoneHome configuration.

Before configuring a Data Collector and a Message Collector for use in a PhoneHome configuration, you must first perform the following required steps:

- Install SL1 on each Data Collector and Message Collector
- Assign an IP address to each Data Collector and Message Collector

NOTE: If your PhoneHome configuration uses proxy servers, do not use this section to configure a Data Collector or Message Collector. See the *[section](#page-95-0) on proxy servers* instead.

To configure a Data Collector or Message Collector as part of a PhoneHome configuration:

1. On the Data Collector or Message Collector, log in to the Web Configuration Utility using any web browser supported by SL1. The address of the Web Configuration Utility is in the following format:

```
https://ip_address_of_collector:7700
```
- 2. Type the address of the Web Configuration Utility in the Address bar of your browser, replacing "*ip-addressof-appliance*" with the IP address of the Data Collector or Message Collector.
- 3. When prompted to enter your user name and password, log in as the "em7admin" user with either the default password of *em7admin* or the password you configured.

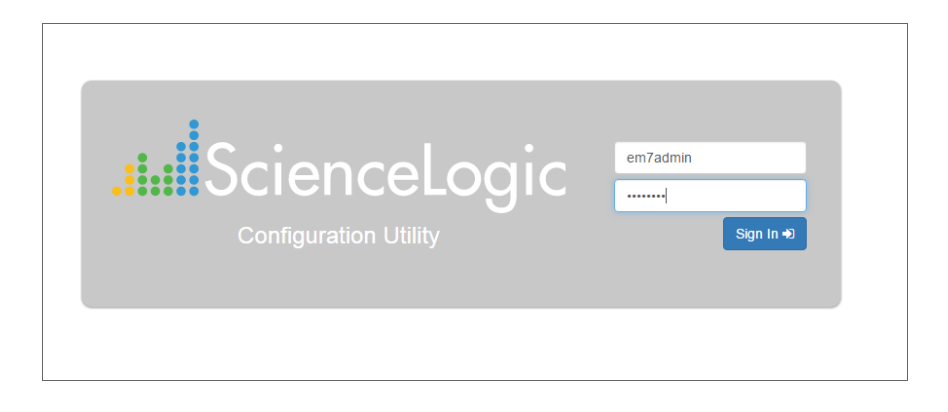

4. After you log in, the Configuration Utilities page appears:

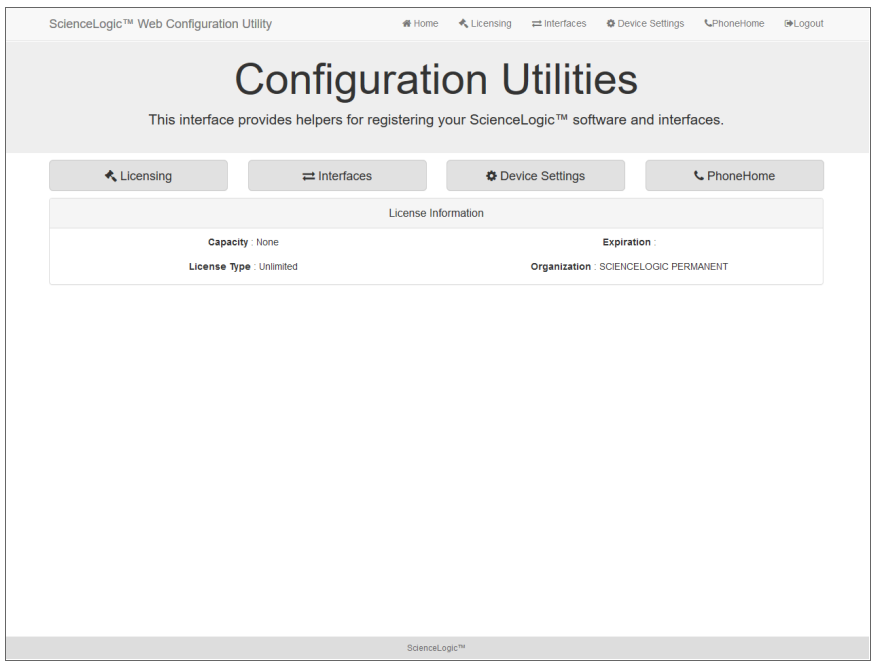

5. Click the [PhoneHome] button. The PhoneHome - Collector page appears.

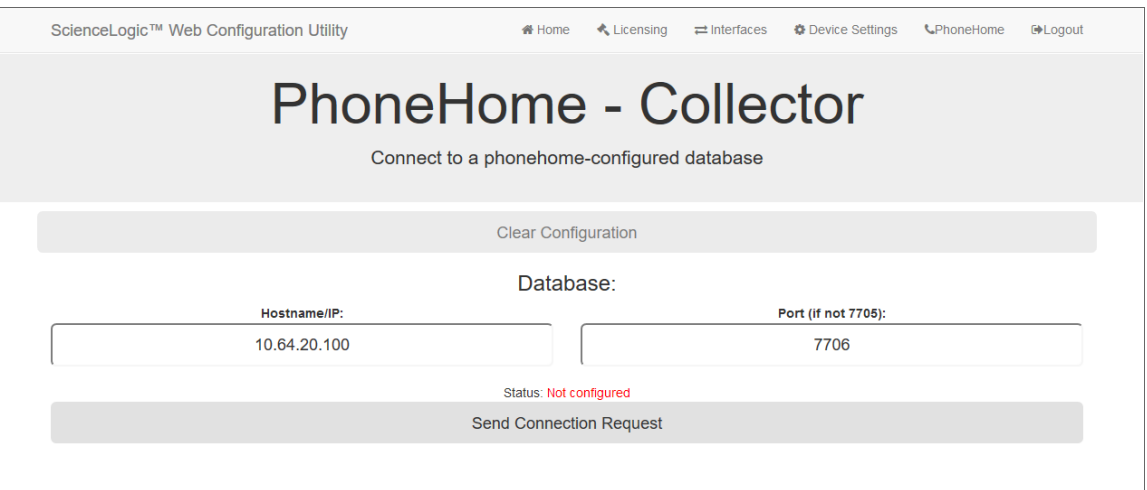

- 6. Complete the following fields:
	- **Hostname/IP**. Type the Hostname or IP address of the Database Server that is configured for PhoneHome.
	- **Port (if not 7705)**. Optional. Port number for SSH communications with the Database Server that is configured for PhoneHome. If you are using a port *other* than 7705 on the Database Server, type the port number in this field. Otherwise, leave this field blank.
	- <sup>l</sup> *Make request with the Web Configuration Utility via HTTPS*. Optional. If you select this checkbox, the Data Collector sends the PhoneHome request to the Database Server using an HTTPS request. The Data Collector sends the request directly to the ScienceLogic Web Configuration Utility (port 7700) on the Database Server. This option works only if the Data Collector has direct access to port 7700 on the Database Server. If you do not select this checkbox, requests are made via SSH.

NOTE: The option *Make request with the Web Configuration Utility via HTTPS* was removed in 8.14.0. In versions of SL1 of 8.14.0 or later, this option does not appear in the Web Configuration Utility page for PhoneHome.

- **Verify SSL Cert**. Optional. When you use HTTPS, the Database Server sends an SSL certificate. If the certificate is from a Certificate Authority and must be verified, select this checkbox. If the certificate is internal and does not require verification, do *not* select this checkbox.
- 7. Click the **[Send Connection Request]** button to send the request from the Data Collector to the Database Server that is configured for PhoneHome. After clicking the [Send Connection Request] button, the PhoneHome - Collector page displays the status *Pending database approval*.

NOTE: Do not close the browser window or navigate away from this page while the connection request is being processed.

8. In a new browser window, open the ScienceLogic Web Configuration Utility for the Database Server. To do this, type the following, replacing "*ip-address-of-database*" with the IP address of the Database Server:

```
https://ip_address_of_database:7700
```
9. When prompted to enter your user name and password, log in as the "em7admin" user with either the default password of *em7admin* or the password you configured. The main Configuration Utility page appears.

10. Click the [PhoneHome] button. The PhoneHome Database - Master page appears.

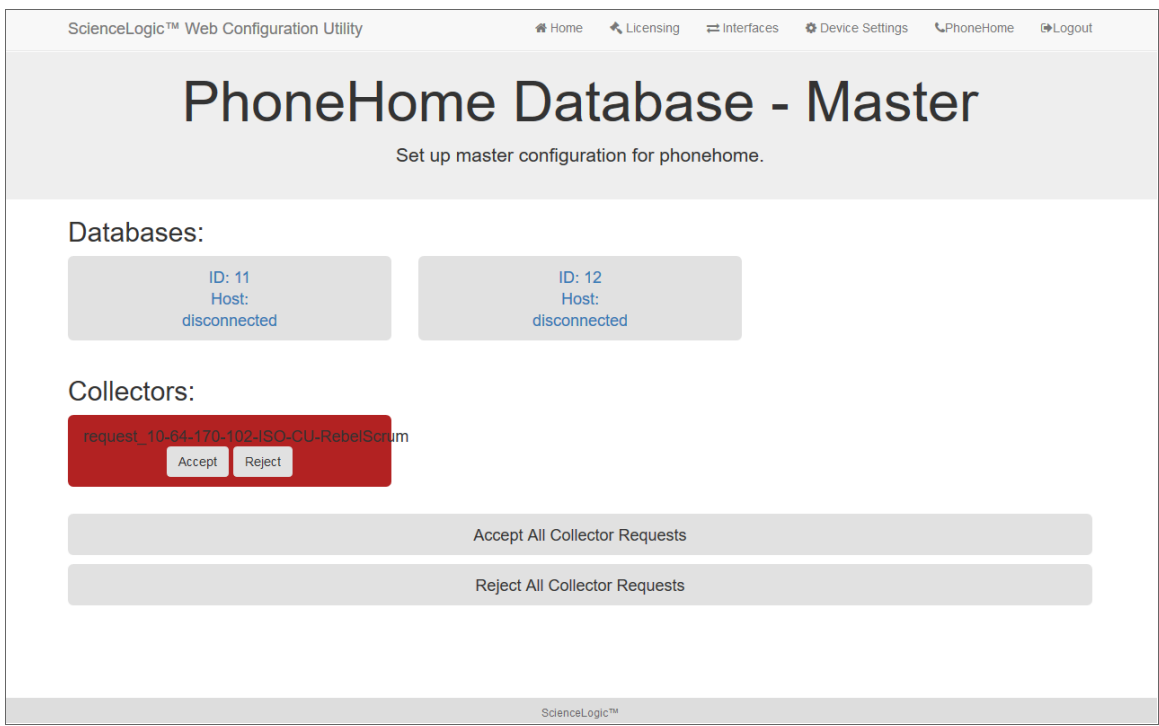

- 11. Note that the list of Collectors includes a request. Click the [Accept] button for that collector. The Status for the Collector now displays as *Approved*.
- 12. On the Data Collector or Message Collector, open the ScienceLogic Web Configuration Utility and click the [PhoneHome] button. The PhoneHome - Collector page appears:

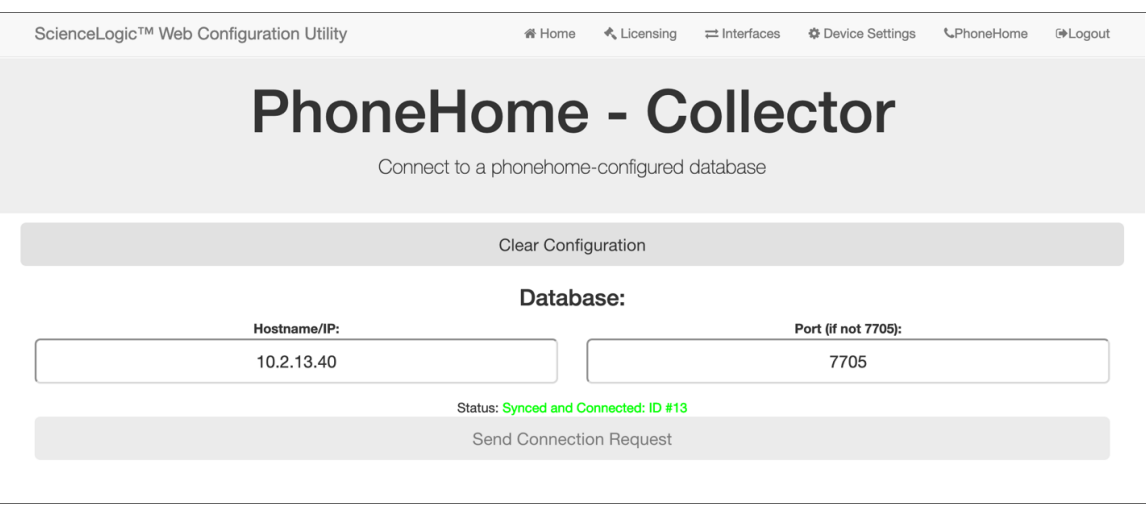

- 13. Click the [Check Approval] button. Note that the Status message is now *Configured - ID [phonehome\_ user\_number]*.
- 14. If you refresh the page, the status field displays the message *Synced and Connected*.

If you have a large number of collectors, you can perform the following steps to approve multiple collectors at the same time:

- 1. On each Data Collector or Message Collector, follow steps 1-7 in the *previous [procedure](#page-84-0)* to send the connection request for each collector.
- 2. Open the ScienceLogic Web Configuration Utility for the Database Server and click the [PhoneHome ]button.
- 3. Click the [Accept All Collector Requests] button.
- 4. Open the ScienceLogic Web Configuration Utility for each collector, click the [PhoneHome] button, and then click the [Check Approval] button.
- <span id="page-83-0"></span>5. Repeat step 4 until you have approved all of your collectors.

# Registering the Data Collectors and Message Collectors

NOTE: Perform the steps in this section after you have successfully established a PhoneHome connection between Data Collectors or Message Collectors and the main Database Server. The steps in this section ensure that the SL1 system uses the loopback address that is assigned to each Data Collector and Message Collector upon *successful completion of a [phonehome](#page-78-0) connection request*.

In this section:

- In the Web Configuration Utility, you must define the Database Server associated with each Data Collector or Message Collector appliance.
- <span id="page-83-1"></span>. In SL1, you must register the Data Collectors or Message Collectors with the main Database Server.

#### Define the Database Server for Each Collector

You must perform the following steps in the Web Configuration Utility to configure a Data Collector or a Message Collector:

1. Log in to the Web Configuration Utility on the Data Collector or the Message Collector. The Configuration Utilities page appears.

2. Click the *[Device Settings]* button. The Settings page appears.

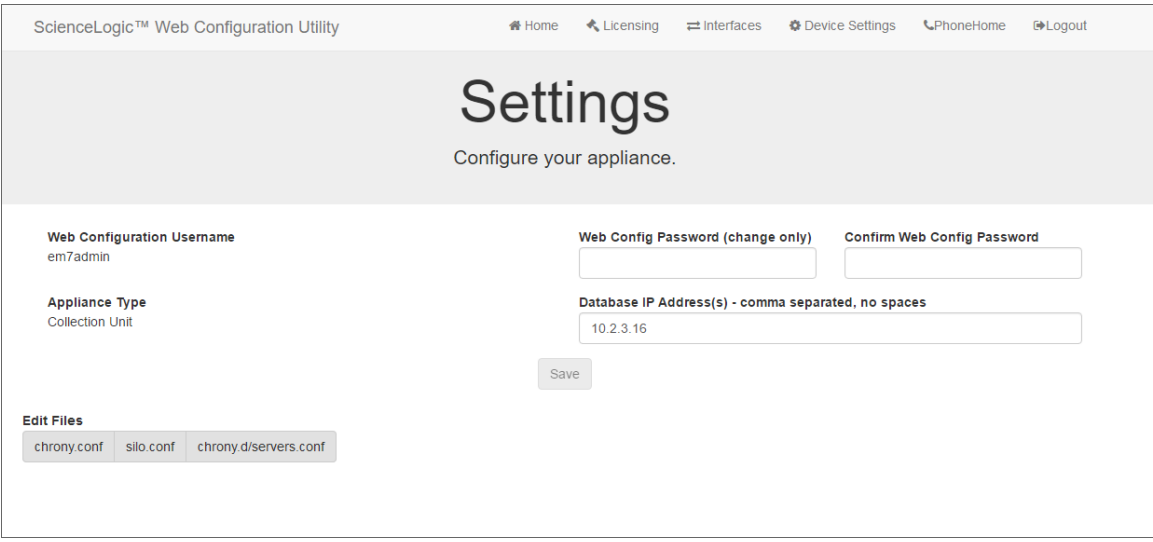

- 3. On the Settings page, update the following field:
	- **Database IP Address**. The IP address of the ScienceLogic Database Server(s). If more than one Database Server will manage this appliance, type the IP addresses of the Database Servers, separated by commas. You *cannot* paste an IP address into this field.
- 4. Click the [Save] button.
- 5. Click the [Logout] button to log out of the Web Configuration Utility for this collector.
- <span id="page-84-0"></span>6. Perform steps 1-5 for each Data Collector and Message Collector in your PhoneHome configuration.

#### Register the Collectors with the Main Database Server

In SL1, to register a Data Collector or Message Collector with the main Database Server:

1. In the address bar of your browser, type the IP address of the SL1 appliance that provides the user interface for your SL1 system. The user interface is provided by either the Database Server or an Administration Portal. The login page appears:

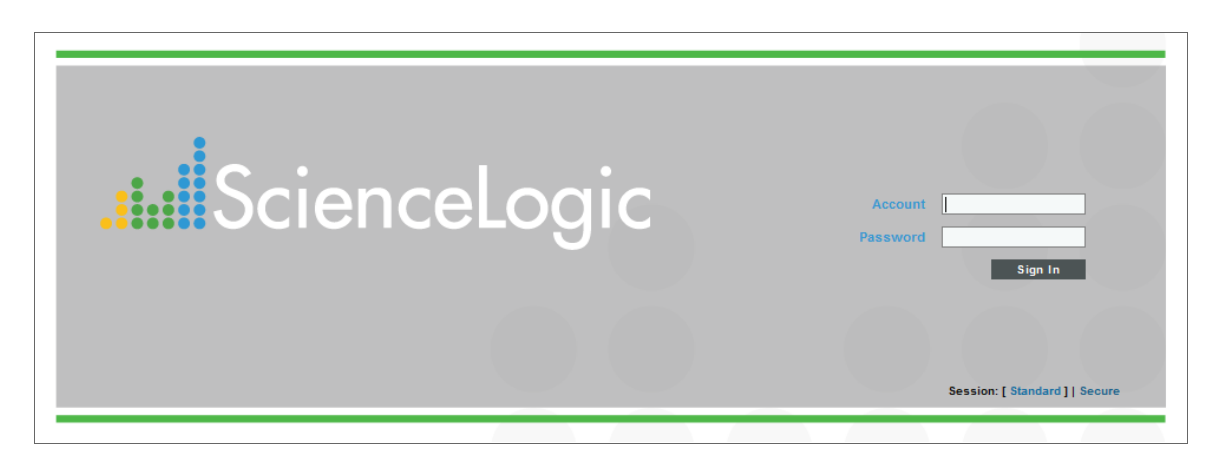

- 2. Log in as the "em7admin" user with the password "em7admin" (or the password you configured).
- 3. If this is your first successful login, you will be asked to agree to the End-user License Agreement. Read the End-user License Agreement and then click the [I Agree to The Terms Outlined Above] button.
- 4. Go to the **Appliance Manager** page (System  $>$  Settings  $>$  Appliances):

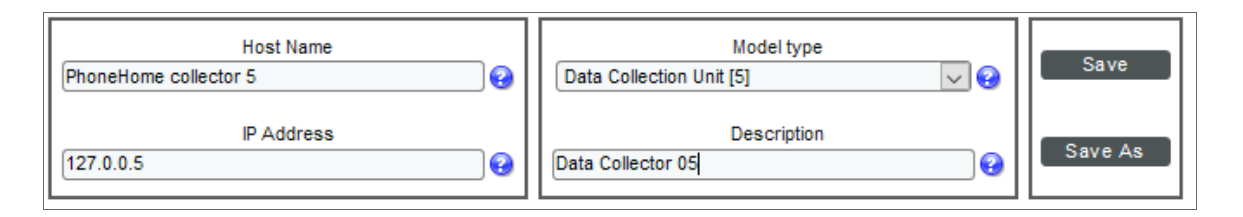

- 5. Complete the following fields:
	- **Host Name**. Type the host name of the Data Collector or Message Collector.
	- IP Address. Type the loopback IP address of the Data Collector or Message Collector. The loopback IP address is a special, virtual network interface that your computer uses to communicate with itself. This address also allows you to view content on a server in the same way a client would. In most cases, the loopback address is 127.0.0.1, although the loopback address can be any IP address in the 127.0.0.0/8 block.

TIP: If you go to the Web Configuration Utility of the Database Server and click the PhoneHome button, you can view a list of all the connected collectors, along with their IDs. The ID indicates the loopback address. For example, if the ID of a given collector is 12, then its loopback address is 127.0.0.12.

- **Model Type**. Select the type of appliance (Data Collector or Message Collector) you are registering.
- **Description**. Type a description for the Data Collector or Message Collector. This field is optional.
- 6. Click the **[Save]** button. If the save is successful, the message "Appliance Registered" displays.
- 7. If all information is valid and the Database Server can communicate with the Data Collector or Message Collector, the **Appliance Manager** page displays the ScienceLogic version installed on the collector in the Build column. If the Build column remains blank for longer than five minutes, double-check your settings and network connection.
- <span id="page-85-0"></span>8. Perform these steps for each Data Collector and Message Collector in your PhoneHome configuration.

# Defining Port Forwarding

If you define port forwarding for each Data Collector or Message Collector in the PhoneHome configuration, you can use SSH from the Database Server to access the Data Collector or Message Collector.

To define port forwarding:

1. Either go to the console of the Database Server or use SSH to access the server.

- 2. Log in as user *em7admin* with the password you configured during setup.
- 3. For each Data Collector and/or Message Collector, type the following at the shell prompt:

```
sudo phonehome set appliance_ID -forwards=port_number
```
where:

- appliance *ID* is device ID for the Data Collector or Message Collector.
- port number is the port you want to use for SSH communication from the Database Server to the Data Collector or Message Collector.

For example:

```
sudo phonehome set 12 -forwards=22
```
- 4. For every other server in the PhoneHome configuration, go to the console of the Database Server or use SSH to access the server.
- 5. Log in as user *em7admin* with the password you configured during setup.
- 6. Type the following at the shell prompt:

sudo phonehome sync

- 7. Now, whenever you are SSHed in to the Database Server, you can SSH to the Data Collector or Message Collector.
- 8. To use the forward port, append "100" to the front of the port you defined in step #3 and use the loopback IP of the Data Collector or Message Collector using port 10022:

ssh –p 10022 root@127.0.0.12

## <span id="page-86-0"></span>Using Custom Options for AutoSSH

By default, SL1 stores settings for AutoSSH for PhoneHome configurations in the file /opt/em7/backend/phonehome/em7\_ph\_tunnels on each Data Collector and Message Collector in your configuration.

If you want to use custom AutoSSH settings for a specific Data Collector or Message Collector in your configuration, you can create the file /etc/phonehome/local.conf and define custom AutoSSH options for that server.

To define custom SSH options for a server:

- 1. Log in to the console of the Data Collector or Message Collector as the root user.
- 2. Open the file /etc/phonehome/local.confg with a text editor like vi:
	- vi /etc/phonehome/local.conf
- 3. Add one or more custom settings for AutoSSH. You can define:
- <sup>l</sup> TCPKeepAlive = "*yes or no*". Specifies whether the client will send a null packet to the server (to keep the connection alive). Uses the TCP layer to send the packet. The default value is "no". If you set this value to zero (0), this feature is disabled. Your connection will drop if idle for too long.
- <sup>l</sup> ServerAliveInterval = "*number of seconds*". The number of seconds the client will wait before sending a null packet to the server (to keep the connection alive). Uses the SSH layer to send the packet. The default value is "10". If you set this value to zero (0), this feature is disabled.
- <sup>l</sup> StrictHostKeyChecking = "*yes or no*". If this flag is set to "yes", AutoSSH will never automatically add host keys to AutoSSH configuration and will refuse to connect to hosts whose host key has changed. This option forces the user to manually add all new hosts. If this flag is set to "no", ssh will automatically add new host keys to the known hosts files. The default value is "no".
- <sup>l</sup> ServerAliveCountMax = "*number of messages*". The maximum number of unacknowledged null packets the client will send to the server (to keep the connection alive). After the maximum number of unacknolwedged null packets, the client will drop the SSH connection to the server. The default value is "2". If you set this value to zero (0), this feature is disabled. Your connection will drop if idle for too long.
- CUSTOM PARAMS = "-o *parameter* = *argument*". Any additional SSH parameters can be configured with this option. For example:

```
CUSTOM_PARAMS="-o ExitOnForwardFailure=yes"
```
NOTE: To determine the format for entries in the /etc/phonehome/loca.confg file, see the file /opt/em7/backend/phonehome/em7\_ph\_tunnels.

<span id="page-87-0"></span>4. Save your changes and exit the file.

# Configuring PhoneHome for High Availability and Disaster Recovery

This section describes how to configure the Database Servers in your system for use in a PhoneHome configuration.

NOTE: You can use the same Database Servers in both a PhoneHome configuration and a traditional configuration.

After performing the steps in this section, go the section on *[Configuring](#page-78-0) the Data Collectors and Message [Collectors](#page-78-0)* to complete the configuration.

#### What is the Control Node?

In a PhoneHome configuration, the Control Node is the Database Server that communicates with the Data Collectors and the optional Message Collectors. This Database Server stores all the configuration information for the PhoneHome configuration.

In a high-availability or disaster recovery system, the Control Node is usually also the primary Database Server .

In 8.14.0 or later releases, Phonehome configuration is stored in tables on the Database Server. The information is accessible to all Database Servers in the SL1 system. Any Database Server server in the SL1 system can provide network access, and therefore there is no need for a fixed control node.

NOTE: In 8.14.0 or later releases, there is no Control Node.

#### <span id="page-88-0"></span>Configuring the Control Node Database Server for High Availability and Disaster Recovery

To configure the Control Node for PhoneHome communication:

- 1. Go to the console of the Control Node Database Server or use SSH to access the server.
- 2. Log in as user *em7admin* with the password you configured during setup.
- 3. For the Control Node Database Server, you must first open a port to accept incoming connection requests. To do this, type the following at the shell prompt:

sudo phonehome open-control-port *port\_number*

where port number is an unused port number greater than 1000. The default value in the Configuration Utility is 7705. If you want to use the default port later in the Configuration Utility, specify "7705" in this command.

4. To define the Control Node Database Server (to itself), type the following at the shell prompt:

sudo phonehome add database

5. Review the output, which should look like the following:

```
Created local: #0
Reloading sshd configurations
Created database: #11
Changing password for user: "phonehome11"
Created Device Id: "11"
Created token: "phonehome://11@71.97.6.197/ee4sdRRK8yNu"
```
6. Note the ID number for the Control Node (*11* in our example).

7. To define the public-facing IP address of the Control Node Database Server and the port to use for SSH communication from PhoneHome servers to the Control Node Database Server, type the following at the shell prompt:

sudo phonehome set *appliance\_ID* -ip=*IP\_address* -port=*port\_number*

where *port* number is an unused port number greater than 1000. The Configuration Utility uses port 7705 as the default port. If you want to use the default port, specify 7705 in this command. To use a *different* port, specify that port number in this command.

For example:

sudo phonehome set 11 -ip=71.197.6.197 -port=7705

8. If your SL1 System uses multiple databases for high availability and/or disaster recovery, you must create a record for the secondary Database Server on the Control Node Database Server. To do so, type the following at the shell prompt:

sudo phonehome add database

9. The output will look like this:

```
Reloading sshd configurations
Created database: #13
Changing password for user: "phonehome13"
Created Device Id: "13"
Created token: "phonehome://13@10.64.68.31:22/GmHtYvDd9O0V"
```
- 10. Note the ID number for the secondary Database Server. You will need this value later in the configuration.
- 11. Copy and save the token for the secondary Database Server. You will need this value later in the configuration.
- 12. To define the public-facing IP address of the secondary Database Server and the port to use for SSH communications from PhoneHome servers to the secondary Database Server, type the following at the shell prompt:

```
sudo phonehome set appliance_ID -ip=IP_address -port=port_number
```
where:

- appliance *ID* is the value you noted in step 5.
- IP address is the public-facing IP address.
- port number is the port you want to use for SSH communication to and from the Control Node Database Server.

For example, we could enter:

```
sudo phonehome set 13 -ip=71.197.6.198 -port=7705
```
#### <span id="page-90-0"></span>Configuring the Secondary Database Server for High Availability and Disaster Recovery

To configure a secondary Database Server as part of a PhoneHome configuration:

- 1. Either go to the console of the secondary Database Server or use SSH to access the server.
- 2. Log in as user *em7admin* with the password you configured during setup.
- 3. For the secondary Database Server, you must first open a port to accept incoming connection requests. To do this, type the following at the shell prompt:

sudo phonehome open-control-port *port\_number*

where:

• port number is an unused port number greater than 1000. The default value in the Configuration Utility is 7705. If you want to use the default value, specify "7705".

NOTE: ScienceLogic recommends that you use the same port number on each database in your PhoneHome configuration.

4. To register the secondary Database Server, type the following at the shell prompt:

sudo phonehome register *appliance\_token*

where:

- <sup>l</sup> *appliance\_token* is the URL you saved during step 10 in the section *[Configuring](#page-88-0) the Control Node [Database](#page-88-0) Server*.
- 5. The output looks like this:

Registered device successfully

6. Type the following at the shell prompt:

sudo phonehome sync

7. The output looks like this:

Started synchronization Synchronized: collectors Synchronized: databases Reloading sshd configurations Finished synchronizations

#### Configuring Data Collectors and Message Collectors for High Availability and Disaster Recovery

You must now configure the Data Collectors and Message Collectors in your network. To do this, see *[Configuring](#page-78-0) the Data [Collectors](#page-78-0) and Message Collectors*.

NOTE: If your PhoneHome configuration uses proxy servers, do not use this section to configure a Data Collector or Message Collector. See the *[section](#page-95-0) on proxy servers* instead.

#### Syncing the High Availability and Disaster Recovery System

After adding Data Collector(s) or Message Collector(s) to your PhoneHome configuration, you must once again execute the sync command on all *Database Servers* and then on the newly configured Collectors in the PhoneHome configuration.

To sync your PhoneHome configuration:

- 1. Either go to the console of the Database Server (or the new Collectors) or use SSH to access the server.
- 2. Log in as user *em7admin* with the password you configured during setup.
- 3. At the shell prompt, type the following: sudo phonehome sync
- 4. Perform these steps on each Database Server, Data Collector, and Message Collector in your PhoneHome configuration.

#### Adding a New Secondary Database Server

To add a new secondary Database Server to an existing PhoneHome configuration:

- 1. On the primary Database Server (the Control Node), perform steps 15-19 from the section *[Configuring](#page-138-0) the Primary [Database](#page-138-0) Server.* These are the steps that define the secondary Database Server, including saving the token and saving the new configuration.
- 2. On the new secondary Database Server, perform the steps from the section *[Configuring](#page-90-0) the Secondary Database Server for High [Availability](#page-90-0) and Disaster Recovery*.
- 3. For each Data Collector and optional Message Collector, either go to the console of the SL1 appliance or use SSH to access the Data Collector. Log in as "em7admin".
- 4. At the shell prompt, type the following:

phonehome sync

- 5. Perform steps 3 and 4 on each Data Collector and Message Collector in the PhoneHome configuration.
- 6. Either go to the console of the SL1 appliance or use SSH to access the new secondary Database Server. Log in as "root".

7. At the shell prompt, type the following:

phonehome status

8. The new secondary Database Server should be connected to each Data Collector in the PhoneHome configuration.

# <span id="page-92-0"></span>Configuring One or More Proxy Servers

If your organization requires that you use a proxy for outbound requests, you can configure one or more Data Collectors to act as proxy servers. These proxy servers will sit between the Data Collectors in your PhoneHome configuration and the Database Server in your PhoneHome configuration.

To use one or more Data Collectors as proxy servers in a PhoneHome configuration:

- Ensure that the SSH port is open on each Data Collector that acts as a proxy server.
- Ensure that the SSH port is open on each Database Server in the PhoneHome configuration.

NOTE: If you use a proxy in your PhoneHome configuration, *perform the steps in this section before you configure the other steps in this chapter*. The other steps in the PhoneHome configuration will require the proxy for communication.

To configure your PhoneHome configuration to use a proxy server, you must:

- 1. Configure a Database Server for PhoneHome configuration as either a stand-alone Database Server (*[Configuring](#page-77-0) the Database Servers*) or a High Availability Database Server (*[Configuring](#page-90-0) the Database Servers for High [Availability](#page-90-0)*)
- 2. *Edit the [ssh\\_config](#page-93-0) file*.
- 3. Use the command line to configure Data Collectors *that [connect](#page-95-0) via proxy.*
- 4. *Copy the SSH key to each [proxy](#page-95-1)*.
- 5. *[Synchronize](#page-96-1) the* Data Collectors with the Database Server.

#### <span id="page-93-0"></span>Editing ssh\_config

1. Either go to the console of the Data Collector that will be part of the PhoneHome configuration or use SSH to access the server.

NOTE: Perform these steps on the Data Collector that will be part of the PhoneHome configuration, *not on the Data Collector that will serve as a proxy server*.

- 2. Log in as user *em7admin* with the password you configured during setup.
- 3. Open the file /etc/ssh/ssh\_config with vi or another text editor:

sudo vi /etc/ssh/ssh\_config

4. Add the following lines to the file:

Host *hostname\_of\_primary\_Database\_Server*

ProxyCommand ssh -q em7admin@*proxy\_hostname* nc %h %p

where:

*hostname\_of\_primary\_Database\_Server* is the hostname for the primary Database Server.

*proxy\_hostname* is the hostname of the proxy server that directly communicates with the Database Server. If you have a chain of proxy servers, this value is the hostname of the last proxy server in that chain (the proxy server that connects to the Database Server).

NOTE: If you use hostnames to configure proxy servers, you must use hostnames for all PhoneHome configuration. If you use IP addresses to configure proxy servers, you must use IP addresses for all PhoneHome configuration. You cannot mix hostnames and IP addresses in ssh\_config and in PhoneHome configuration.

5. If applicable, for all secondary databases, add the following lines to the file:

```
Host hostname_of_secondary_Database_Server
ProxyCommand ssh -q em7admin@proxy_hostname nc %h %p
```
where:

*hostname\_of\_secondary\_Database\_Server* is the hostname for the secondary Database Server.

*proxy\_hostname* is the hostname of the proxy server that directly communicates with the secondary Database Server. If you have a chain of proxy servers, this value is the hostname of the last proxy server in that chain (the proxy server that connects to the Database Server).

6. If you have more than one proxy server, add the following lines to the file:

```
Host hostname_of_proxy_server
ProxyCommand ssh -q em7admin@proxy_hostname nc %h %p
```
where:

*hostname\_of\_proxy\_server* is the hostname of the current proxy server (the proxy server you are creating an entry for). For example, you could create an entry for "ProxyServer2".

*proxy\_hostname* is the hostname of the proxy server that is previous in the chain and communicates with the current proxy server. If your entry is for "ProxyServer2", you would specify "ProxyServer1" in this field.

For example, if you had the following configuration:

PhoneHome Data Collector -> ProxyServer1 -> ProxyServer2 -> ProxyServer3 -> Database Server

You would add the following entries to /etc/ssh/ssh\_config:

```
Host ProxyServer2
ProxyCommand ssh -q em7admin@ProxyServer1 nc %h %p
Host ProxyServer3
ProxyCommand ssh -q em7admin@ProxyServer2 nc %h %p
Host EM7_DB1
ProxyCommand ssh -q em7admin@ProxyServer3 nc %h %p
```
For another example, if you had the following configuration:

```
PhoneHome Data Collector -> ProxyServer1 -> ProxyServer2 -> ProxyServer3 -> primary Database
Server
```
PhoneHome Data Collector -> ProxyServer1 -> ProxyServer2 -> ProxyServer3 -> secondary Database Server

You would add the following entries to /etc/ssh/ssh\_config:

```
Host ProxyServer2
ProxyCommand ssh -q em7admin@ProxyServer1 nc %h %p
Host ProxyServer3
ProxyCommand ssh -q em7admin@ProxyServer2 nc %h %p
Host EM7_DB1
ProxyCommand ssh -q em7admin@ProxyServer3 nc %h %p
Host EM7_DB2
ProxyCommand ssh -q em7admin@ProxyServer3 nc %h %p
```
7. Save (:wq) your changes to the /etc/ssh/ssh\_config file.

#### <span id="page-95-0"></span>Configuring Data Collectors that Connect to the PhoneHome Database Server Through a Proxy

To configure a Data Collector that connect to the PhoneHome Database Server through a Proxy:

- 1. Either go to the console of the Database Server or use SSH to access the server.
- 2. Log in as user *em7admin* with the password you configured during setup.
- 3. For the Database Server, you must first open a port to accept incoming connection requests. To do this, type the following at the shell prompt:

sudo phonehome open-control-port *port\_number*

where:

- port number is an unused port number greater than 1000.
- 4. To define the Data Collector (to the Database Server), type the following at the shell prompt:

sudo phonehome add collector

5. The output will look like this:

```
Created collector: #12
Changing password for user: "phonehome12"
Created Device Id: "12"
Created token: "phonehome://12@10.64.68.31:22/om3Odt3iPEAD
```
- 6. Note the token for the Data Collector.
- 7. Either go to the console of the Data Collector or use SSH to access the server.

NOTE: Perform these steps on the Data Collector that will be part of the PhoneHome configuration, *not on the Data Collector that will serve as a proxy server*.

8. Register the Data Collector with the Database Server . To do this, type the following at the shell prompt:

sudo phonehome register *token*

where:

• *token* is the value you noted in step 5.

#### <span id="page-95-1"></span>Copying the SSH key to Each Proxy

You must now copy the SSH key to each proxy server. To do this:

1. Either go to the console of the Data Collector that will be part of the PhoneHome configuration (not the proxy server) or use SSH to access the server.

- 2. Log in as user *em7admin* with the password you configured during setup.
- 3. At the shell prompt, type the following:

```
ssh-copy-id -i /home/phonehome0/.ssh/id_rsa.pub em7admin@[IP_address_of_proxy_
server]
```
<span id="page-96-1"></span>4. Perform step 3 for each proxy server in your PhoneHome configuration.

#### Synchronize the Data Collectors with the Database Server

After adding Data Collector(s) or Message Collector(s) to your PhoneHome configuration, you must execute the sync command on all *Database Servers* in the PhoneHome configuration.

To execute the sync command on all Database Servers:

- 1. Either go to the console of theDatabase Server or use SSH to access the server.
- 2. Log in as user *em7admin* with the password you configured during setup.
- 3. At the shell prompt, type the following:

sudo phonehome sync

<span id="page-96-0"></span>4. Perform these steps on each Database Server in your PhoneHome configuration.

# The Watchdog Service

Each Data Collector and Message Collector in a PhoneHome configuration runs a service called watchdog. The watchdog process automatically checks the connection between the Data Collector or Message Collector and the Database Server. If the connection is stale, the watchdog service automatically forces the Database Server to reconnect to the Data Collector or Message Collector.

The watchdog service can also detect configuration changes. If the PhoneHome configuration changes, the watchdog service will detect the changes and synchronize the configuration data on each device in the PhoneHome configuration.

The watchdog service is started automatically on each Data Collector, Message Collector, and secondary Database Server.

To view information about the watchdog service:

- 1. Log in to the console of the Data Collector, Message Collector, and secondary Database Server as the root user.
- 2. At the command line, type the following:

phonehome watchdog view

3. You should see something like the following:

Current settings: autosync: yes

```
interval: 20
state: enabled
autoreconnect: yes
timeoutcount: 2
check: default
```
4. You can change any of these settings by typing the following at the command line:

phonehome watchdog set *-settingvalue*

where *setting* is one of the settings displayed with the view command and *value* is the value to assign to that setting.

5. For details about the watchdog service, type the following at the command line:

phonehome watchdog help

For details about the arguments and settings for watchdog, see the section on *Using the [Command](#page-97-1) Line [Interface](#page-97-1)*.

# <span id="page-97-0"></span>Logging PhoneHome Configuration Information

The PhoneHome configuration logs information to the following files:

- <sup>l</sup> */var/log/phonehome/phonehome0.log*. Resides on each device in the PhoneHome configuration. This log file stores the date and time that devices are added to or removed from the PhoneHome configuration and each configuration action, including token generation, device registration, and configuration data synchronization, performed for each device.
- 1. */var/log/phonehome/phonehome<device ID>.log*. Resides on the Control Node (usually the Database Server). This log file stores an entry for each action requested by or performed on a specific device (specified by device ID).
- 2. */var/log/phonehome/ph\_watchdog.log*. Resides on the Control Node (usually the Database Server). This log file stores information about the watchdog service.

# <span id="page-97-1"></span>Using the Command-Line Interface

If you have access to the console for each appliance in the PhoneHome configuration, or if you have SSH access to each appliance in the PhoneHome configuration, you can use a shell session and the **phonehome** command to configure and troubleshoot your PhoneHome configuration.

#### The phonehome Command

To use the **phonehome** command:

1. Either go to the console of the SL1 appliance or use SSH to access the server. Log in as "root".

NOTE: For details on enabling and using SSH with SL1, see the manual *Security*.

2. At the command prompt, you can type the following:

```
phonehome argument
```
where *argument* is one of the following:

- **add** appliance type or *request file*. Run this command on the Control Node Database Server. Adds an appliance to the current PhoneHome configuration.
	- <sup>o</sup> *appliance\_type*. Type one of the following:
		- o collector. Adds a Data Collector or Message Collector to the PhoneHome configuration.
		- <sup>o</sup> database. Adds a Control Node secondary Database Server or a secondary Database Server to the PhoneHome configuration.
	- o request file. When the Data Collector or Message Collector sends a request to the Database Server, the Database Server creates a request file in the directory /home/phonehomerequest/requests. You can specify the full pathname of a request file to accept a request and add a new Data Collector or Message Collector to the PhoneHome configuration.

NOTE: The phonehome *add* request file command performs the same operations as selecting the [ Accept] button for a request in ScienceLogic Web Configuration Utility.

**check -json** yes. Run this command on any appliance in the PhoneHome configuration. Executes diagnostic steps to aid in troubleshooting.

The **phonehome** command first tries to connect to the Control Node.

If you issue this command from a Database Server, the command checks the status of the database port, the SSH port, and port for the web configuration tool for each Data Collector and Message Collector.

If you issue this command from a Data Collector or Message Collector, the command checks the status of the database port, the SSH port, and port for the web configuration tool for each Database Server.

- <sup>o</sup> -json *yes*. Displays output in json format.
- *clear clear type*. Clears the PhoneHome configuration, as specified in the *clear type* argument.
	- o *clear* type. Specifies which configuration to remove. Can be one of the following:
		- <sup>o</sup> *client*. Run this command on the secondary Database Server, Data Collector, or Message Collector. Removes the PhoneHome connection (SSH tunnel). The appliance can then no longer connect to the Control Node Database Server.
		- <sup>o</sup> *users*. Run this command on the Control Node Database Server. Removes the PhoneHome configuration for all appliances except the Control Node Database Server.
		- <sup>o</sup> *all*. Run this command on the Control Node Database Server. Removes the PhoneHome configuration for each Data Collector, Message Collector, secondary Database Server, and the primary Database Server.
- **close-control-port** port number. Run this command on Database Servers (Control Node and secondary). Blocks future connection requests from Data Collectors and secondary Database Servers.
- <sup>l</sup> *connect*. Run this command from the Data Collectors, Message Collectors, or secondary Database Server. Starts communication between the Control Node Database Server and the Data Collector, Message Collector, or secondary Database Server.
- delete *appliance ID*. Run this command on the Control Node Database Server. Deletes an appliance from the current PhoneHome configuration.
	- *appliance ID*. Enter the numeric ID of the appliance. You can find this ID with the **phonehome** status command.
- **disconnect**. Run this command from the Data Collector(s), Message Collector(s), or secondary Database Server. Stops communication between the Control Node Database Server and the Data Collector, Message Collector, or secondary Database Server.
- **enable** appliance ID. Run this command on the Control Node Database Server. Enables a PhoneHome appliance.
	- o appliance *ID*. Enter the numeric ID of the appliance. You can find this ID with the **phonehome** status command.
- **help**. Run this command from any appliance in the PhoneHome configuration. Displays information about each parameter for the phonehome command.
- **help extra**. Run this command from any appliance in the PhoneHome configuration. Displays information about the basic steps to configure a PhoneHome configuration.
- *mysql* appliance id. Run this command on the Control Node Database Server. Tests the connection to the MySQL database. If the *appliance ID* specifies a Data Collector or Message Collector, the phonehome command will test the MySQL connection using the loopback address of the Data Collector or Message Collector and port 7707. If the *appliance\_ID* specifies a Database Server, the phonehome command will test the MySQL connection using the public IP address of the Database Server and port 7706.
	- $\circ$  *appliance ID*. Enter the numeric ID of the appliance. You can find this ID with the **phonehome** status command.
- **open-control-port** port number. Run this command on Database Servers (Control Node and secondary). Adds an entry for the specified SSH port to the /etc/sysconfig/iptables file on the current server.
- **reconnect**. Run this command from the Data Collector(s), Message Collector(s), or secondary Database Server. Stops and then restarts communication between the Control Node Database Server and the Data Collector(s),Message Collector(s), or secondary Database Server.
- **register** device token. Run this command from the Data Collector(s), Message Collector(s), or secondary Database Server. Registers the appliance with the Control Node Database Server.

After you generate a *token* for a Data Collector or Message Collector (either with phonehome token or phonehome add), go to the Data Collector or Message Collector and use the phonehome register command to register the Data Collector or Message Collector with the Control Node Database Server. The Data Collector or Message Collector will then upload its public key to the Control Node Database Server and download its configuration for PhoneHome from the Control Node Database Server. After executing this command, the Data Collector or Message Collector will automatically connect to the Database Server.

In configurations that have multiple Database Servers: After you generate a *token* for a secondary Database Server (either with **phonehome token** or **phonehome add**), go to the secondary Database Server and use the **phonehome register** command to register the secondary Database Server with the primary Database Server. The secondary Database Server will then upload its public key to the primary Database Server and download its configuration for PhoneHome from the primary Database Server.

- <sup>o</sup> *device\_token*. Enter the token you generated for the Data Collector, Message Collector, or secondary Database Server.
- reload. Can be run on any appliance in the PhoneHome configuration. Stops the em7 sshd and em7 ph service processes, finds and applies any configuration changes, and restarts the service.
- **request** [protocol]://[database IP] [no verify]. Run this command from the Data Collector or Message Collector to send a request to the Database Server.
	- <sup>o</sup> *protocol*. Enter the protocol to use to send the request to the Database Server. Choices are *phonehome* or *https*.
	- o database IP. The IP address of the Database Server in the PhoneHome configuration.
	- <sup>o</sup> *no\_verify*. Optional. If you specified *https* in the protocol option, you can specify *no\_verify* to disable SSL verification.

NOTE: The phonehome *request* command performs the same operations as sending a request to the Database Server from the ScienceLogic Web Configuration Utility. Specifying **no** verify performs the same operation as not selecting the *Verify SSL Cert* checkbox.

You can use the **phonehome request** command and the **phonehome add** *request* file command to add a Data Collector or Message Collector to a PhoneHome Configuration. Go to the Data Collector or Message Collector and use the **phonehome request** command to send a request to join the PhoneHome configuration. Go to the Database Server and use the **phonehome add request file** command to accept the request from the Data Collector or Message Collector. Go to the Data Collector or Message Collector again and execute the **phonehome request** command a second time to retrieve the request approval and set up the connection.

- **set** appliance ID -parameter=value. Run on the Control Node Database Server. For a specific device, assigns a value to a parameter:
	- o appliance *ID*. Enter the numeric ID of the appliance. You can find this ID with the **phonehome** status command.
	- <sup>o</sup> *parameter*. Can be one of the following parameters, preceded by a dash:
		- <sup>o</sup> *name*. Specifies the name of the device in the *Name* field in the Web Configuration Utility.
		- <sup>o</sup> *ssh*. Specifies whether or not to enable port forwarding for the SSH port for this device. Possible values are "yes" or "no".
		- <sup>o</sup> *ip*. Specifies the IP address of the device in the *IP Address* field in the Web Configuration Utility.
		- <sup>o</sup> *forwards*. Enables port forwarding for one or more ports. Specify one or more port numbers, separated by a space.
	- <sup>o</sup> *value*. Value to assign to the parameter, surrounded by double quotes.

For example:

phonehome set 11 -ssh yes -name "Reston"

- <sup>o</sup> This example affects the device with an appliance ID of "11".
- <sup>o</sup> The example enables port forwarding for SSH.
- <sup>o</sup> The example enables port forwarding for the Web Configuration Utility.
- <sup>o</sup> The example sets the device's device name to "Reston".
- **ssh** appliance id. Run on the Control Node Database Server. Tests the SSH connection to the specified appliance. If the *appliance* ID specifies a Data Collector or Message Collector, the phonehome command will test the SSH connection using the loopback address of the Data Collector or Message Collector and port 10022. If the appliance ID specifies a Database Server, the phonehome command will test the SSH connection using the public IP address of the Database Server and defined SSH port.
	- *appliance ID*. Enter the numeric ID of the appliance. You can find this ID with the **phonehome** status command.
- **status**. Can be run on any appliance in the PhoneHome configuration. Displays the name and status of each currently defined PhoneHome appliance.
- *sync*. Run this command from the Data Collectors, Message Collectors, or secondary Database Server. Downloads the current configuration for PhoneHome from the Control Node Database Server to the Data Collector, Message Collector, and secondary Database Server.
- **token** appliance ID. Run this command from the Control Node Database Server. This command creates a URL that allows the Data Collector(s), Message Collector(s), or secondary Database Server to log in to the Control Node Database Server, upload a public key to the Control Node Database Server, and download the configuration for PhoneHome from the Control Node Database Server.
	- o *appliance ID*. Enter the numeric ID of the Data Collector, Message Collector, or secondary Database Server. You can find this ID with the phonehome status command.
- **view** appliance id -jsonyes. Run this command from the Control Node Database Server. Displays the name, type, loopback IP, port status, revision number, and SSH status of the Data Collector, Message Collector, or secondary Database Server specified in *appliance\_ID*.
	- <sup>o</sup> *appliance\_ID*. Enter the numeric ID of the appliance that you want. You can find this ID with the phonehome status command.
	- <sup>o</sup> -json *yes*. Displays output in json format.
- **wake** appliance *id*. Run this command from the primary Database Server. Depending on the specified *appliance ID*, stops and then restarts communication between the Database Server and the Data Collector, Message Collector, or secondary Database Server.
	- <sup>o</sup> *appliance\_ID*. Enter the numeric ID of the appliance that you want. You can find this ID with the phonehome status command.
- **watchdog** option. Run this command from the Data Collector, Message Collector, or secondary Database Server. The watchdog service runs automatically on each Data Collector, Message Collector, or secondary Database Server and checks the connection to the Control Node Database Server. If the connection is stale, the watchdog service automatically forces the Control Node Database Server to reconnect to the Data Collector, Message Collector, or secondary Database Server. The watchdog service can also detect configuration changes. If the PhoneHome configuration changes, the watchdog service will detect the changes and synchronize the configuration data on each device in the PhoneHome configuration.

NOTE: The *watchdog* and *autosync* services are not available for versions of SL1 *earlier than the 7.5.3 ISO*.

You can use this command to control the watchdog service. The options are:

- <sup>o</sup> *start*. Starts the PhoneHome watchdog service.
- <sup>o</sup> *stop*. Stops the PhoneHome watchdog service.
- <sup>o</sup> *status*. Gets the status of the PhoneHome watchdog service.
- <sup>o</sup> *view*. Displays the current settings for the watchdog service.
- <sup>o</sup> *set* -parameter *value*. Sets the value of a parameter for the watchdog service. Parameters are:
- <sup>o</sup> interval seconds. Specify the interval, in seconds, at which to execute the watchdog service. The default value is "50".
- <sup>o</sup> autosync (yes, no). Specifies whether or not you want the watchdog service to cause configuration data to be synchronized automatically at regular intervals.
- <sup>o</sup> autoreconnect (yes, no). Specifies whether or not you want the watchdog service to reconnect stale connections automatically.
- <sup>o</sup> state (enabled, disabled). Specifies whether or not the watchdog service is running.
- <sup>o</sup> timeoutcount number. Specifies the number of failed calls to the watchdog service before stopping and restarting the watchdog. The default value is "3".
- o check (ssh, db, default). Specifies which port the watchdog service checks. The default value is "db".
- $\circ$  run -verbose (yes, no). Manually starts the watchdog service if it is not already running.
- <sup>o</sup> -verbose (yes, no). Specifies whether or not to display verbose logging to standard output.

# <span id="page-103-0"></span>Troubleshooting the PhoneHome Configuration

#### Best Practices

Make all changes to the PhoneHome configuration on the Control Node. After making these changes, run the following command on each appliance in the PhoneHome configuration:

sudo phonehome sync

#### Basic Troubleshooting

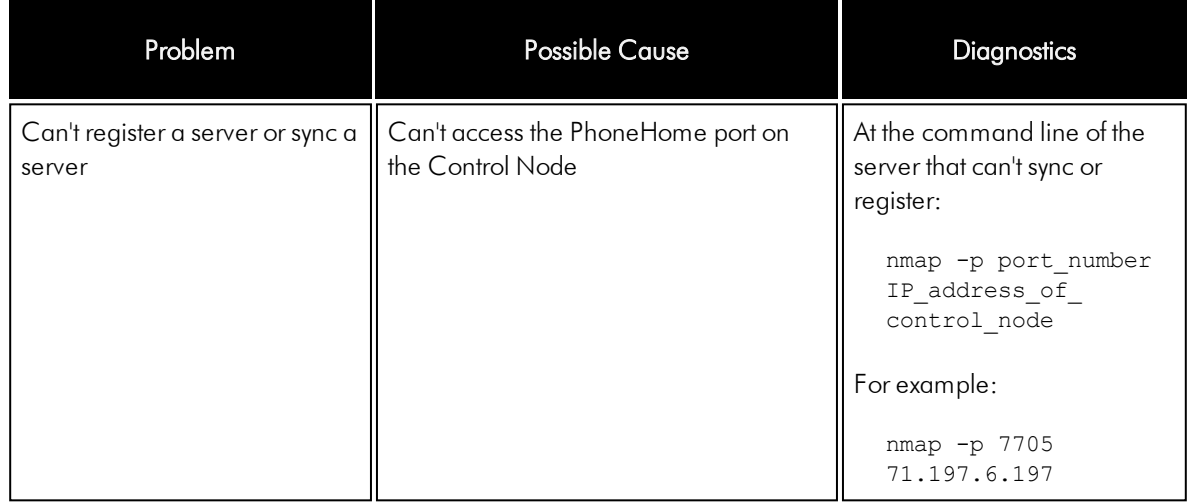

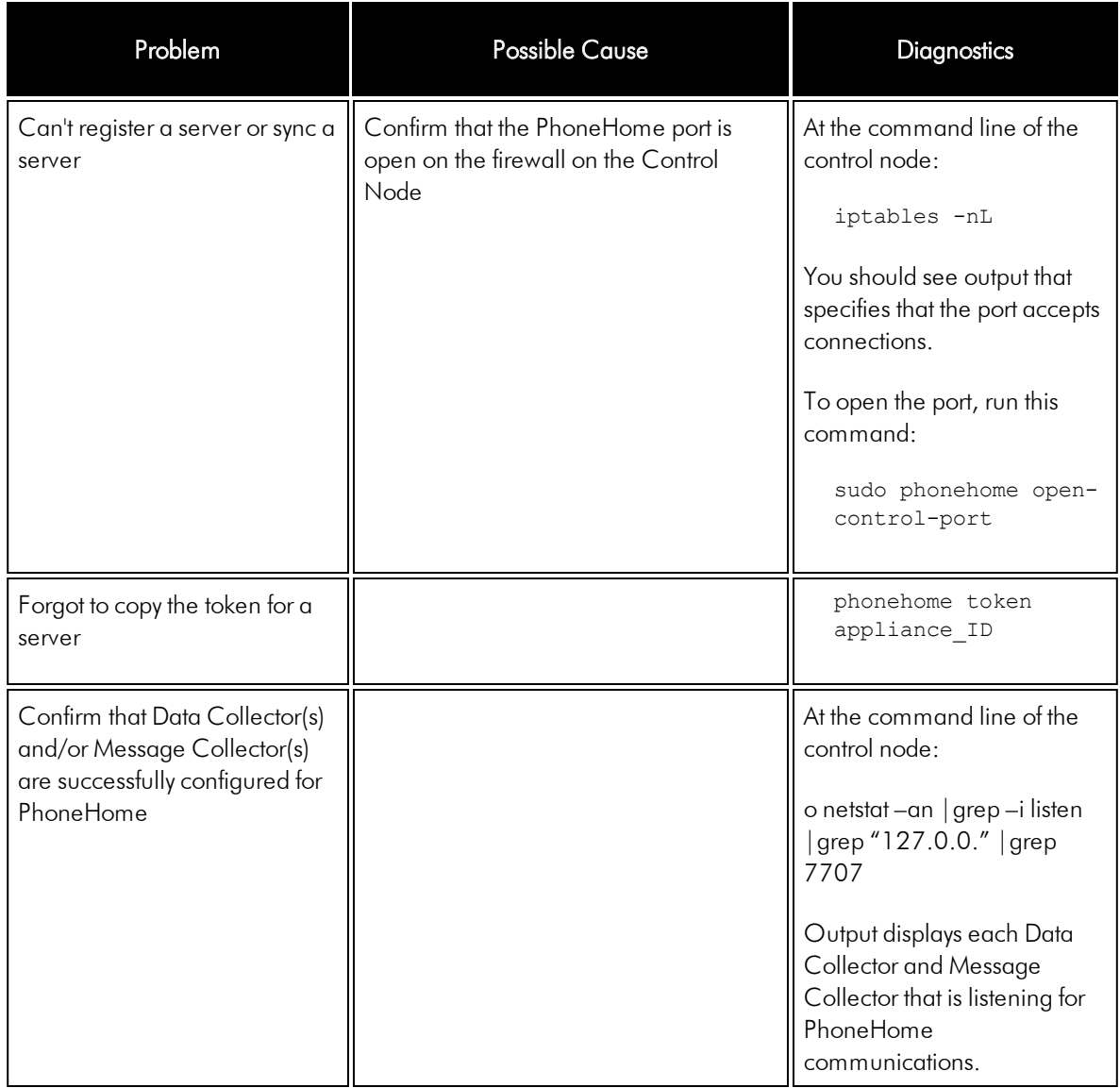

## Verifying the Control Node

For the PhoneHome configuration to perform successfully, each server in the configuration must use the same Control Node. To determine which Database Server is the Control Node, perform the following:

- 1. Either go to the console of the SL1 appliance or use SSH to access a Database Server. Log in as "em7admin
- 2. At the shell prompt, type the following:

sudo phonehome status

3. For the Control Node, you should see something that looks like this:

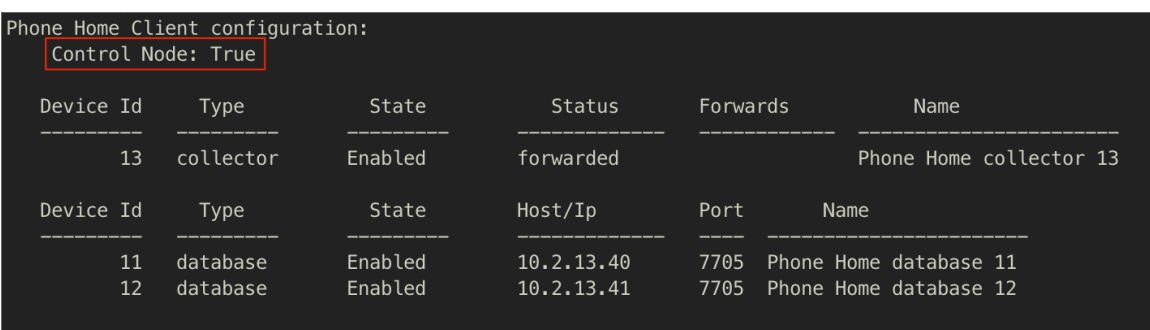

- The Control Node displays "Device: 0" in the output.
- The output for the control node does not include a URL.
- 4. Perform steps 1-3 on each additional Database Server in the PhoneHome Configuration. You should see something like this:

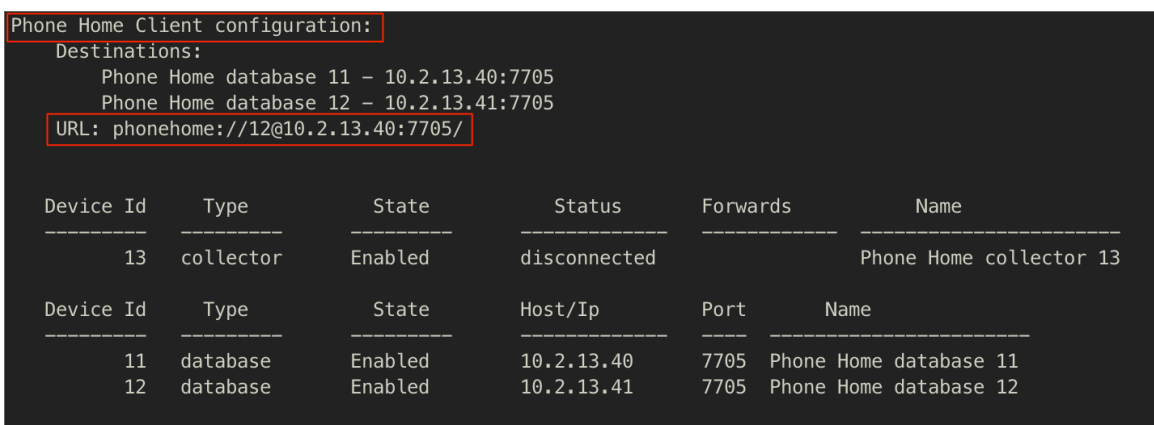

- The URL for the secondary Database Server includes the IP address its control node.
- 5. Either go to the console of the SL1 appliance or use SSH to access a Data Collector or Message Collector. Log in as "em7admin".
- 6. At the shell prompt, type the following:

sudo phonehome status

7. You should see something that looks like this:

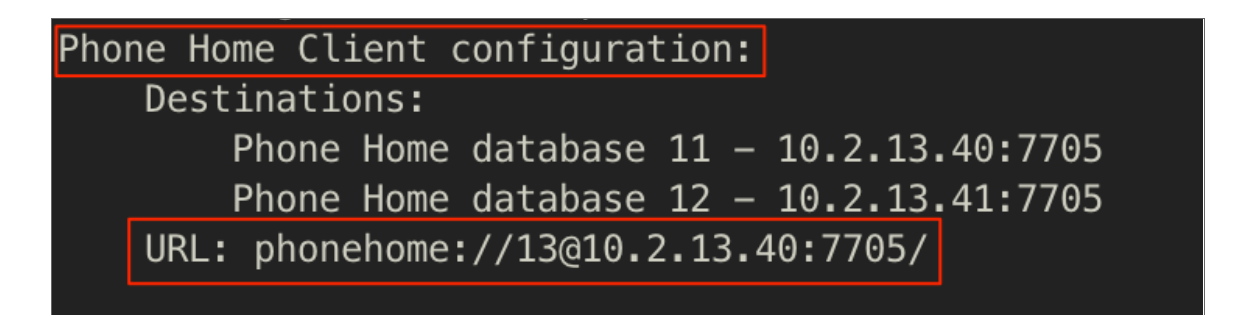

- The output for the Data Collector or Message Collector includes the text "Client Configuration" in the output.
- The URL for the Data Collector or Message Collector includes the IP address in its control node.
- 8. Perform steps 5-7 on each Data Collector and Message Collector in the PhoneHome Configuration.

To fix one or more secondary Database Servers that returns a different Control Node, you can perform the following:

1. On the Database Server that the secondary Database Server incorrectly identifies as the Control Node, either go to the console of the SL1 appliance or use SSH to access the server. Log in as "em7admin". Type the following:

phonehome clear client

- 2. On the Database Server that is the correct Control Node, perform steps 8-12 in *[Configuring](#page-88-0) the Control Node [Database](#page-88-0) Server*. These are the steps that define the secondary Database Server, including saving the token and saving the new configuration.
- 3. On the secondary Database Server that returns the incorrect control node, perform the steps in *[Configuring](#page-90-0) the Secondary Database Server for High [Availability](#page-90-0) and Disaster Recovery*.

# **Chapter**

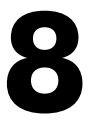

# **Installing SL1 on AWS**

#### **Overview**

This chapter describes how to install SL1 or SL1 Extended on an Amazon Web Services EC2 instances. An instance is a virtual server that resides in the AWS cloud.

Use the following menu options to navigate the SL1 user interface:

- To view a pop-out list of menu options, click the menu icon  $( \equiv )$ .
- To view a page containing all of the menu options, click the Advanced menu icon  $($   $\cdots$   $).$

This chapter includes the following topics:

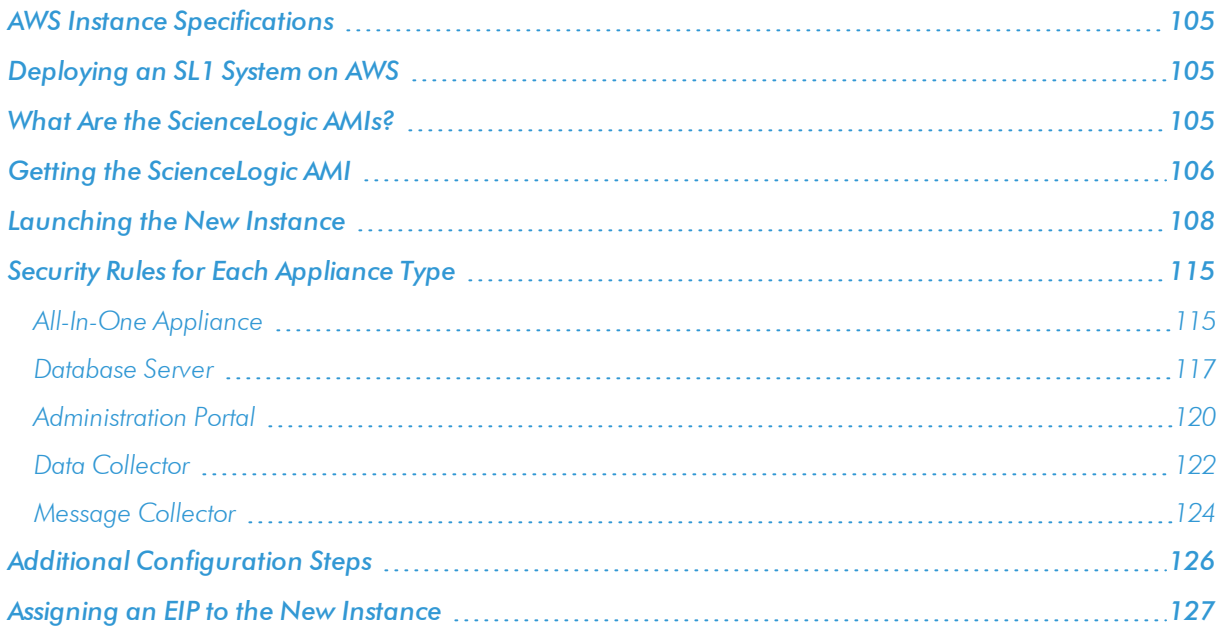
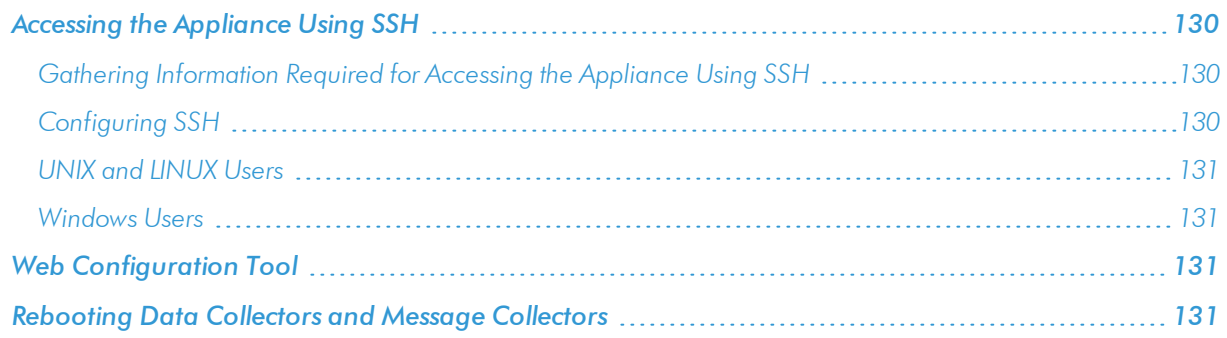

NOTE: For more information about monitoring Amazon Web Services in SL1, see the *Monitoring Amazon Web Services* manual.

## AWS Instance Specifications

For details about AWS and the requirements and specifications for each SL1 appliance, see the Customer Portal. <https://support.sciencelogic.com/s/system-requirements?tabset-e65a2=f5872>

## Deploying an SL1 System on AWS

For ease of configuration, create appliances in this order:

- 1. Database Server
- 2. Administration Portal (if applicable)
- 3. Data Collectors
- 4. Message Collectors (if applicable)

### What Are the ScienceLogic AMIs?

An instance is a virtual server that resides in the AWS cloud. An Amazon Machine Image (AMI) is the collection of files and information that AWS uses to create an instance. A single AMI can launch multiple instances.

For details on AMIs, see <http://docs.aws.amazon.com/AWSEC2/latest/UserGuide/AMIs.html>.

The ScienceLogic AMIs are defined by ScienceLogic. ScienceLogic has created an AMI for each type of ScienceLogic appliance. You can use a ScienceLogic AMI to create Elastic Compute Cloud (EC2) instances for each type of ScienceLogic appliance.

NOTE: Elastic Compute Cloud (EC2) instances are virtual servers that come in a variety of configurations and can be easily changed as your computing needs change. For more information on EC2, see [http://docs.aws.amazon.com/AWSEC2/latest/UserGuide/concepts.html.](http://docs.aws.amazon.com/AWSEC2/latest/UserGuide/concepts.html)

The ScienceLogic AMIs are private and are for ScienceLogic customers only. After you collect specific information about your AWS account, you can send a request (and the collected information) to ScienceLogic, and ScienceLogic will share the ScienceLogic AMIs with you.

NOTE: As of 8.10.0 and later releases, ScienceLogic AMIs support Enhanced Network Adapters (ENAs).

## <span id="page-109-0"></span>Getting the ScienceLogic AMI

To get access to the ScienceLogic AMIs:

- 1. Log in to the ScienceLogic Customer Portal ([https://support.sciencelogic.com](https://portal.sciencelogic.com/)).
- 2. Click your user name and from the menu select *My Support and Customer Success*.
- 3. On the next page, click the [Submit an AMI Request] button.
- 4. Fill out the *Request Amazon AMI* form and click the [Submit AMI Request] button.
- 5. Repeat steps 1-5 for each type of SL1 appliance you want to install on AWS.
- 6. ScienceLogic Customer Support will send you an email confirming that they have shared the ScienceLogic AMI with your AWS account.
- 7. To view the ScienceLogic AMIs in your AWS account, go to the **AWS Management Console** page. Under the heading *Compute*, click [EC2].

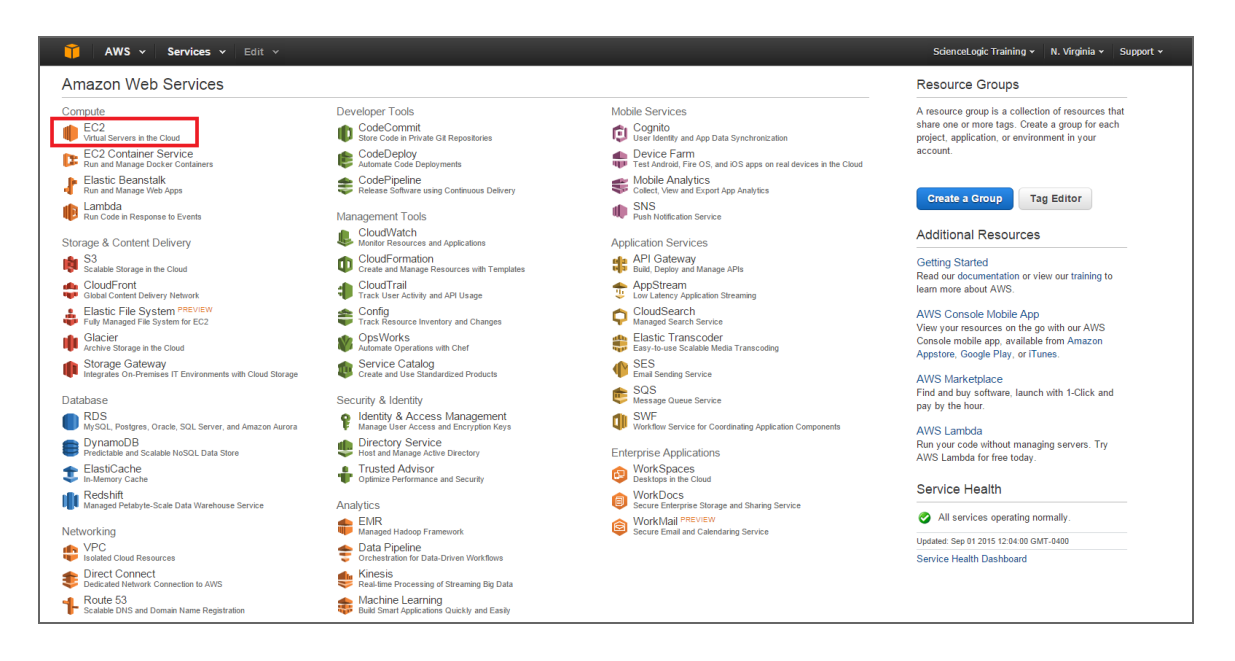

- 8. In the EC2 Dashboard page, go to the left navigation bar. Under the heading *Images*, click [AMIs].
- 9. In the main pane, under *Filters*, click [Owned by me] and then select *Private images*.
- 10. You should see AMIs with names that begin with "EM7" and end with the current release number for SL1. You should see an AMI for each type of SL1 appliance.

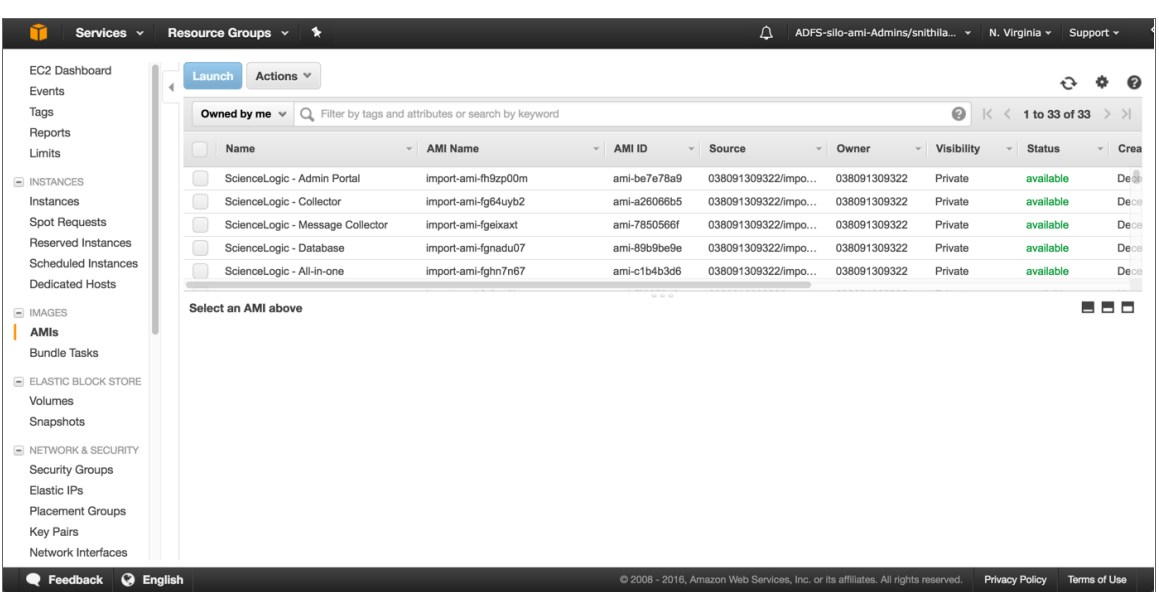

11. If you do not see AMIs with names that begin with "EM7", your EC2 Dashboard might have a default region that does not match the region for the ScienceLogic AMIs. To change the current region in the EC2 dashboard, click the region pull-down in the upper right and choose another region. Do this until you find the ScienceLogic AMIs.

NOTE: A region is a geographic location. AWS has data centers that include multiple regions. You can specify that an instance reside in a specific region. For more details on regions, see [http://docs.aws.amazon.com/AWSEC2/latest/UserGuide/using-regions-availability-zones.html.](http://docs.aws.amazon.com/AWSEC2/latest/UserGuide/using-regions-availability-zones.html)

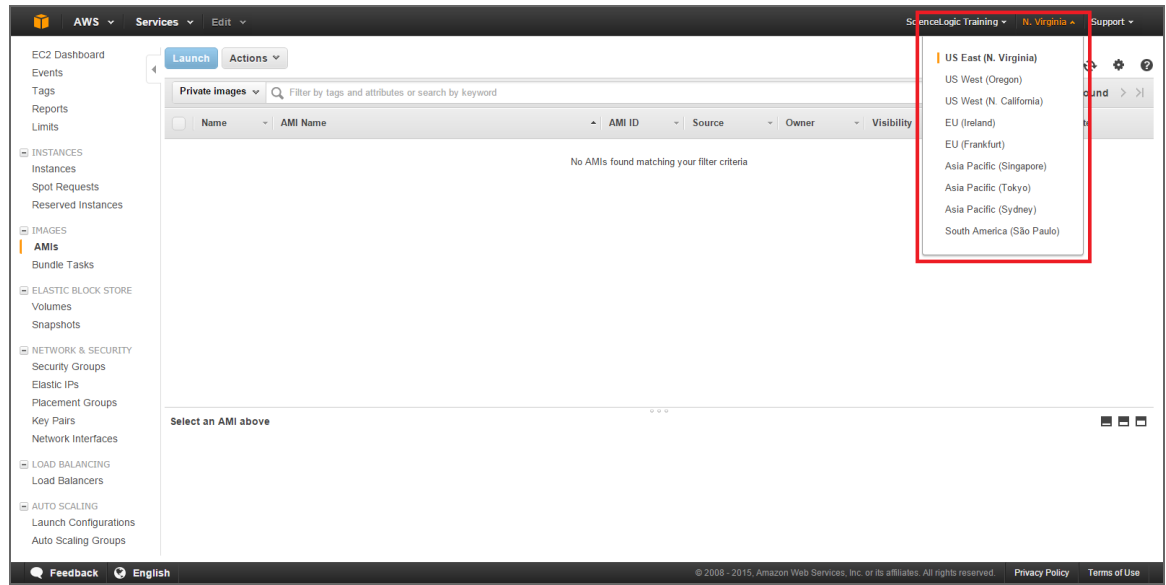

#### <span id="page-111-0"></span>Launching the New Instance

To complete the steps listed in this chapter, you must have *received the [ScienceLogic](#page-109-0) AMIs*.

This chapter assumes that you will launch each new EC2 instance into a VPC subnet with a primary IP address that is static and private.

NOTE: For more information on VPCs and VPC subnets, see [http://docs.aws.amazon.com/AmazonVPC/latest/UserGuide/VPC\\_Introduction.html.](http://docs.aws.amazon.com/AmazonVPC/latest/UserGuide/VPC_Introduction.html)

For details about the recommended instance type for each ScienceLogic appliance, see the Customer Portal: <https://portal.sciencelogic.com/portal/system-requirements/aws>

You can use multiple AWS instances to create a distributed SL1 System. For each instance, you must specify the correct instance type, storage size, and security rules. All these parameters are described in this chapter.

To launch the new EC2 instance from the ScienceLogic AMI:

1. Go to the *EC2 [Dashboard](#page-109-0)*:

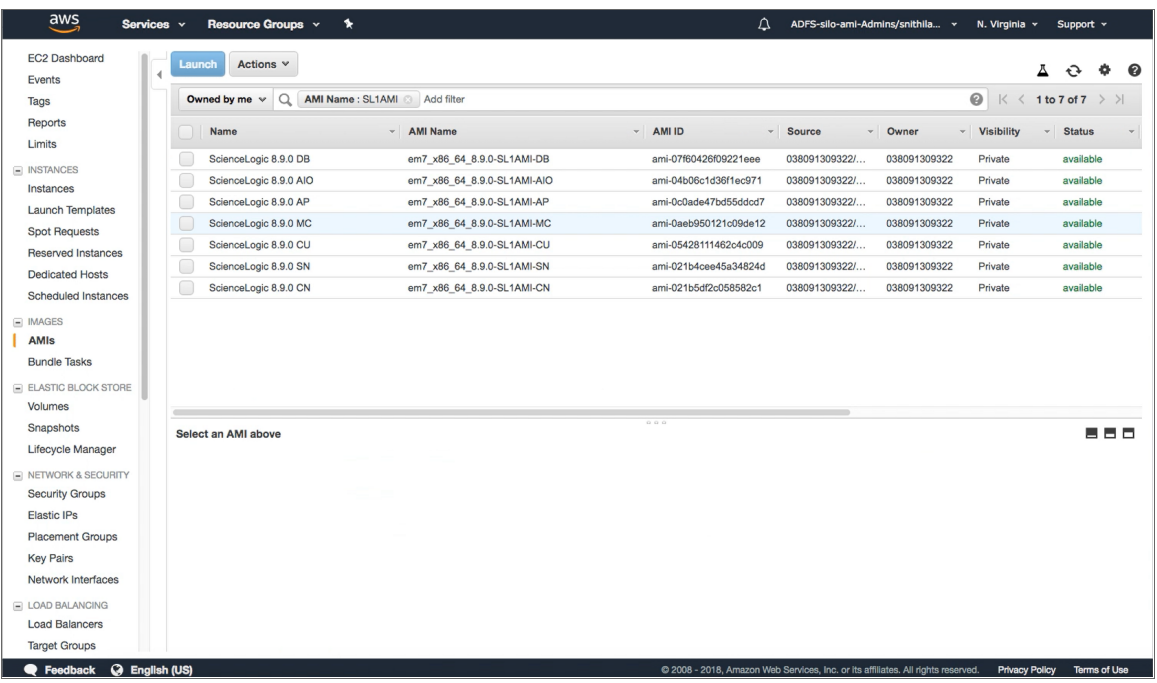

2. Select the ScienceLogic AMI that matches the ScienceLogic appliance you want to create. Click the [Launch] button.

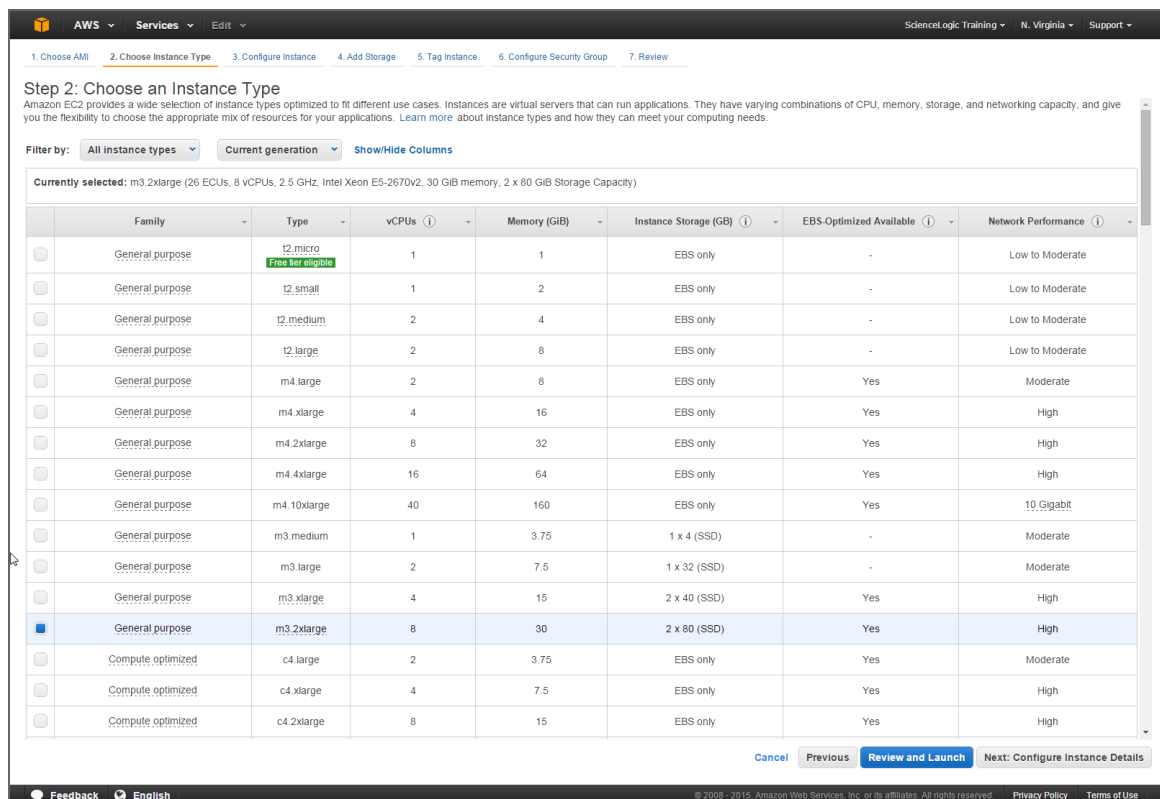

3. In the Choose Instance Type page, choose the instance type recommended for the AMI. Choose the size and type that fulfills your needs.

NOTE: For details about the recommended instance type for each ScienceLogic appliance, see the Customer Portal. <https://support.sciencelogic.com/s/system-requirements?tabset-e65a2=f5872>

4. Click the [Next: Configure Instance Details] button.

Viet

- 5. In the Configure Instance Details page, define the following:
	- <sup>l</sup> *Number of Instances*. Enter "1".
	- <sup>l</sup> *Request Spot Instances*. Do not select.
	- Network. For VPC-enabled accounts, specify the network where the instance will reside. If you are unsure of the network, accept the default.
	- **Subnet**. For VPC-enabled accounts, specify the subnet where the instance will reside. If you are unsure of the subnet, accept the default.

**Auto-assign Public IP**. If you select *Enable*, AWS will assign an IP address from the public pool to this instance. If you select *Disable*, you must assign an *Elastic IP [Address](#page-130-0) (EIP)* to the instance.

NOTE: If you select *Enable* in the *Auto-assign Public IP* field, the IP address will change each time the instance is stopped or terminated. For All-In-One Appliances and for Administration Portals, you might want to use an Elastic IP address (EIP), which is a persistent IP address. See the section on *Elastic IP [Addresses](#page-130-0) (EIP)* for details.

NOTE: For more information on Elastic IP Addresses, see <http://docs.aws.amazon.com/AWSEC2/latest/UserGuide/elastic-ip-addresses-eip.html>.

- IAM role. If your organization uses IAM roles, select the appropriate role.
- <sup>l</sup> *Shutdown behavior*. Select *Stop*.
- **Enable** *termination* protection. Selecting this checkbox is not required. Configure this checkbox according to your organization's procedures.
- **Monitoring**. Do not select this checkbox.
- **EBS-optimized instance**. Do not select this checkbox.
- <sup>l</sup> *Tenancy*. Select *Shared tenancy (multi-tenant hardware)*.
- 6. Click the [Next: Add Storage] button.

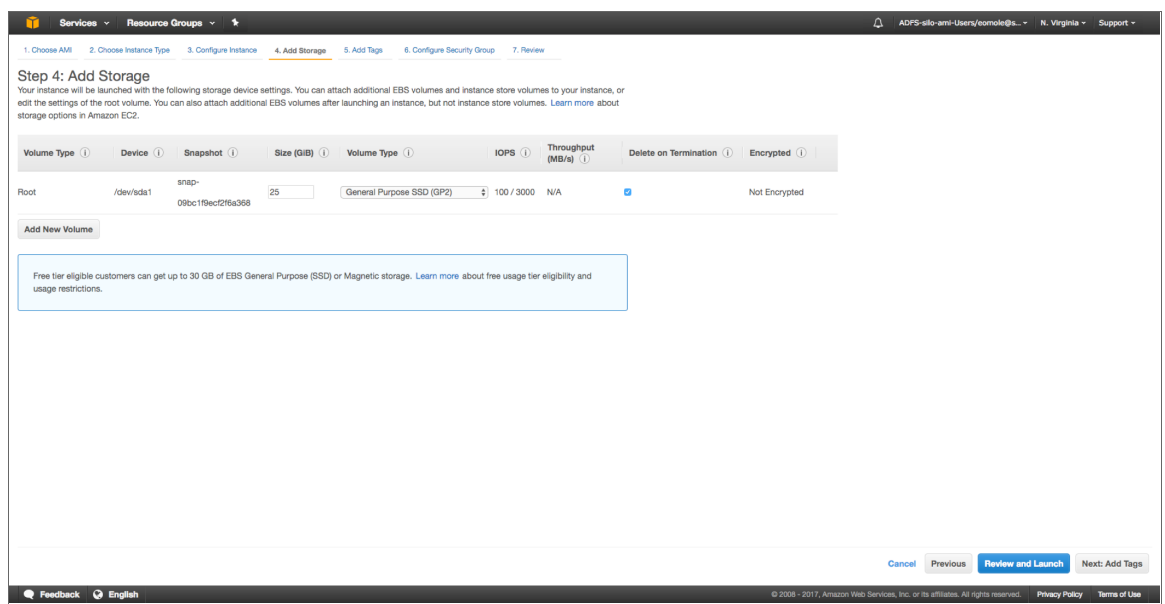

- 7. In the Add Storage page, select the checkbox in the *Delete on Termination* column.
- 8. In the Add Storage page, increase the size of the /dev/sda1 partition as follows:

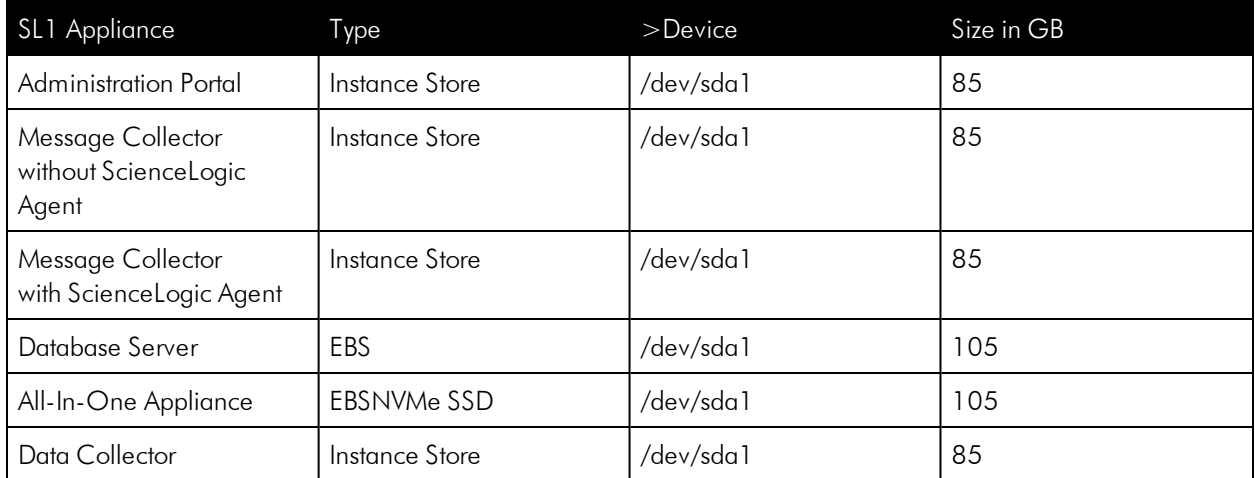

NOTE: The /dev/sda1 partition will contain the database.

9. Click the [Next: Tag Instance] button.

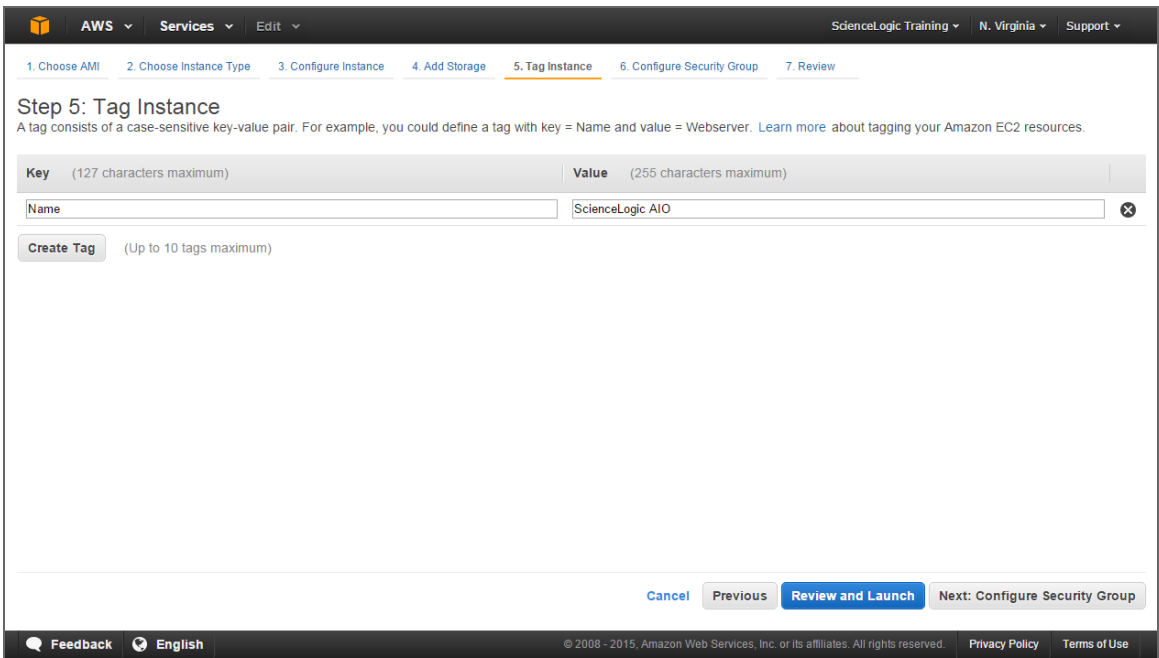

10. In the Tag Instance page, assign a descriptive tag to this instance. For example, you could enter "Name" in the *Key* field and "ScienceLogic AIO" in the *Value* field. This is optional.

NOTE: For more information on tags, see [http://docs.aws.amazon.com/AWSEC2/latest/UserGuide/Using\\_](http://docs.aws.amazon.com/AWSEC2/latest/UserGuide/Using_Tags.html) [Tags.html](http://docs.aws.amazon.com/AWSEC2/latest/UserGuide/Using_Tags.html).

11. Click the [Next: Configure Security Group] button.

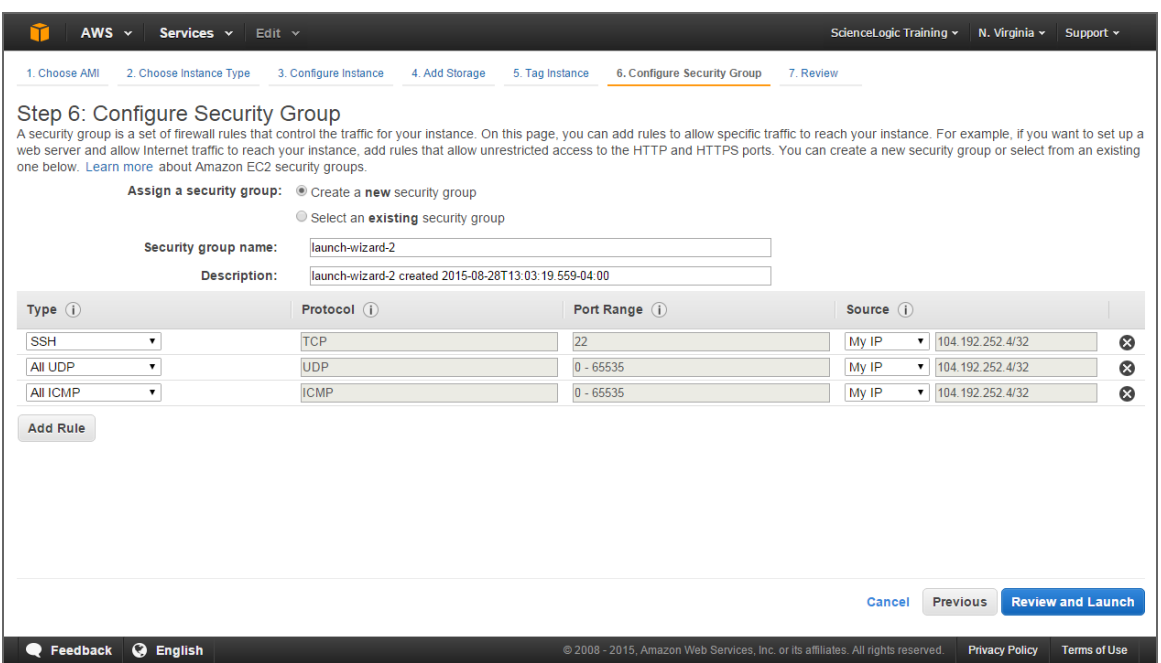

- 12. A security group is a reusable set of firewall rules. In the **Configure Security Group** page, do the following:
	- <sup>l</sup> *Assign a security group*. Select *Create a new security group*.
	- **.** Security group name. Enter a name or accept the default name.
	- **Description**. Accept the default value in this field.
- 13. Use the *[following](#page-118-0) tables* to create security rules for each type of SL1 appliance. After completing each row, click the [Add Rule] button.
- 14. Click the **[Review and Launch**] button and review the details of the new instance. Fix any problems to meet the requirements of your organization.
- 15. Click the [Launch] button.
- 16. Amazon EC2 instances use public-key cryptography for authentication. Select *create a new key pair now*. You can enter a name for the private key. AWS will store the public key on its servers and automatically download the file that contains the private key to your browser. The private key is stored in a file that ends in .pem. You will need this file again when you *[configure](#page-133-2) SSH* access to your AWS instances.

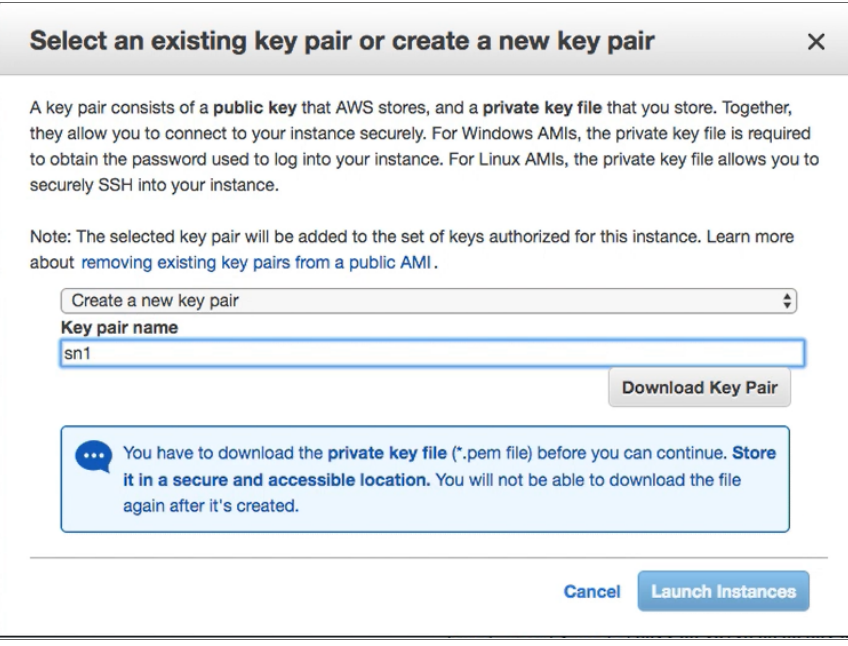

- 17. Amazon EC2 instances use public-key cryptography for authentication.
	- <sup>l</sup> Select *create a new key pair now*.
	- <sup>l</sup> *Key pair name*. Enter a name for the private key.
	- **Download Key Pair**. AWS will store the public key on its servers and automatically download the file that contains the private key to your browser. The private key is stored in a file that ends in .pem. You will need this file again when you *[configure](#page-133-2) SSH* access to your AWS instances.

NOTE: Do not select an existing key unless you have previously downloaded and saved the key. You cannot retrieve an existing key a second time.

- 18. Click the [Launch Instances] button.
- 19. The Launch Status page displays the status of the new instance.
- 20. While the Launch runs in the background, go to the Instances page and provide a value in the *Name* field.
- 21. When the instance launch has completed, click the [View Instances] button to see your new instance.

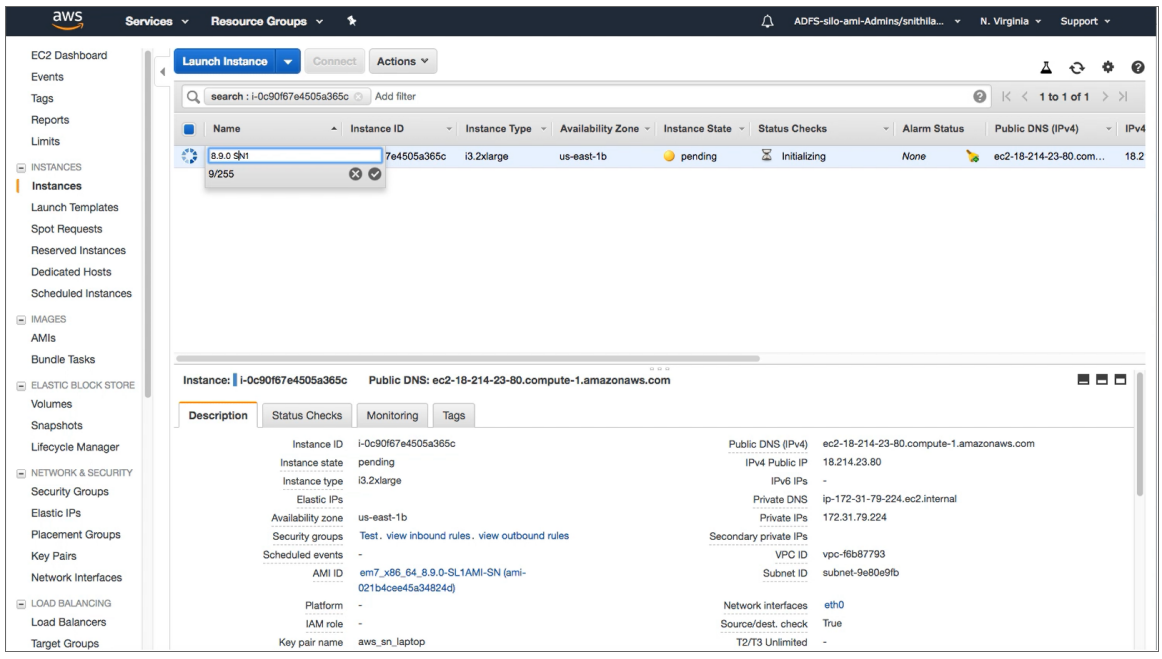

- 22. When the instance launch has completed, click the [View Instances] button to see your new instance.
- <span id="page-118-0"></span>23. For all nodes, continue to the steps listed in *Additional [Configuration](#page-129-0) Steps*.

## Security Rules for Each Appliance Type

## All-In-One Appliance

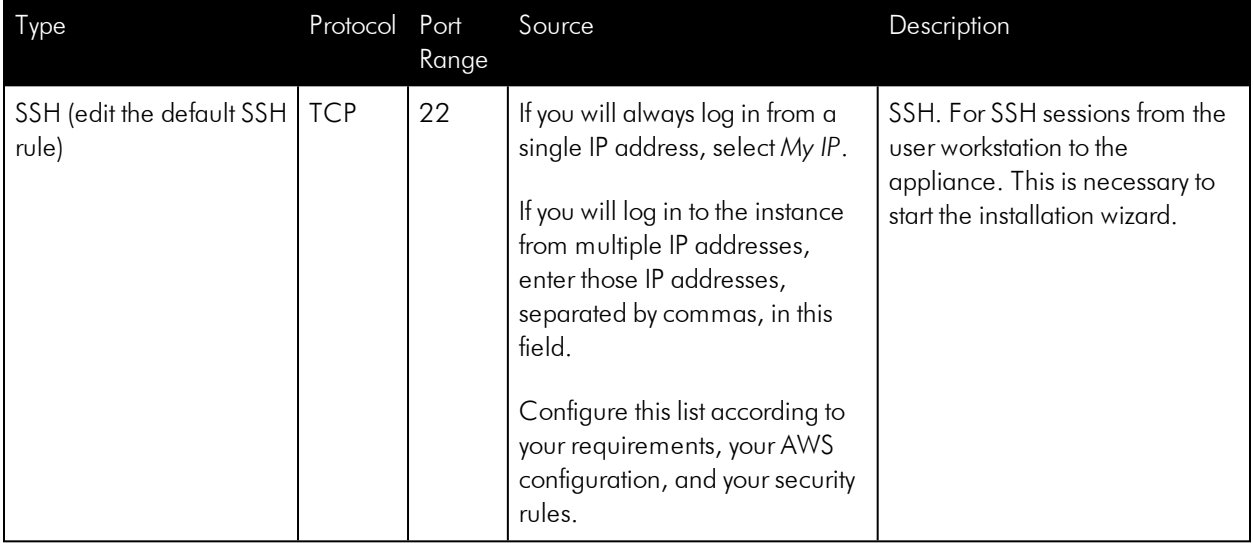

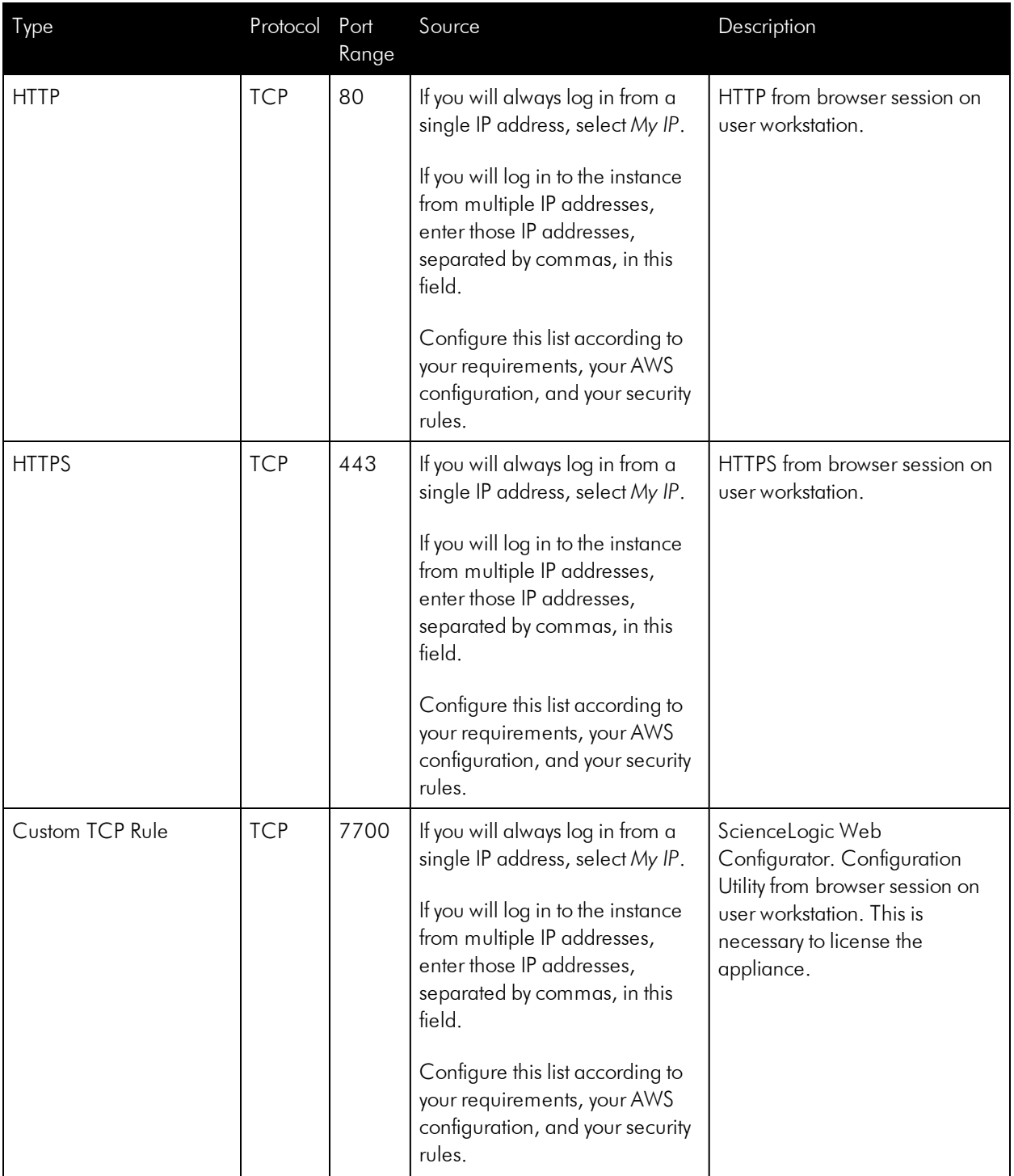

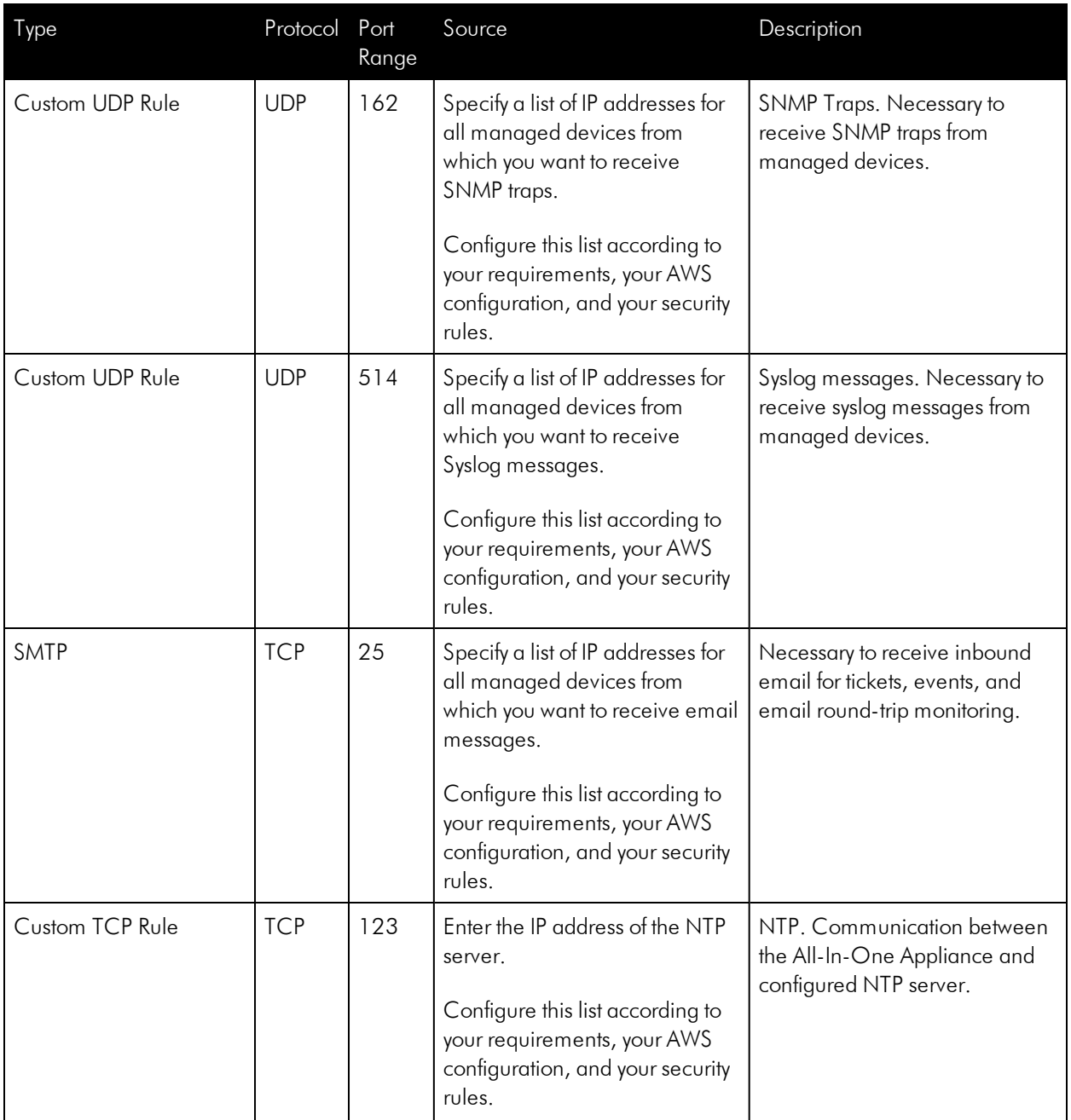

## Database Server

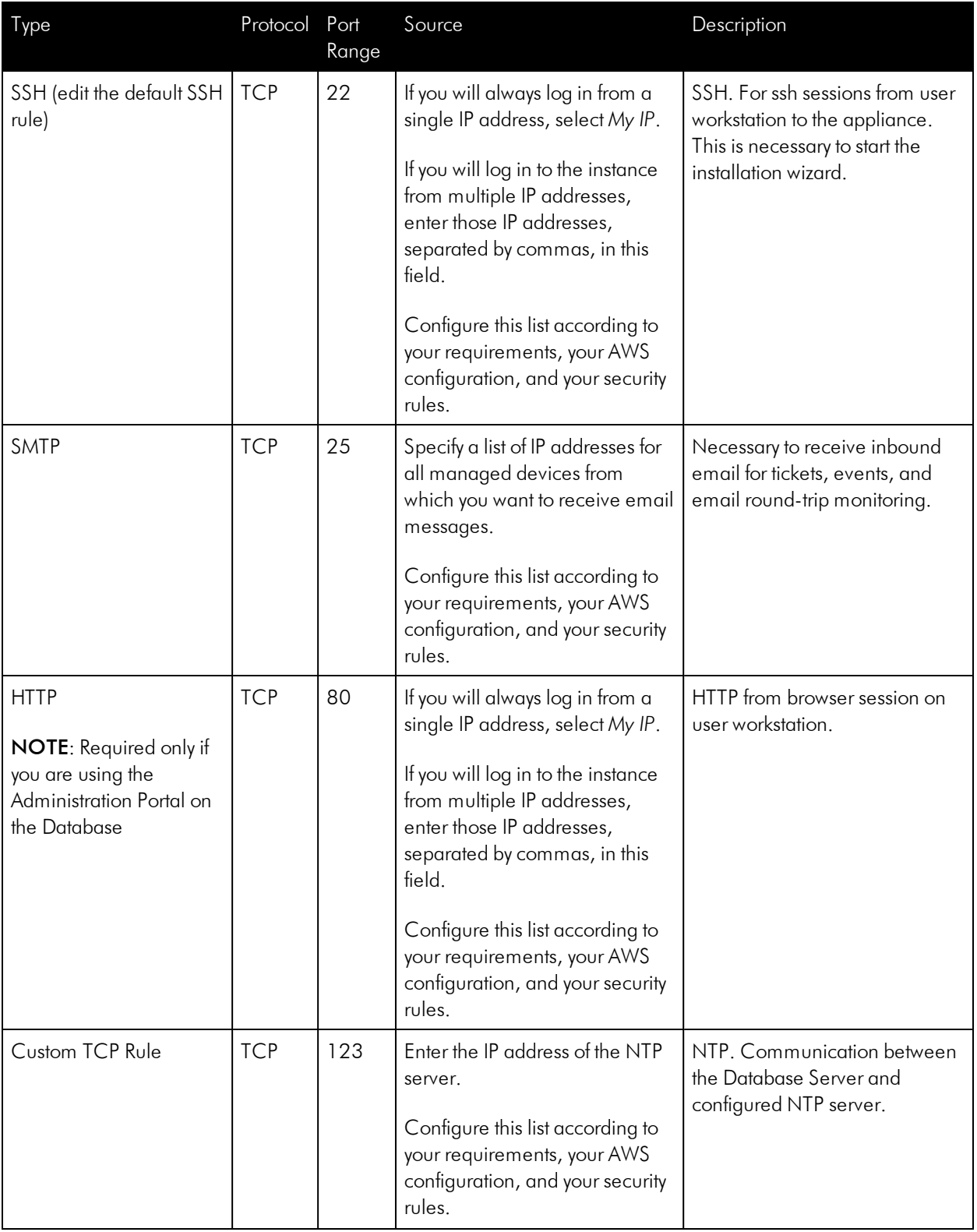

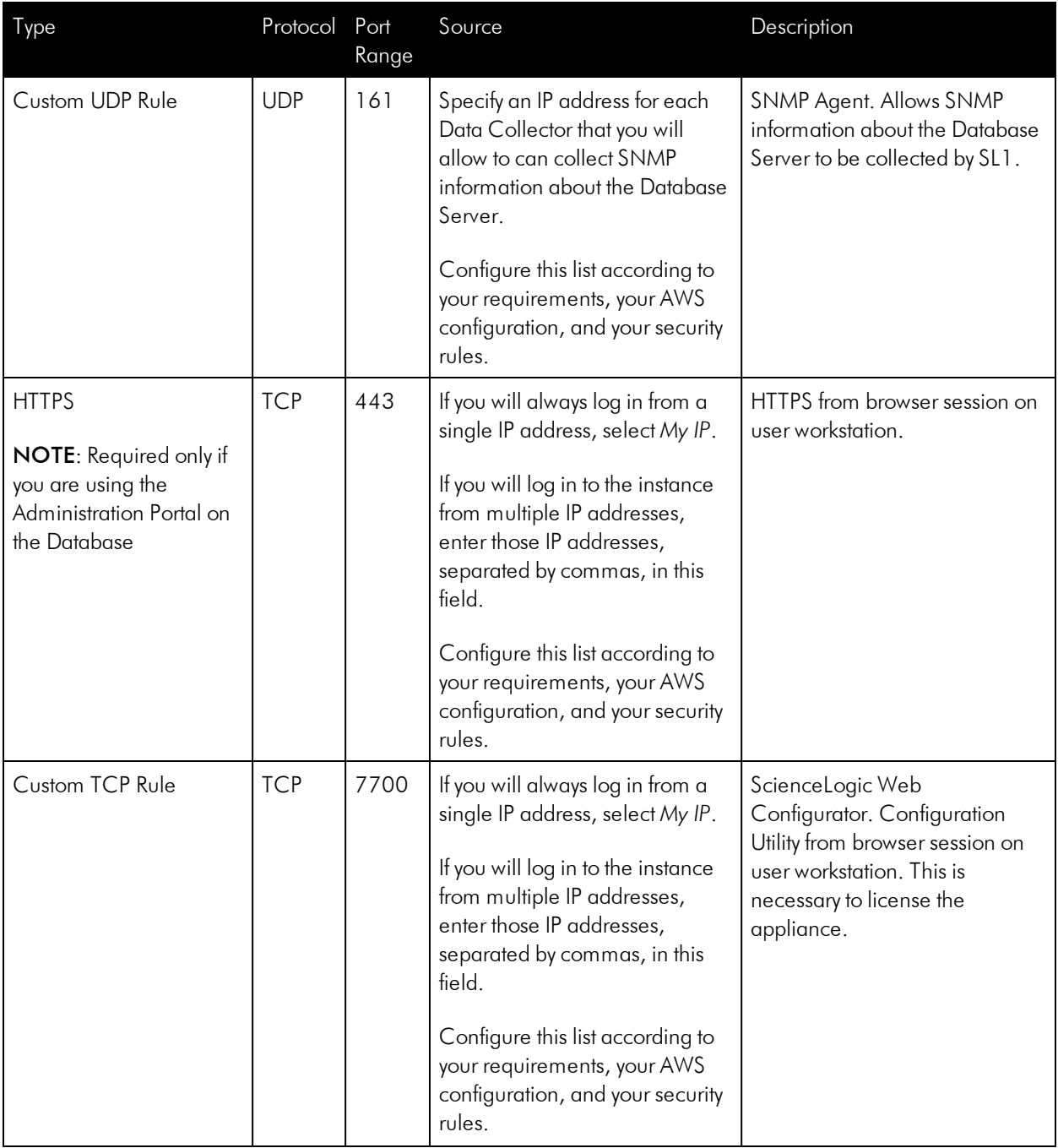

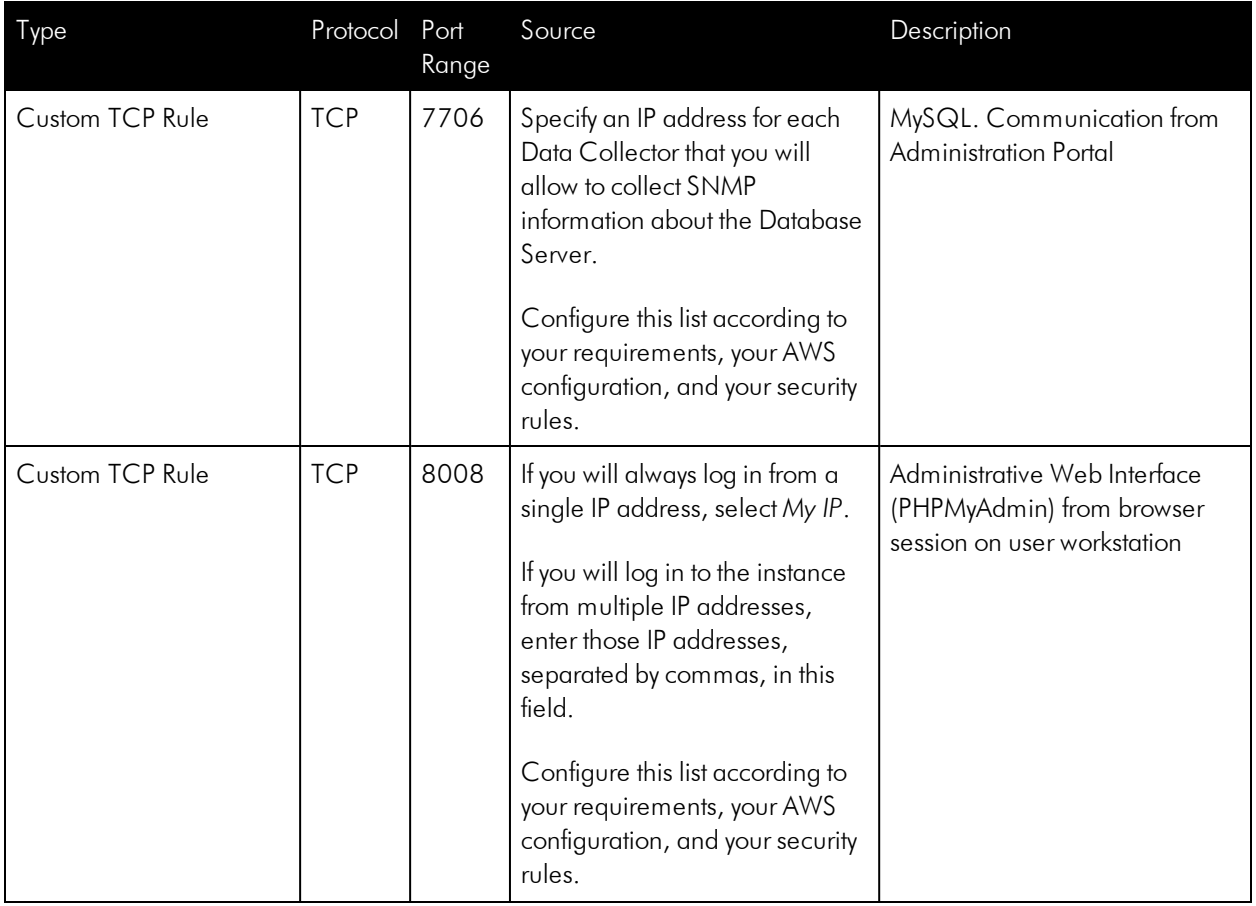

## Administration Portal

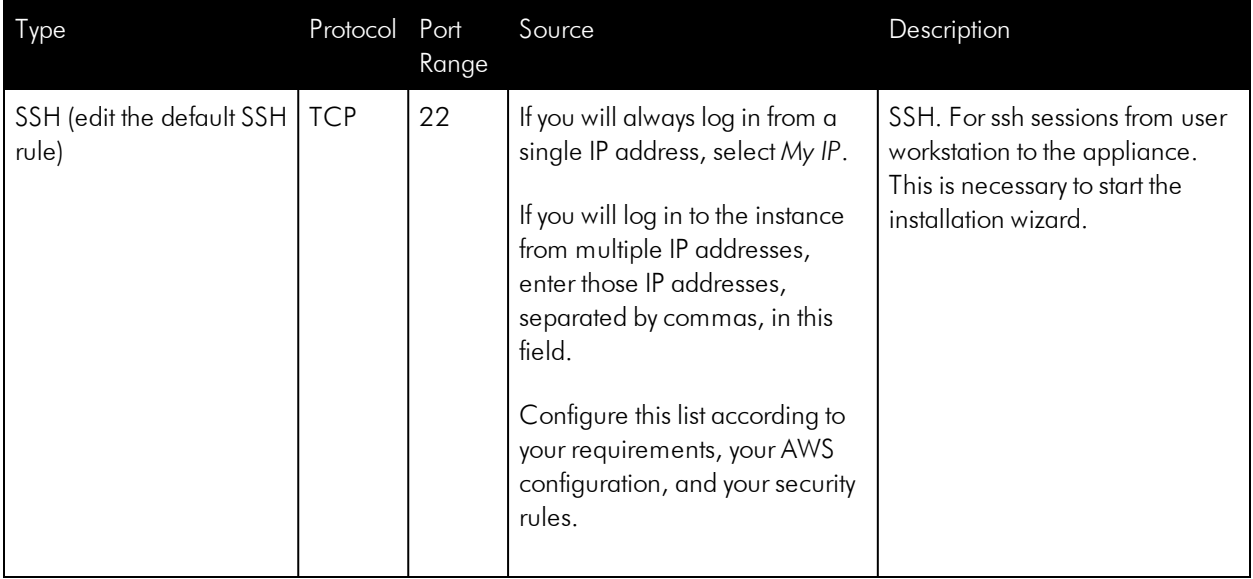

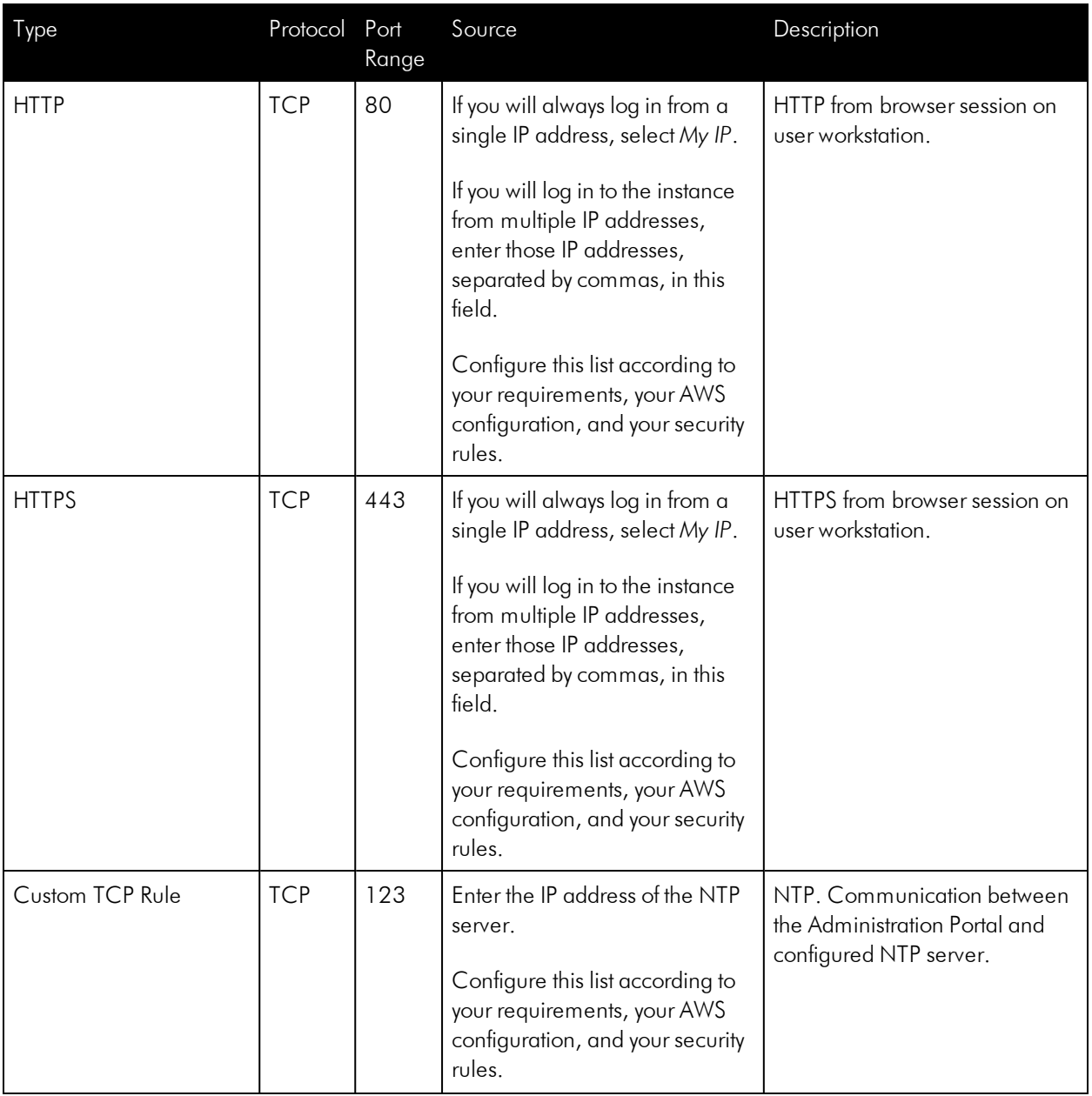

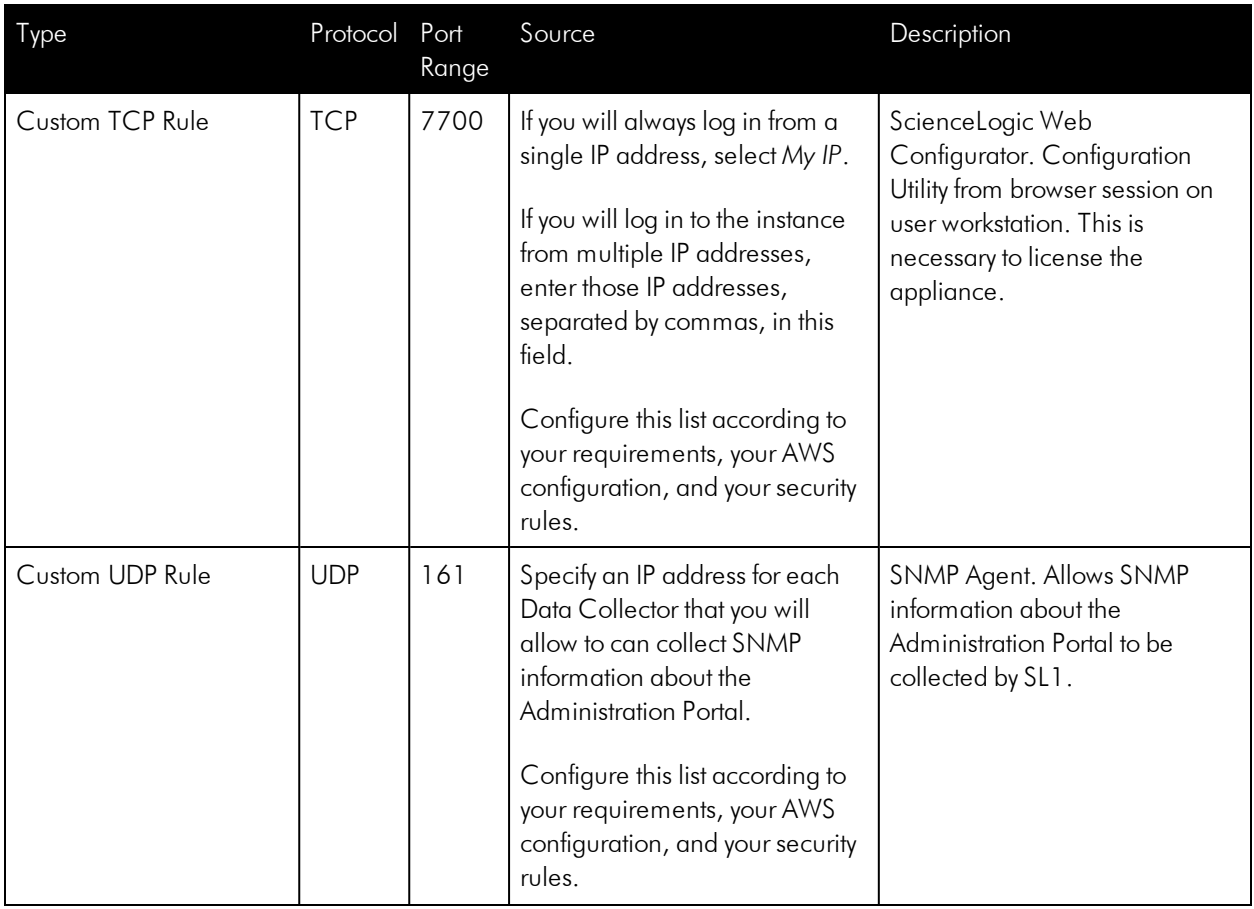

#### Data Collector

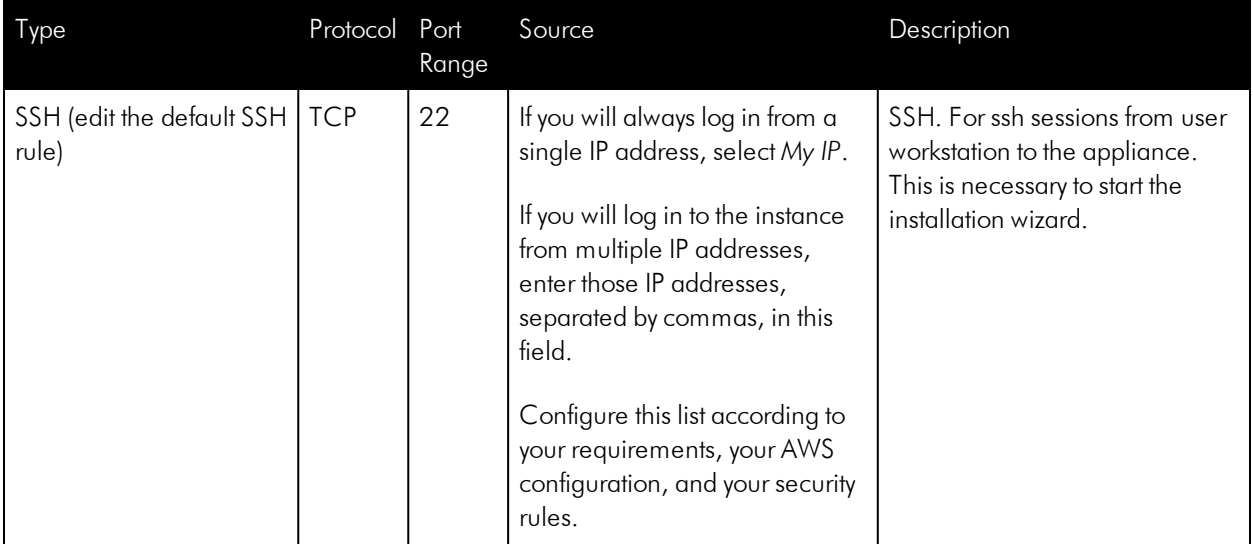

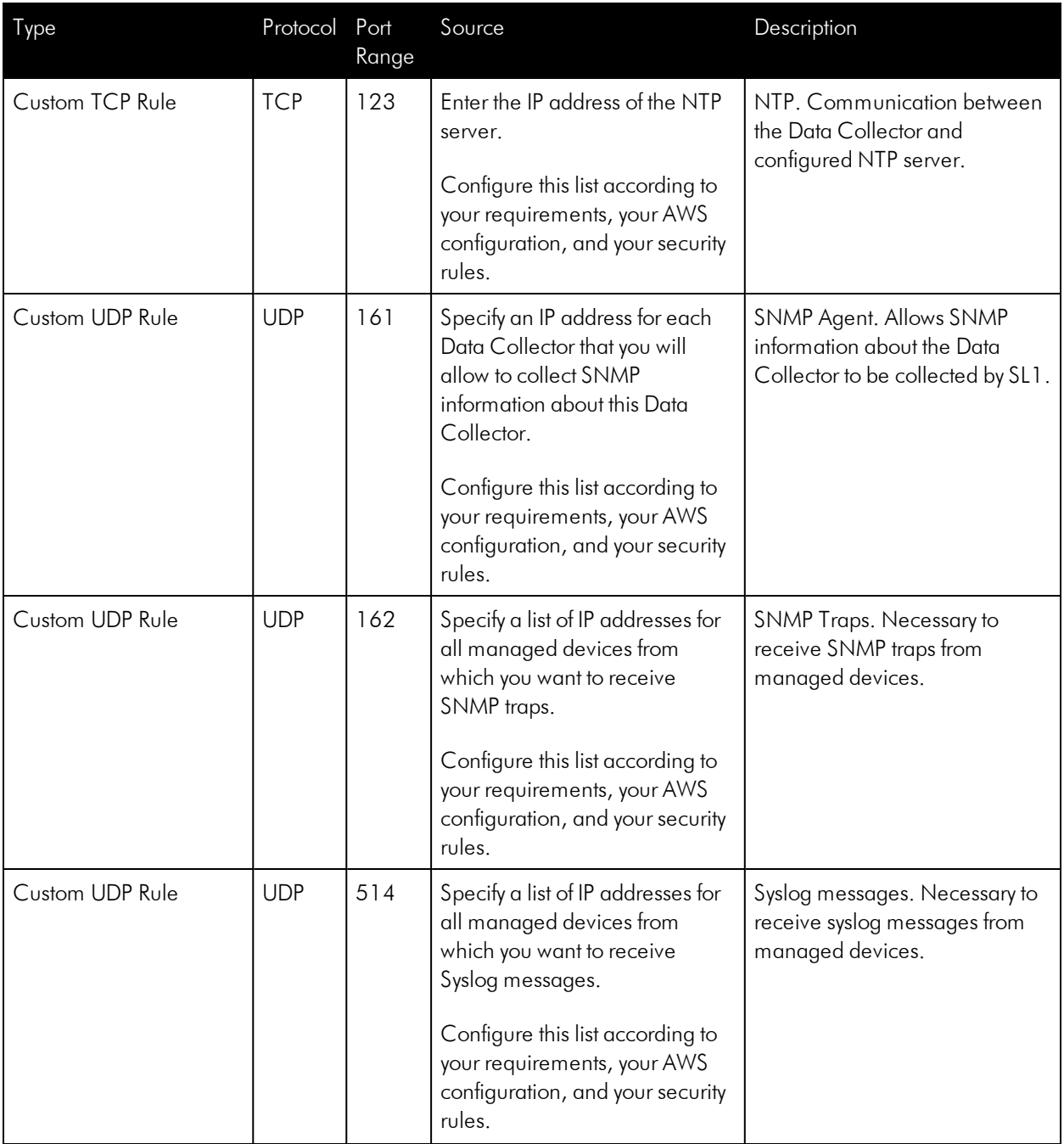

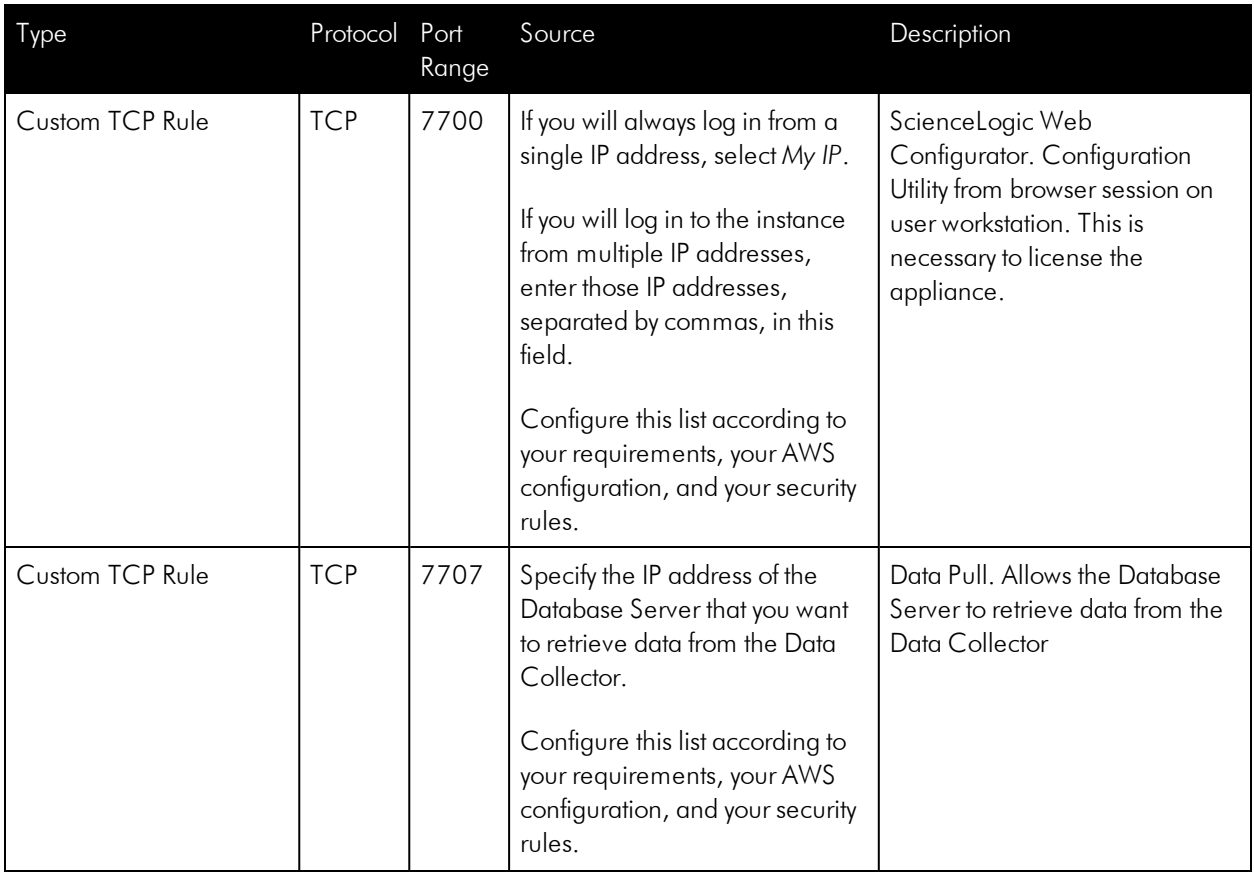

## Message Collector

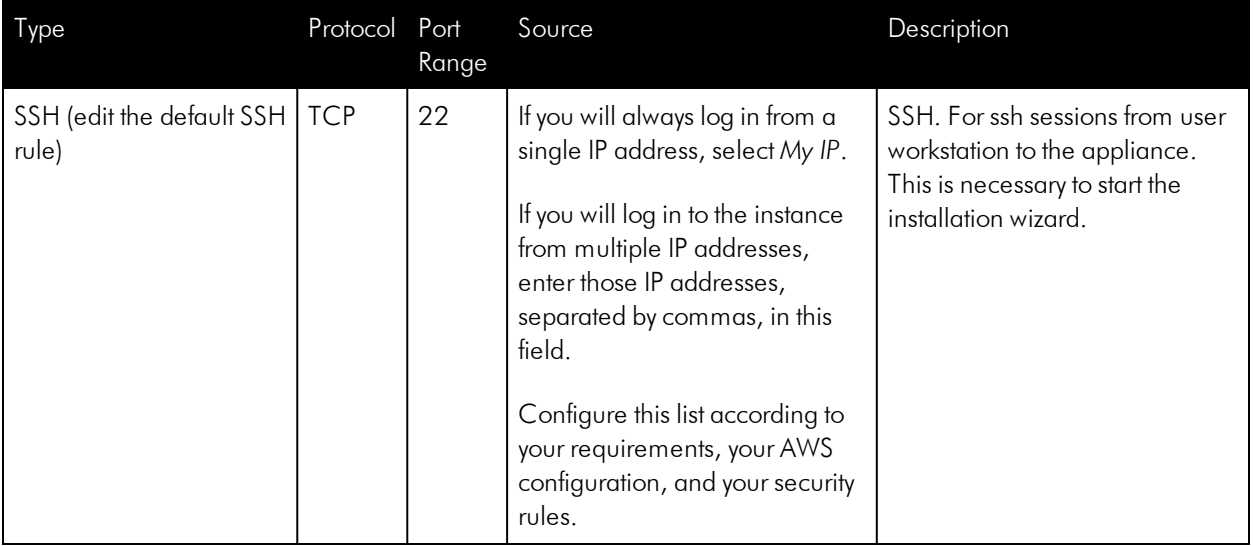

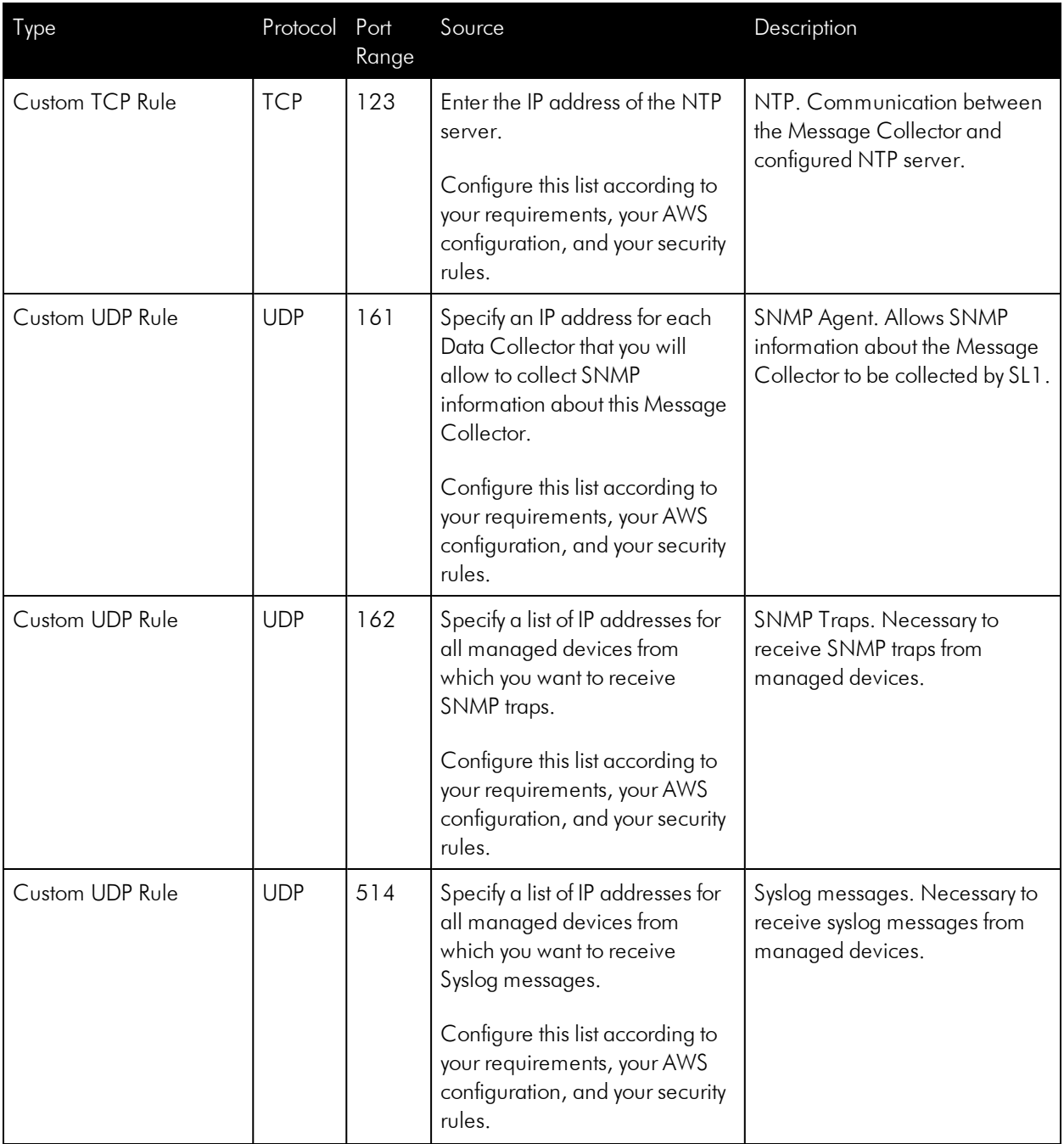

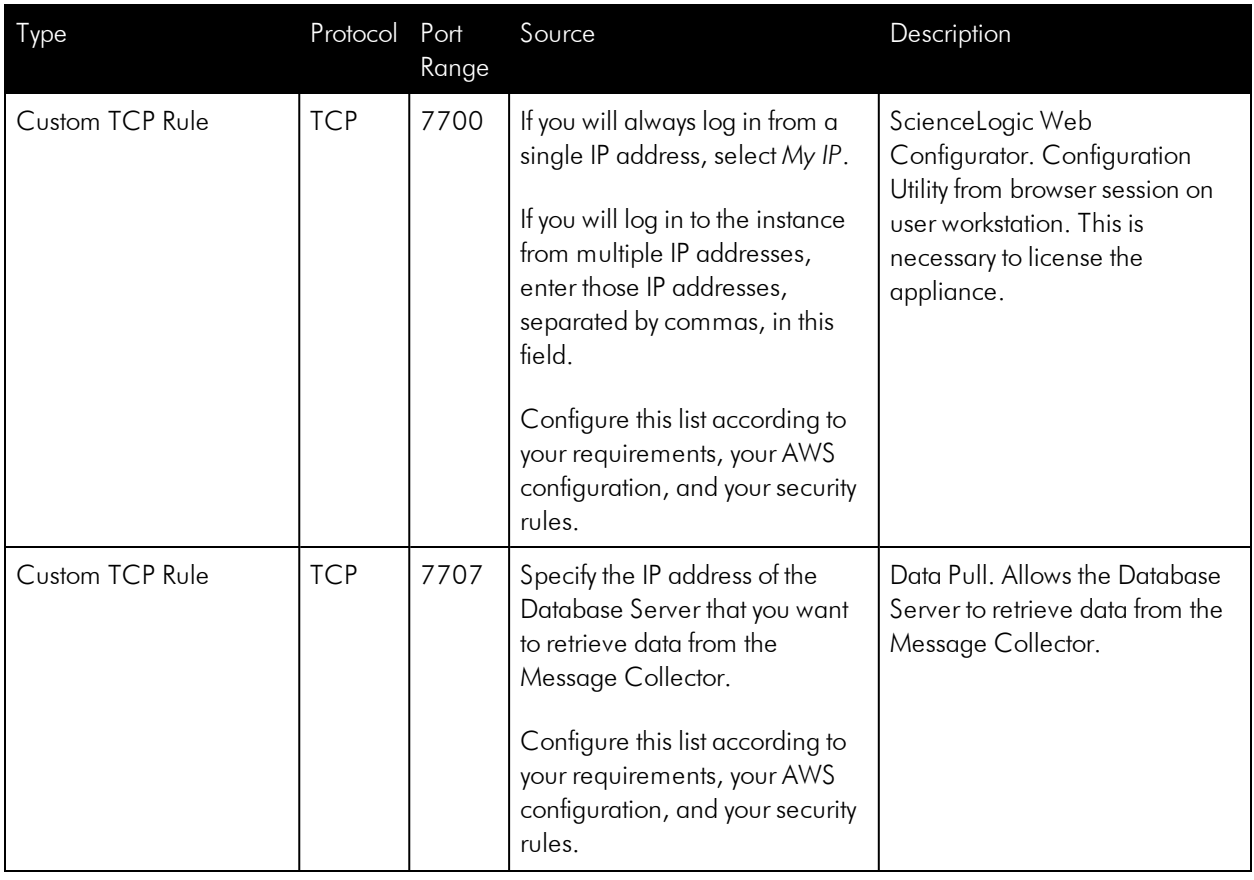

## <span id="page-129-0"></span>Additional Configuration Steps

After the instance is successfully launched, perform these additional steps to complete configuration:

- <sup>l</sup> For instances of the *Database Server* or *All-In-One Appliance*:
	- <sup>o</sup> *Assigning an EIP to the instance* (optional step)
	- <sup>o</sup> *Accessing the Appliance Using SSH*
	- <sup>o</sup> *Licensing the instance in the Web [Configuration](#page-59-0) Tool*
- <sup>l</sup> For instances of the *Administration Portal*:
	- <sup>o</sup> *Assigning an EIP to the instance* (optional step)
	- <sup>o</sup> *Accessing the Appliance Using SSH*
	- <sup>o</sup> *Configuring the instance in the Web [Configuration](#page-60-0) Tool*
- <sup>l</sup> For instances of the *Data Collector and Message Collector*:
- <sup>o</sup> *Assigning an EIP to the instance* (optional step)
- <sup>o</sup> *Accessing the Appliance Using SSH*
- <sup>o</sup> *Configuring the instance in the Web Configuration Tool*
- <sup>o</sup> *Rebooting Data Collectors and Message Collectors*

### <span id="page-130-0"></span>Assigning an EIP to the New Instance

This chapter assumes you have already *received the [ScienceLogic](#page-109-0) AMI* and *created an EC2 [instance](#page-111-0)* based on the ScienceLogic AMI.

AWS can assign a public-facing IP address to your new instance. However, the IP address will change each time the instance is stopped or terminated. If you will be accessing an All-In-One Appliance or an Administration Portal appliance from the internet, ScienceLogic recommends you use an Elastic IP address (EIP).

An EIP is a permanent static address that belongs to an account (not an instance) and can be reused. An EIP address is required only if you want the public IP address to remain constant. When you assign an EIP to an instance, the instance still retains its private IP address in its VPC.

If you use an AWS VPN to access the All-In-One Appliance or Administration Portal appliance, that is you can access the All-In-One Appliance or Administration Portal appliance only through your corporate network, you do not have to assign an EIP to the All-In-One Appliance or Administration Portal appliance .

NOTE: For more information on Elastic IP, see <http://docs.aws.amazon.com/AWSEC2/latest/UserGuide/elastic-ip-addresses-eip.html>

NOTE: AWS accounts are limited five Elastic IP addresses.

To assign an EIP to your new instance:

1. Go to the *EC2 [Dashboard](#page-109-0)*:

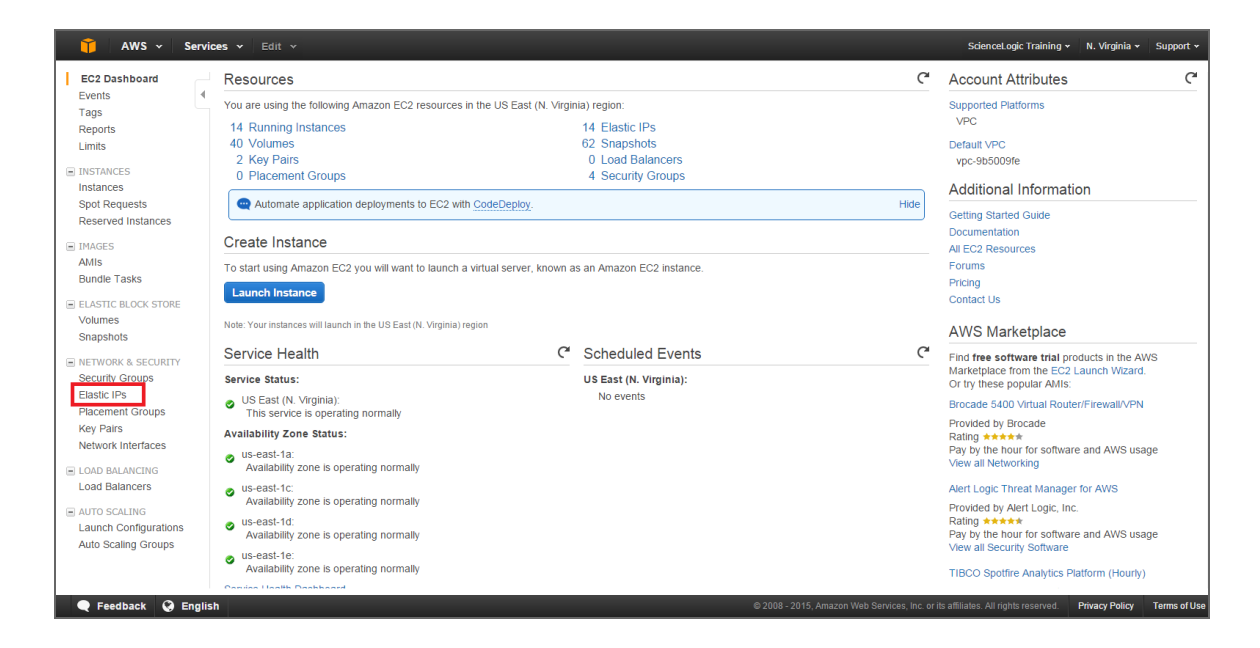

- . In the left navigation pane, under the Network & Security heading, click [Elastic IPs].
- 2. In the Allocate New Address page:

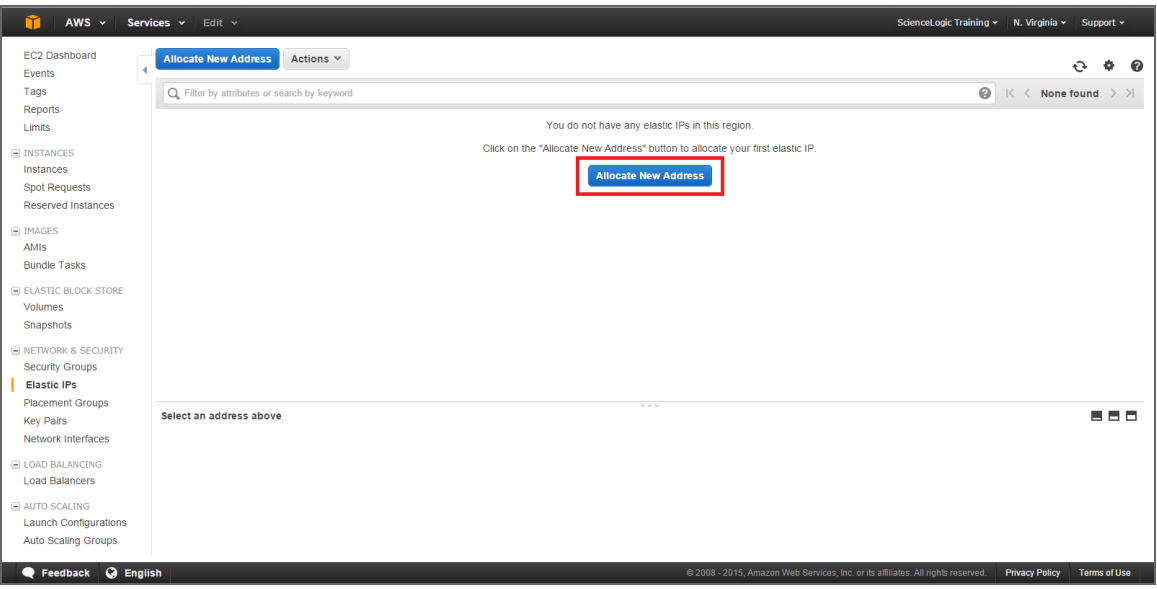

• Click the [Allocate New Address] button and then click the [Yes, Allocate] button.

3. In the Allocate New Address page:

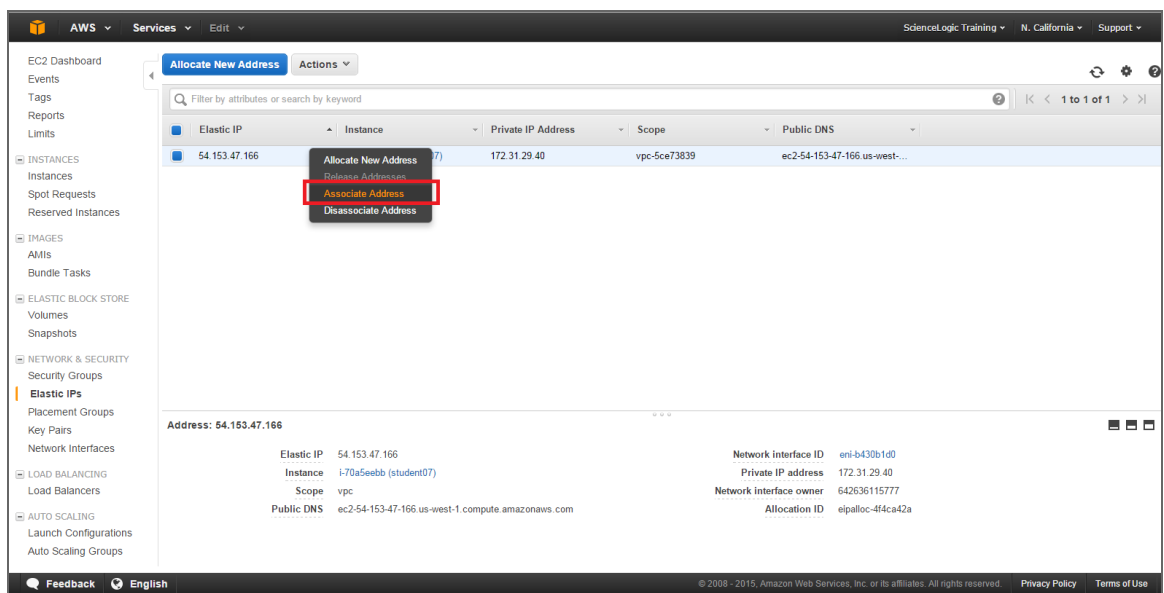

- **.** Right-click the new address and select **Associate Address** from the drop-down menu.
- 4. In the Associate Address modal page:

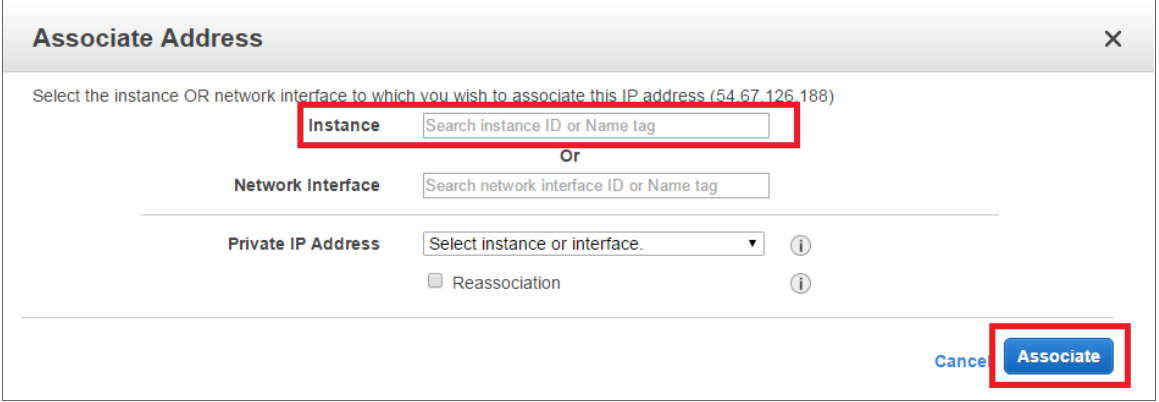

• Select the new SL1 appliance instance in the *Instance* field, then click the [Associate] button. The SL1 appliance instance is now associated with the new EIP.

## <span id="page-133-0"></span>Accessing the Appliance Using SSH

This chapter assumes you have already *received the [ScienceLogic](#page-109-0) AMI*s and *created an EC2 [instance](#page-111-0)* based on the ScienceLogic AMI.

This chapter assumes that you have access to SSH on the command line (for UNIX users) or have installed PuTTY (for Windows users).

#### <span id="page-133-1"></span>Gathering Information Required for Accessing the Appliance Using SSH

To gather the required information:

- 1. Go to the *EC2 [Dashboard](#page-109-0)*:
- 2. In the left navigation pane, under the Instances heading, select *Instances*.

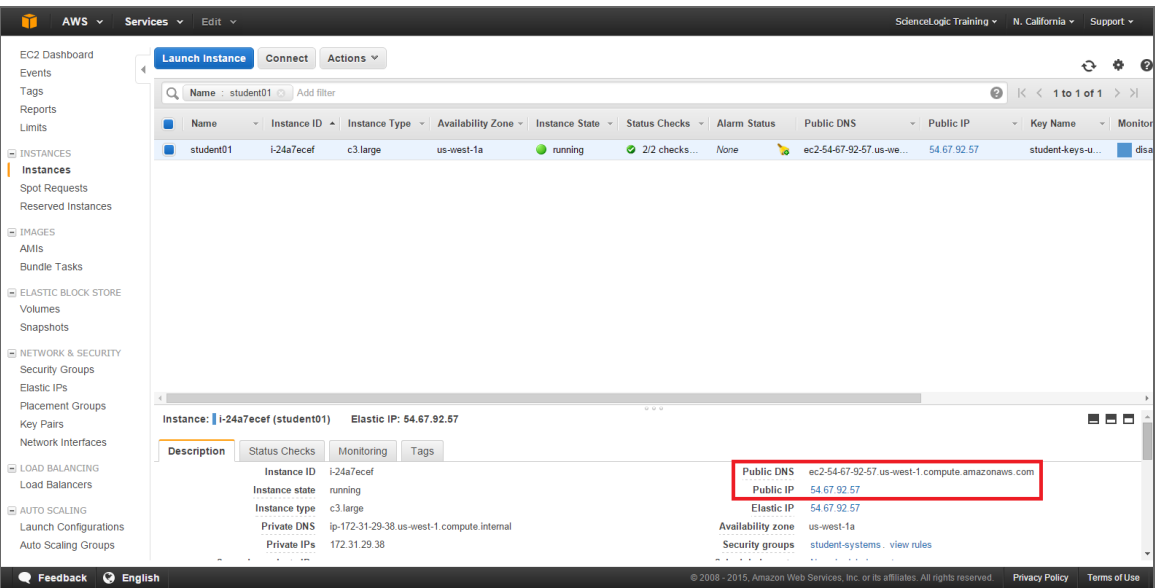

- 3. Click in the row that contains the SL1 appliance instance.
- 4. The lower pane contains information about the instance. Write down the *Public DNS* and *Public IP*.
- 5. If you are using AWS instances to create a distributed SL1 system, perform this step for each AWS instance you want to include in the distributed system.

#### <span id="page-133-2"></span>Configuring SSH

Before you can use SSH with the SL1 appliance instance, you must ensure that SSH can use the .pem file downloaded earlier during the configuration. For details on downloading the .pem file, see the last few steps in the section on *[Launching](#page-111-0) the EC2 Instance*.

#### <span id="page-134-0"></span>UNIX and LINUX Users

You can connect to your SL1 appliance instance using the SSH command.

NOTE: You should store the .pem file in a secure location. ScienceLogic recommends you store the .pem file in \$HOME/.ssh. ScienceLogic also recommends you change the permissions on the .pem file to allow only read-only access by the owner of the .pem file.

To connect using the .pem file generated by AWS, enter the following at the shell prompt:

```
ssh -i ~/.ssh/my-aws-key.pem em7admin@[hostname or IP address]
```
where:

- $\sim$ /.ssh/my-aws-key.pem. Replace with the name and full path to your .pem file.
- **hostname or IP address**. Replace with the hostname or public-facing IP address of the SL1 appliance instance.

You can also configure your SSH client to automatically select the correct key file when accessing the SL1 appliance instance. For details, see the man page for ssh\_config for your flavor of UNIX.

#### <span id="page-134-1"></span>Windows Users

You can connect with your SL1 appliance instance using PuTTY and SSH as the em7admin user. However, you must first convert the private key for your instance into a format that PuTTY can use. See the following for detailed instructions on using PuTTY SSH and converting your private key:

<span id="page-134-2"></span><http://docs.aws.amazon.com/AWSEC2/latest/UserGuide/putty.html>

## Web Configuration Tool

- <sup>l</sup> For instances of the *Database Server* or *All-In-One Appliance*, see the section on *[Licensing](#page-59-0) the instance in the Web [Configuration](#page-59-0) Tool*
- <sup>l</sup> For instances of the *Administration Portal*, see the section on *[Configuring](#page-60-0) the instance in the Web [Configuration](#page-60-0) Tool*
- <sup>l</sup> For instances of the *Data Collector and Message Collector* , see the section on *Configuring the instance in the Web Configuration Tool*

## <span id="page-134-3"></span>Rebooting Data Collectors and Message Collectors

After installing a Data Collector or a Message Collector as an AWS instance, you must reboot the instance.

To reboot the AWS instance:

- 1. Connect to the command-line interface of the appliance as the em7admin user using SSH. See the *Accessing the Appliance Using SSH* section for more information.
- 2. Execute the following command:

sudo reboot

# **Chapter**

# **9**

## **Installing SL1 in Azure**

#### **Overview**

This chapter describes how to deploy a ScienceLogic virtual machine in Azure from a .vhd image file.

To deploy an SL1 appliance in Azure, you need the following components:

- An Azure Resource group
- An Azure storage account that includes at least one blob container
- An Azure Network Security Group (NSG)

Use the following menu options to navigate the SL1 user interface:

- To view a pop-out list of menu options, click the menu icon  $( = )$ .
- To view a page containing all of the menu options, click the Advanced menu icon  $($   $\cdots$   $).$

The steps to create these components in Azure are described throughout this chapter. This chapter includes the following topics:

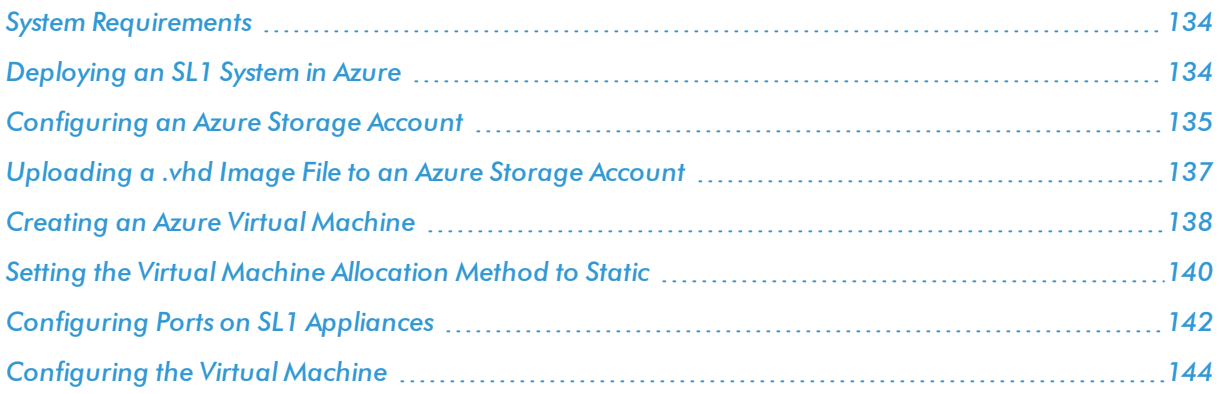

- NOTE: If you are configuring a Database, ScienceLogic recommends allocating four times the memory for the Database as compared to the memory for the Data Collectors.
- TIP: A single Azure image file can be used to create multiple virtual machines. For example, you can use the same Azure .vhd file for the Database Server to create multiple Database Servers.

#### <span id="page-137-0"></span>System Requirements

For details about supported hypervisors and the requirements and specifications for each SL1 appliance, see the Customer Portal: <https://support.sciencelogic.com/s/system-requirements>

## <span id="page-137-1"></span>Deploying an SL1 System in Azure

To deploy a distributed SL1 system on Azure instances, create appliances in this order:

- 1. Database Server
- 2. Administration Portal (if applicable)
- 3. Data Collectors
- 4. Message Collectors (if applicable)

## <span id="page-138-0"></span>Configuring an Azure Storage Account

To create and configure an Azure storage account:

1. Log in to the Azure Portal, and then click Resource groups on the left menu.

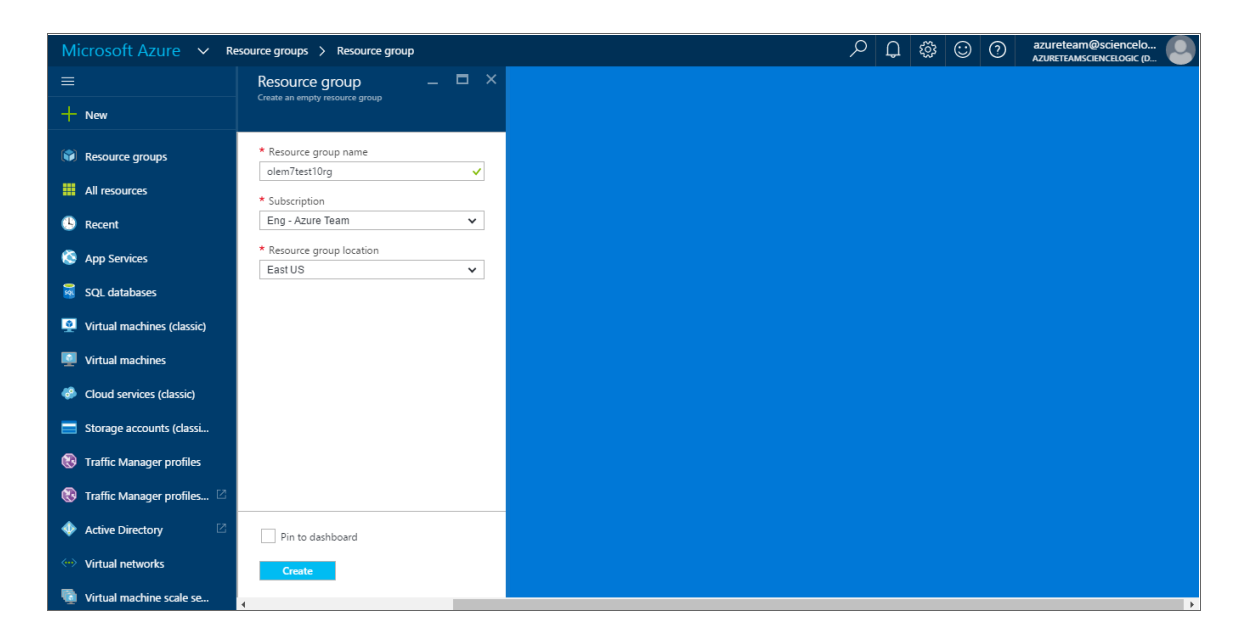

- 2. Click the [Add] button and add information for a new Resource group. Click the [Create resource group] button to create the Resource group.
- 3. After creating the Resource group, click Storage accounts on the left menu.

4. Click the [Add] button, and then click the [Create Storage accounts] button to create a new Storage account. When creating the Storage account, complete the following fields:

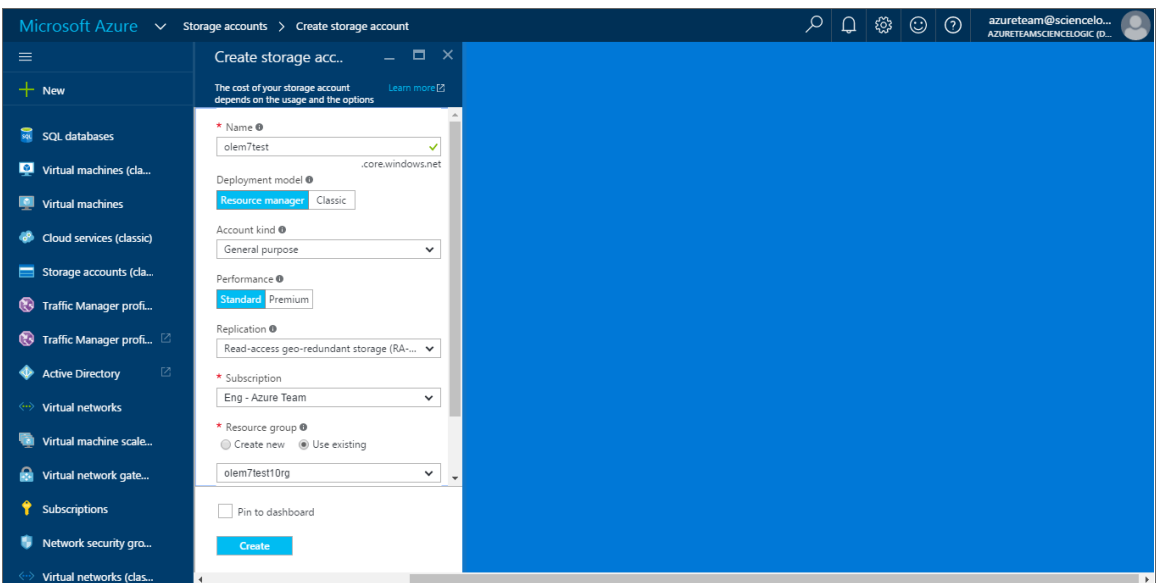

- <sup>l</sup> *Deployment model*. Select *Resource manager*.
- <sup>l</sup> *Account kind*. Select *General purpose*.
- **Resource group**. Select Use existing, and then select the Resource group you created in step 2.
- 5. After creating the Storage account, click Storage accounts on the left menu, and then select the newly created Storage account.
- 6. Under the Services section of the Storage account pane, click Blobs. The Blob service blade information appears.

7. In the Blob service pane, click the Plus icon to add a new container. Type a name for the container and select *Blob* as the *Access Type*. When you are finished, click the [Create] button to create the Blob container.

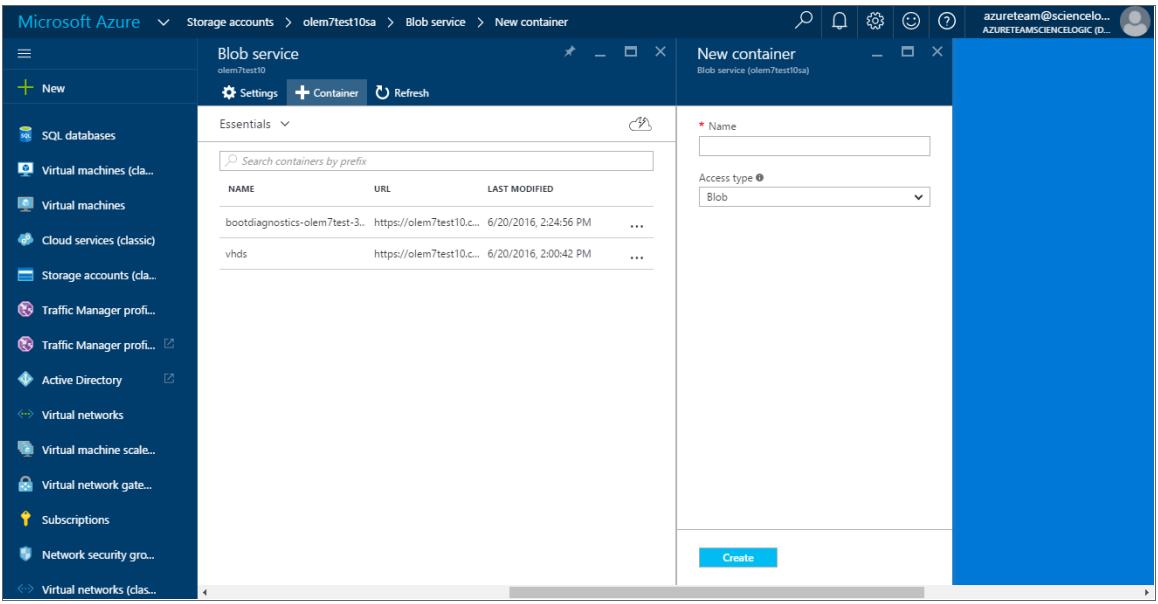

# <span id="page-140-0"></span>Uploading a .vhd Image File to an Azure Storage Account

After creating the Resource group, Storage account, and Blob container, you must upload the ScienceLogic .vhd image file to the Blob container. To do so, you will need the following information:

- The ScienceLogic .vhd file
- Resource Group name
- **.** Blob container URI
- Local file path to the .vhd file

To download the ScienceLogic .vhd file:

1. Open a browser session and go to:

https://portal.sciencelogic.com/portal/images

- 2. Find the platform version that you want to download. Click on its name.
- 3. At the bottom of the ScienceLogic Platform Version page, find a list of .vhd files. Click on the SL1 appliance type for which you want an .vhd.
- 4. The .vhd file is downloaded to your local computer.
- 5. Repeat steps 3 and 4 for each SL1 appliance type you want to build.

To upload the ScienceLogic .vhd file to your Blob container, perform the following steps:

We reference this in a support article https://support.sciencelogic.com/s/article/1197

- 1. Ensure that you have the appropriate Azure modules installed in your PowerShell environment, specifically PowerShellGet and AzureRM. For details, see : https://docs.microsoft.com/en-gb/powershell/azure/installaz-ps?view=azps-2.8.0&viewFallbackFrom=azurermps-5.7.0
- 2. Open Microsoft Azure PowerShell, and then log in to your Azure account using the cmdlet Add-AzureRmAccount:

Login-AzureRmAccount

- 3. Ensure that you have a resource group and storage account blob to which you can save the .vhd file. The virtual machine that you create later must be in the same resource group as the storage account.
- 4. Add your .vhd file to the storage account with the following cmdlet:

```
Add-AzureRmVhd -Destination '<BLOB_URI>' -LocalFilePath '<VHD_LOCAL_FILE_PATH>' -
ResourceGroupName '<RESOURCE_GROUP>'
```
TIP: When entering the Blob URI, you must include the .vhd file name. For example: "https://azuretest.blob.core.windows.net/vhds/em7inazure.vhd".

<span id="page-141-0"></span>5. Repeat step 4 for each .vhd file.

### Creating an Azure Virtual Machine

NOTE: The following steps require that you have an ARM resource group and storage account with the .vhd file uploaded.

To create an Azure virtual machine:

- 1. In a web browser, open [https://github.com/Azure/azure-quickstart-templates/tree/master/201-vm](https://github.com/Azure/azure-quickstart-templates/tree/master/201-vm-specialized-vhd-new-or-existing-vnet)[specialized-vhd-new-or-existing-vnet](https://github.com/Azure/azure-quickstart-templates/tree/master/201-vm-specialized-vhd-new-or-existing-vnet) and click the [Deploy to Azure] button.
- 2. The Azure Portal launches and the TemplateParameters pane appears. Complete the following information:

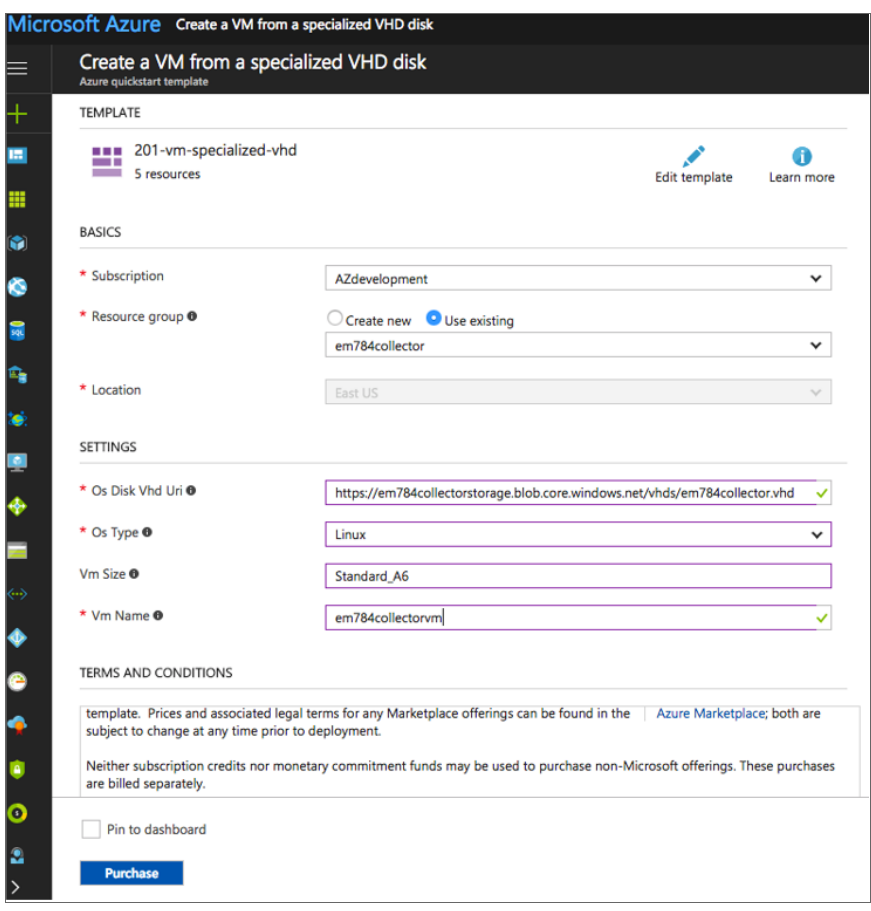

- **Subscription**. Select the Azure subscription to use for the virtual machine deployment.
- **Resource Group**. Select Use existing, and then select the Resource group that was created in step 2 of the section *[Configuring](#page-138-0) an Azure Storage Account*.
- Location. Use the default resource group location.
- <sup>l</sup> *Os Disk Vhd Uri*. Type the URI of the .vhd file that you uploaded in step 3 of the section *[Uploading](#page-140-0) a [.vhd File](#page-140-0) to an Azure Storage Account*.
- <sup>l</sup> *Os Type*. Select *Linux*.
- *Vm Size*. Specify the size of your virtual machine. For more sizing information, see the [ScienceLogic](https://portal.sciencelogic.com/portal/system-requirements) System [Requirements](https://portal.sciencelogic.com/portal/system-requirements) portal page.
- Vm Name. Type a custom name for your virtual machine.
- 3. Review the legal terms in the Terms and Conditions section, and then click [Purchase].
- 4. Click [Create] to deploy the virtual machine.
- 5. Repeat these steps for each SL1 appliance you want to build.
- 6. To verify that the virtual machine deployment is successful, navigate to the Virtual Machines pane and search for the custom virtual machine name.

## <span id="page-143-0"></span>Setting the Virtual Machine Allocation Method to Static

To ensure the IP address for the virtual machine remains the same after reboot, you must set the allocation method to *static*. To do so:

1. In the Azure Portal, navigate to the Virtual machine pane and verify that the virtual machine has a public IP address and a virtual network/subnet set.

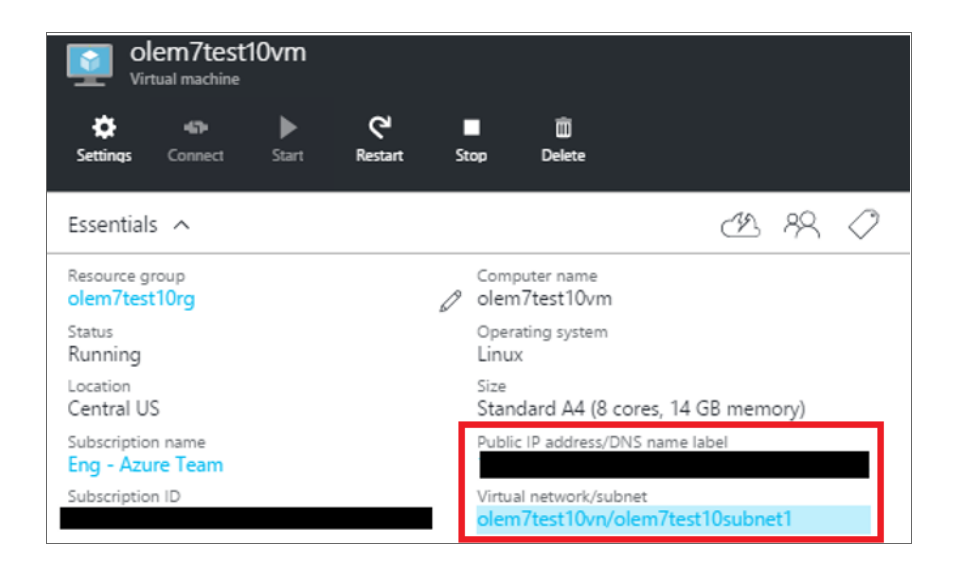
2. Click the name of the Virtual network/subnet. The Virtual network pane appears.

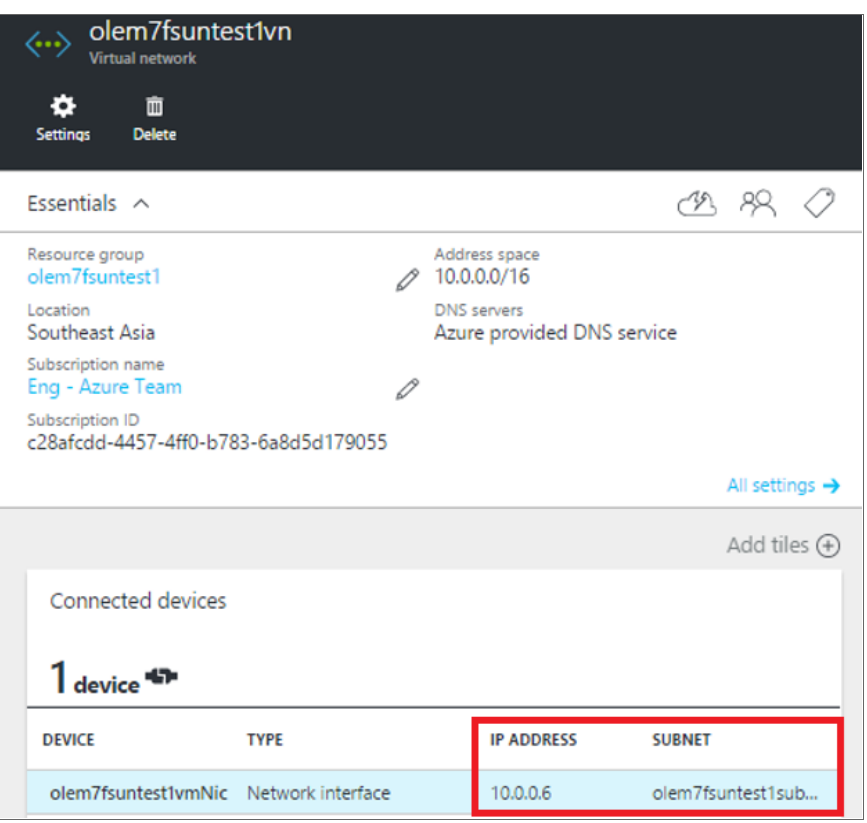

- 3. In the "Connected devices" section of the Virtual network pane, click the Network interface. The Network interface pane appears.
- 4. Click the Public IP address value, and then click the [Dissociate] button.

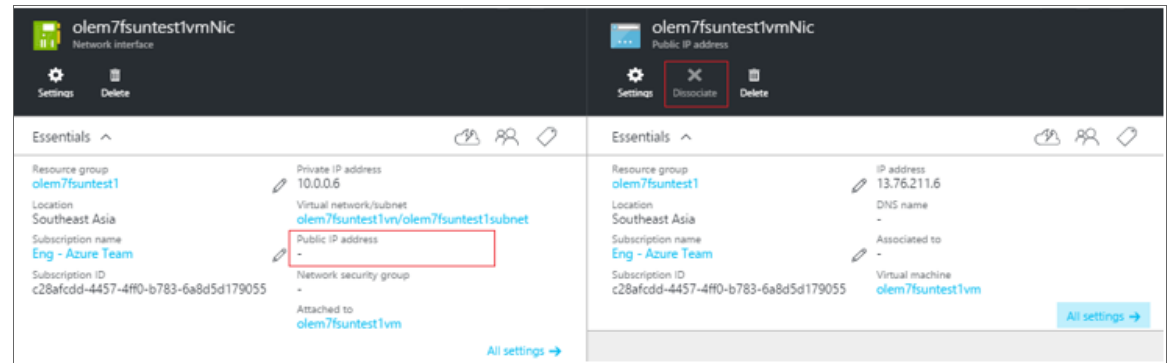

- 5. In the Network interface pane, click on Settings > IP addresses. Then, do one of the following:
	- . If you are not using a VPN, complete steps 6 through 9. Ignore step 10.
	- . If you are using a VPN, skip ahead to step 10.
- 6. If you are not using a VPN, then in the IP addresses pane, select *Enabled* in the *Public IP address* field and then click on the *IP address* field.
- 7. Click the [Create new] button.
- 8. In the Create public IP address pane, type a name for your IP address in the *Name* field and select *Static* in the *Assignment* field.
- 9. Click [OK] and then click [Save].
- 10. If you are using a VPN, then in the IP addresses pane, select *Disabled* in the *Public IP address* field and then select a *Subnet*. You can use the default values for all other fields.

## Configuring Ports on SL1 Appliances

You must next create a Network security group that will specify the ports required for communication between the SL1 appliances and that will specify the ports required for communication between the SL1 appliances and the monitored devices in your network.

To configure the ports for communication:

1. In the Azure Portal, navigate to the Network security groups pane, and then click the [Add] button. The Create network security group pane appears.

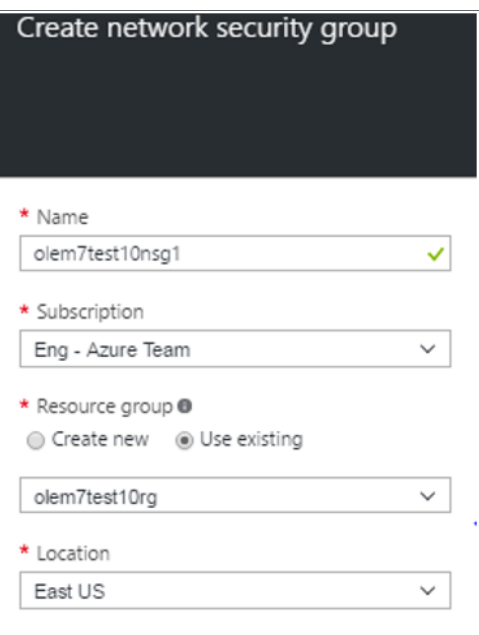

- 2. Type the information for the Network security group (name, subscription, resource group, and location), then click [Create].
- 3. In the Network security groups pane, click the newly created Network security group, and then click the [Settings] button.
- 4. In the Settings pane, click Inbound security rules.

5. In the Inbound security rules pane, click the [Add] button. The Add inbound security rule pane appears.

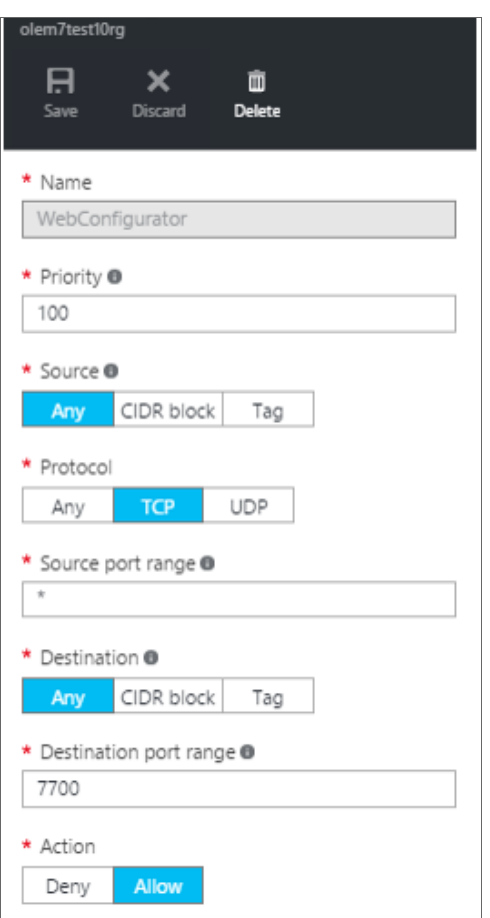

- 6. Use the tables below to create security rules.
- 7. Repeat steps 5 and 6 to create an inbound security rule for each of the ports listed in the table below.
- 8. After creating all of the inbound security rules, navigate to the Virtual machine pane and click the [Settings] button.
- 9. In the Settings pane, click Network interfaces and then click on the name of the Network interface.
- 10. In the Network interface pane, click the [Settings] button and then click Network security group.
- 11. Select the newly created network security group to associate it with the Network interface.
- 12. Perform steps #9 -#11 for each network interface in your SL1 system.

NOTE: ScienceLogic recommends that you limit the Source port range for security reasons.

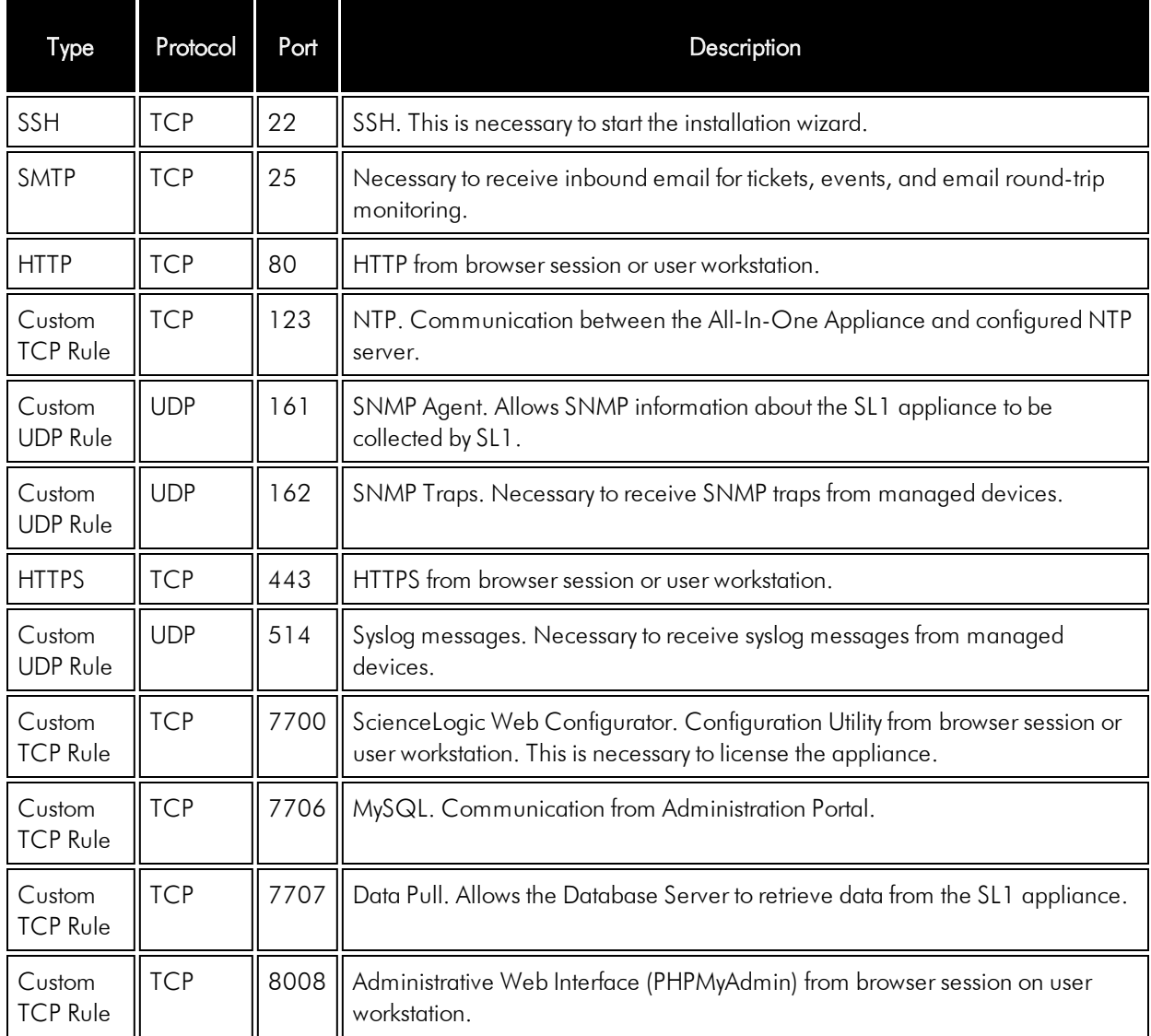

# Configuring the Virtual Machine

To configure each virtual machine, perform the following steps:

- 1. Use SSH to access the virtual machine using its public IP address and the username and password that were defined in step 2 of the section *Creating an Azure Virtual [Machine](#page-141-0)*.
- 2. Run em7\_install.sh in a special operational mode:

sudo /opt/em7/share/scripts/em7\_install.sh --instance-init-only

3. On the Administration Portal (and the Database Server only if you are using the Administration Portal on the Database Server), run the following command to start the web server:

sudo service nginx start

4. Using vi or another text editor, edit the /etc/silo.conf file

sudo vi /etc/silo.conf

5. In the LOCAL section, set ipaddress to the Azure virtual machine's public IP address. If a VPN is used, however, set the ipaddress field to the VM's private IP address. For example, see the bolded text below:

```
[LOCAL]
rootdir = \sqrt{\frac{opt}{em7}}vardir = /var/lib/em7
logdir = /var/log/cm7rundir = /\text{run}/\text{em}7
ipaddress = 172.16.10.10
dbdir = /data/dbdbserver = 172.16.10.11
dbport = 7706dbuser = root
dbpasswd = em7admin
portcheck = /usr/bin/nmapmodel type = 1eventmanger = internal, email, syslog, trap, dynamic
```
- 6. Perform the required steps in the Web Configuration Tool.
	- <sup>l</sup> For instances of the *Database Server* or *All-In-One Appliance*:
		- <sup>o</sup> *Licensing the instance in the Web [Configuration](#page-59-0) Tool*

NOTE: Upon installation, SL1 appliances are automatically licensed for 30 days. During these 30 days, you can perform the steps to obtain a permanent license from ScienceLogic.

- <sup>l</sup> For instances of the *Administration Portal*:
	- <sup>o</sup> *Configuring the instance in the Web [Configuration](#page-60-0) Tool*
	- <sup>o</sup> When prompted for the IP address of the Database Server,
		- <sup>n</sup> If you are not using a VPN, enter the public IP address of the Database Server.
		- <sup>n</sup> If you are using a VPN, use the private IP address of the Database Server.
- <sup>l</sup> For instances of the *Data Collector and Message Collector*:
	- <sup>o</sup> *Configuring the instance in the Web Configuration Tool*
	- <sup>o</sup> When prompted for the IP address of the Database Server,
		- <sup>n</sup> If you are not using a VPN, enter the public IP address of the Database Server.
		- <sup>n</sup> If you are using a VPN, use the private IP address of the Database Server. .
- 7. Open a browser session to SL1 (to the Administration Portal). Go to the **Appliance Manager** page (System > Settings > Appliances).
- 8. If you are using an All-In-One Appliance, you will see two entries for the All-In-One Appliance.
	- **Select the bomb icon for the All-In-One Appliance for which the bomb icon**  $\left( \bigcirc$  **is enabled.**
	- In the remaining entry, select the wrench icon  $\binom{1}{k}$ . In the top pane, enter the IP Address specified in Azure for the All-In-One Appliance. Click [Save].
- 9. If you are using a distributed system, you will see two entries for the Database Server.
	- Select the bomb icon for the Database Server for which the bomb icon  $\left( \bigcirc \right)$  is enabled.

### **Troubleshooting**

If the Data Collector continuously displays a message saying the collector is working when running a Dynamic Application, DO NOT restart the Azure virtual machine, as doing so could cause you to lose SSH access to the machine.

Instead, do the following:

1. Using the command line interface, verify whether you can run the Dynamic Application in debug mode by typing the following command:

sudo /usr/local/silo/proc/dynamic single.py <did> <app id>

2. Restart the data pull processes (em7\_hfpulld, em7\_lfpulld, em7\_mfpulld) by typing the following command:

sudo service <service name> restart

### © 2003 - 2020, ScienceLogic, Inc.

#### All rights reserved.

#### LIMITATION OF LIABILITY AND GENERAL DISCLAIMER

ALL INFORMATION AVAILABLE IN THIS GUIDE IS PROVIDED "AS IS," WITHOUT WARRANTY OF ANY KIND, EITHER EXPRESS OR IMPLIED. SCIENCELOGIC™ AND ITS SUPPLIERS DISCLAIM ALL WARRANTIES, EXPRESS OR IMPLIED, INCLUDING, BUT NOT LIMITED TO, THE IMPLIED WARRANTIES OF MERCHANTABILITY, FITNESS FOR A PARTICULAR PURPOSE OR NON-INFRINGEMENT.

Although ScienceLogic™ has attempted to provide accurate information on this Site, information on this Site may contain inadvertent technical inaccuracies or typographical errors, and ScienceLogic™ assumes no responsibility for the accuracy of the information. Information may be changed or updated without notice. ScienceLogic™ may also make improvements and / or changes in the products or services described in this Site at any time without notice.

#### Copyrights and Trademarks

ScienceLogic, the ScienceLogic logo, and EM7 are trademarks of ScienceLogic, Inc. in the United States, other countries, or both.

Below is a list of trademarks and service marks that should be credited to ScienceLogic, Inc. The ® and ™ symbols reflect the trademark registration status in the U.S. Patent and Trademark Office and may not be appropriate for materials to be distributed outside the United States.

- ScienceLogic™
- EM7<sup>™</sup> and em7™
- Simplify IT™
- Dynamic Application™
- Relational Infrastructure Management™

The absence of a product or service name, slogan or logo from this list does not constitute a waiver of ScienceLogic's trademark or other intellectual property rights concerning that name, slogan, or logo.

Please note that laws concerning use of trademarks or product names vary by country. Always consult a local attorney for additional guidance.

#### **Other**

If any provision of this agreement shall be unlawful, void, or for any reason unenforceable, then that provision shall be deemed severable from this agreement and shall not affect the validity and enforceability of any remaining provisions. This is the entire agreement between the parties relating to the matters contained herein.

In the U.S. and other jurisdictions, trademark owners have a duty to police the use of their marks. Therefore, if you become aware of any improper use of ScienceLogic Trademarks, including infringement or counterfeiting by third parties, report them to Science Logic's legal department immediately. Report as much detail as possible about the misuse, including the name of the party, contact information, and copies or photographs of the potential misuse to: legal@sciencelogic.com

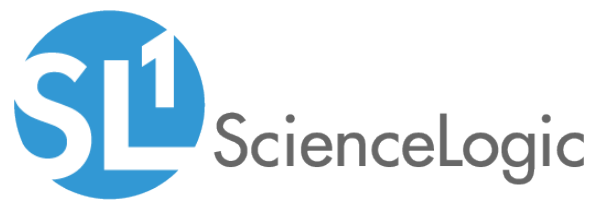

800-SCI-LOGIC (1-800-724-5644)

International: +1-703-354-1010